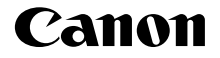

# **IXUS 125 HS IXUS 127 HS**

**دليل مستخدم الكامريا**

- قبل االستخدام، تأكد من قراءة هذا الدليل، بما في ذلك قسم "احتياطات السالمة".
- سيقوم هذا الدليل بتعريفك على كيفية استخدام الكاميرا بشكل صحيح.
	- احتفظ بهذا الدليل في متناول اليد للرجوع إليه في المستقبل. •

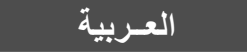

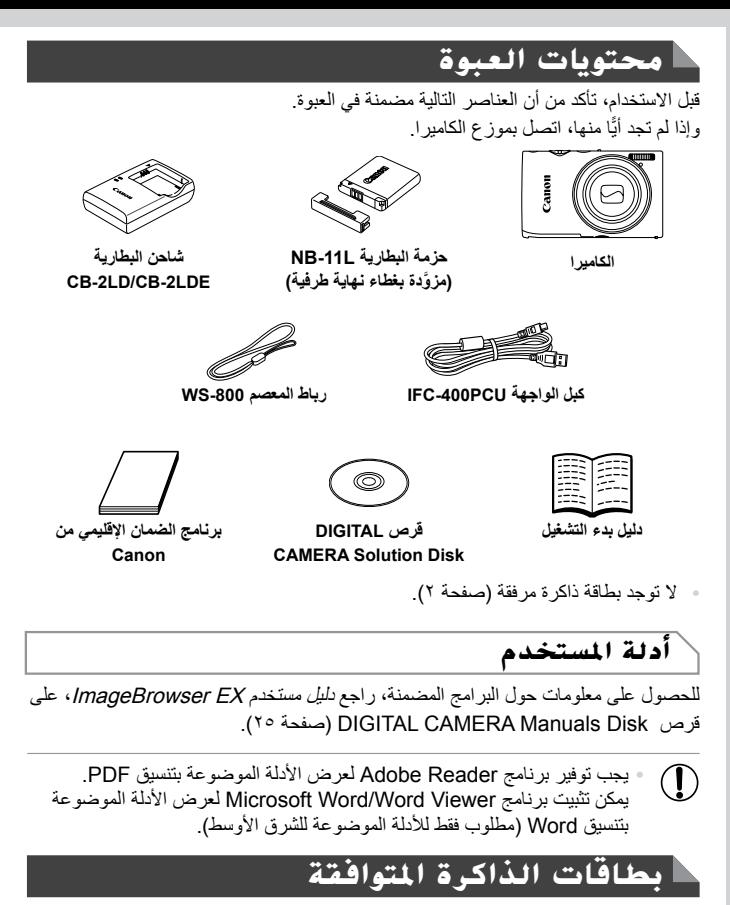

يمكن استخدام بطاقات الذاكرة التالية (تباع منفصلة)، بغض النظر عن سعتها.

- بطاقات الذاكرة SD\* **•**
- بطاقات الذاكرة SDHC\* **•**
- بطاقات الذاكرة SDXC \* **•**
	- بطاقات Fi-Eye **•**

٢

\* تتوافق مع مواصفات SD. ومع ذلك، لم يتم مصادقة جميع بطاقات الذاكرة للعمل مع هذه الكاميرا.

**المالحظات التمهيدية والمعلومات القانونية**

**معلومات حول بطاقات Fi-Eye**

**•**

**•**

**•**

ال نضمن دعم هذا المنتج لوظائف بطاقة Fi-Eye( بما في ذلك النقل الالسلكي(. وفي حالة وجود أية مشكلة تتعلق ببطاقة Eye-Fi، فالرجاء مراجعة الجهة المصنِّعة للبطاقة. ً والحظ أيضا أنه يجب الحصول على موافقة الستخدام بطاقات Fi-Eye في العديد من البلدان أو المناطق. وال يُسمح باستخدام البطاقة بدون الحصول على موافقة. وإذا لم يكن من الواضح ما إذا كان قد تمت الموافقة على استخدام البطاقة في المنطقة، فالرجاء مر اجعة الجهة المصنْعة للبطاقة.

تأكد مسبقًا بشكل دائم من أن بطاقات الذاكرة مدعومة في الأجهزة الأخرى مثل أجهزة قراءة البطاقات وأجهزة الكمبيوتر (بما في ذلك الإصدار الحالي من نظام التشغيل الخاص بك). **•**

## **املالحظات التمهيدية واملعلومات القانونية**

- قم بالتقاط بعض اللقطات التجريبية واستعراضها بشكل مبدئي للتأكد من تسجيل الصور بشكل صحيح. والرجاء مالحظة أن شركة .Inc Canon والشركات التابعة لها ومؤسساتها الفرعية وموزعيها ليسوا مسئولين عن أية أضرار تبعية تنتج عن أي خلل وظيفي للكاميرا أو الملحقات - بما في ذلك بطاقات الذاكرة - والتي تؤدي إلى فشل تسجيل صورة أو فشل تسجيلها بطريقة قابلة للقراءة على الجهاز.
- الصور المسجلة بواسطة هذه الكاميرا معدة لالستخدام الشخصي. امتنع عن التسجيل غير المصرح به الذي ينتهك قانون حقوق النشر، والحظ أنه حتى مع االستخدام الشخصي، قد ينتهك التصوير الفوتوغرافي حقوق النشر أو الحقوق القانونية الأخرى لبعض الأعمال أو العروض أو فيما يتعلق ببعض الأوضاع التجارية.
	- للحصول على معلومات حول الضمان الخاص بالكاميرا، الرجاء الرجوع إلى معلومات الضمان المزودة مع الكاميرا. للحصول على دعم عمالء Canon، الرجاء الرجوع إلى معلومات الضمان لمعرفة معلومات جهة االتصال.
	- على الرغم من أنه تم إنتاج شاشة LCD وفقًا لظروف تصنيع فائقة الدقة وأن أكثر من ٩٩,٩٩٪ من وحدات البكسل تتوافق مع مواصفات التصميم، قد تكون بعض وحدات البكسل معيبة أو قد تظهر نقاط حمراء وسوداء وذلك في حاالت نادرة. وذلك ال يشير إلى تلف الكاميرا أو يؤثر على الصور التي تم تسجيلها. **•**
	- َّفة بغالف رقيق من البالستيك لحمايتها ضد الخدش أثناء الشحن. وفي قد تتوفر شاشة LCD مغل حالة التغليف، قم بإزالة الغالف قبل استخدام الكاميرا. **•**
	- عند استخدام الكاميرا لفترة زمنية طويلة، قد ترتفع درجة حرارتها. ولكن ال يشير ذلك إلى تلف الكاميرا. **•**

## **أسماء األجزاء واالصطالحات املستخدمة يف هذا الدليل**

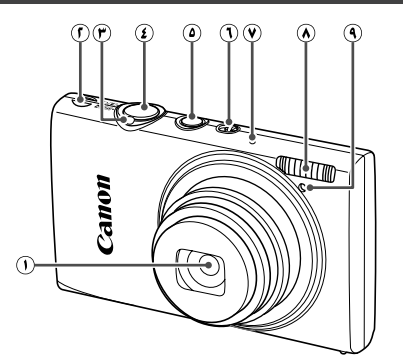

العدسة السماعة ذراع التكبير/التصغير التصوير : [4] (صورة مقرَّبة) / j( زاوية متسعة( التشغيل: Q (تكبير) / [ ] (فهرس) زر اإلغالق الزر OFF/ON مفتاح تبديل األوضاع الميكروفون الفالش المصباح

 : المعلومات الهامة التي يجب عليك معرفتها : مالحظات وتلميحات الستخدام الكاميرا االحترافي )صفحة xx): الصفحات التي بها معلومات ذات الصلة )في هذا المثال، "xx "تمثل رقم الصفحة( تنطبق الإرشادات الموجودة في هذا الدليل على الكاميرا وفقًا للإعدادات الافتر اضية. للمالءمة، يتم اإلشارة إلى جميع بطاقات الذاكرة المدعومة بـ "بطاقة الذاكرة". ُشير عالمات التبويب المعروضة فوق العناوين إلى استخدام الوظيفة للصور الثابتة أو لألفالم ت أو لكالهما. : تشير إلى أن الوظيفة تُستخدم عند تصوير الصور الثابتة أو عرضها. الصور الثابتة: تشير إلى أن الوظيفة تُستخدم عند تصوير الأفلام أو عرضها. الأفلام **• • • • • •**

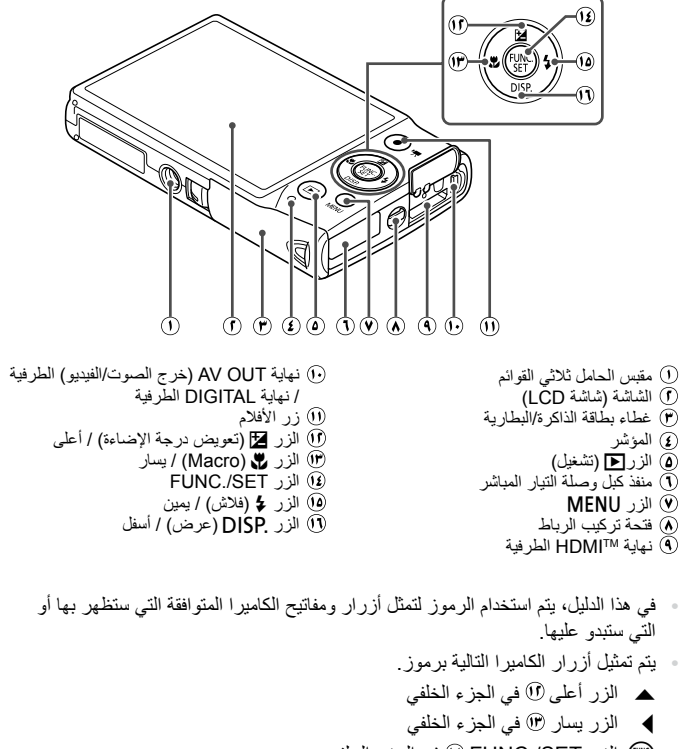

- m الزر FUNC./SET في الجزء الخلفي r الزر يمين في الجزء الخلفي
	- p الزر أسفل في الجزء الخلفي
- يشار إلى النص الموجود على الشاشة داخل األقواس. **•**

## **احملتويات**

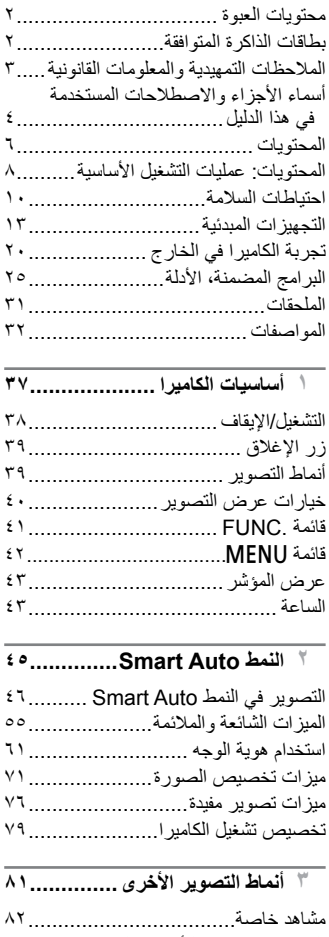

التصوير باستخدام التاثيرات الخاصة........... ٨٦

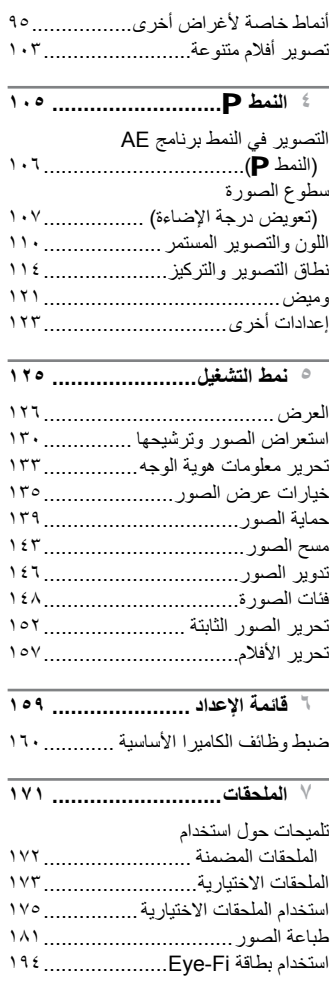

**جدول المحتويات**

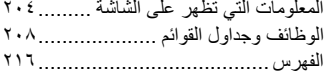

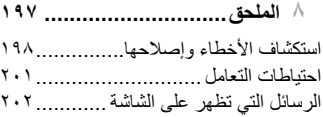

## 4 **التصوير** •استخدام إعدادات الكاميرا المحددة )النمط Auto)........................................... <sup>46</sup> **احملتويات: عمليات التشغيل األساسية**

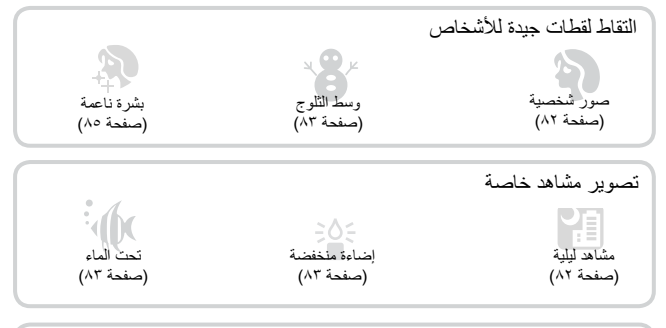

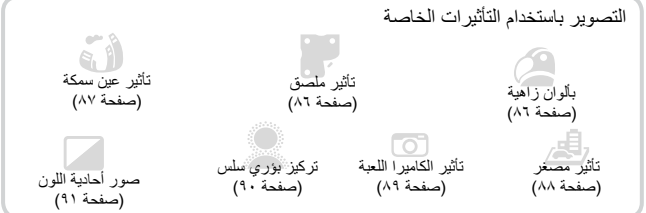

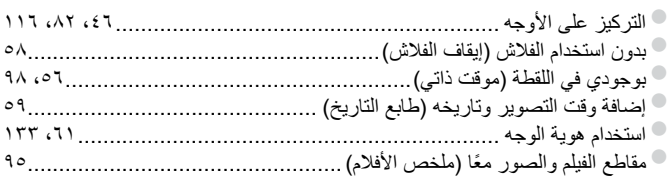

المحتويات: عمليات التشغيل الأساسية

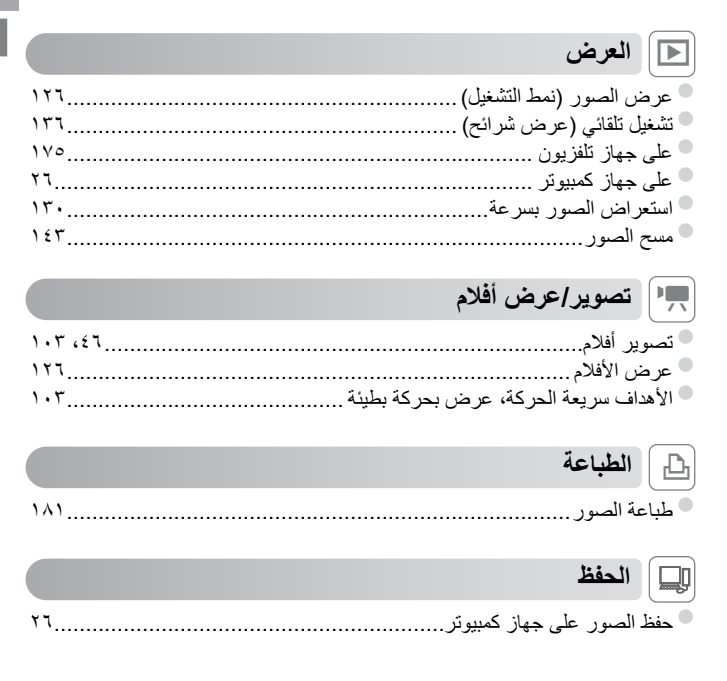

#### **احتياطات السالمة**

- ً قبل استخدام هذا المنتج، الرجاء التأكد من قراءة احتياطات السالمة الموضحة أدناه. وتأكد دائما من استخدام المنتج بطريقة صحيحة. **•**
- ُ إن الهدف من احتياطات السالمة المشار إليها في الصفحات التالية هو منع تعرضك واآلخرين لإلصابة، أو حدوث **•** تلف بالجهاز.
	- تأكد أيضًا من مراجعة الأدلة المضمنة مع أي جهاز ملحق يباع منفصلاً وتستخدمه<sub>.</sub>

**تحذير** يُشير هذا الرمز إلى إمكانية التعرض إلصابات خطيرة أو الوفاة.

**ال تقم بتشغيل الفالش في مسافة قريبة من أعين األشخاص.** • لا **تقم بتشغيل الفلاش في مسافة قريبة من أعين الأشخاص.**<br>قد يؤدي التعرض للضوء الشديد الصادر عن الفلاش إلى الإضرار بالبصر <sub>.</sub> وبشكل خاص، عليك الابتعاد حتى مسافة مّتر واحد على الأقل بعيدًا عن الصغار عند استخدام الفلاش.

> **ً قم بتخزين هذا الجهاز بعيدا عن متناول األطفال والصغار.** • قم ب**تخزين هذا الجهاز بعيدا عن متناول الاطفال والصغار<br>الرباط: قد يؤدي وضع الرباط حول رقبة الطفل إلى اختناقه.**

- **استخدم مصادر الطاقة الموصى بها فقط. •**
- **ال تحاول تفكيك المنتج أو تبديله أو تعريضه للحرارة. •**
	- **تجنب إسقاط المنتج أو تعريضه لصدمات قوية. •**
- **لتجنب التعرض لإلصابة، ال تلمس األجزاء الداخلية للمنتج في حالة سقوطه أو تلفه. •**
- **توقف عن استخدام المنتج على الفور عند صدور دخان أو رائحة غريبة أو كان يعمل بطريقة غير طبيعية. •**
	- **ال تستخدم مذيبات عضوية، مثل الكحول أو البنزين أو التنر لتنظيف المنتج. •**
		- **ال تسمح بمالمسة المنتج للماء )مثل مياه البحر( أو أية سوائل أخرى. •**

**ال تسمح بدخول السوائل أو األجسام الغريبة في الكاميرا. •** قد يؤدي ذلك إلى حدوث صدمة كهربائية أو حريق. في حالة احتكاك سوائل أو أجسام غريبة باألجزاء الداخلية للكاميرا، قم بإيقاف تشغيل الكاميرا على الفور وإخراج البطارية.

وفي حالة حدوث بلل لشاحن البطارية، قم بفصله عن مأخذ الطاقة واستشر موزع الكاميرا أو أحد مكاتب Canon لمساعدة دعم العمالء.

- **استخدم البطارية الموصى بها فقط. •**
- **ال تضع البطارية في لهب مباشر أو بالقرب منه. •**
- **قم بفصل سلك التيار الكهربائي بصفة دورية، وباستخدام قطعة قماش جافة، امسح األتربة واالتساخ المتجمع على القابس وعلى الجزء الخارجي من مأخذ الطاقة والمنطقة المحيطة. •**
	- **ال تتعامل مع سلك التيار الكهربائي بيدين مبتلتين. •**
- **َّ ال تستخدم الجهاز بطريقة تتجاوز السعة المقدرة لمأخذ التيار الكهربائي أو الملحقات السلكية. وال تستخدمه في ً حالة تلف سلك الطاقة أو القابس، أو في حالة عدم إدخاله في مأخذ التيار الكهربائي تماما. •**

**ال تسمح باحتكاك األجسام المتسخة أو المعدنية )مثل المشابك أو المفاتيح( باألطراف أو القابس.** » **لا تسمح باحتكاك الأجسام المتسخة أو المعدنية (مثل المثىابك أو المفاتيح) بالأطراف أو القابس.<br>قد تنفجر البطارية أو يحدث تسرب بها مما يؤدي إلى حدوث صدمة كهربائية أو حريق. قد يؤدي ذلك إلى حدوث** إصابات أو تلف بالبيئة المحيطة. وفي حالة حدوث تسرب بالبطارية ومالمسة كهرل البطارية للعين أو الفم أو الجلد أو المالبس، قم بغسلها بماء غزير على الفور.

**قم بإيقاف تشغيل الكاميرا في المناطق التي يحظر فيها استخدام الكاميرا. •** قد تتداخل الموجات الكهرومغناطيسية الصادرة عن الكاميرا مع تشغيل المعدات اإللكترونية واألجهزة األخرى. فعليك توخي الحذر الكافي عند استخدام الكاميرا في المناطق التي يحظر فيها استخدام الأجهزة الإلكترونية، مثل الطائرات والمرافق الطبية.

**ال تقم بتشغيل القرص المضغوط المرفق/األقراص المضغوطة المرفقة في أي مشغل أقراص مضغوطة ال يدعم أقراص البيانات المضغوطة. •**

قد يؤدي الاستماع إلى الأصوات المرتفعة الصادرة عن تشغيل قرص مضغوط في مشغل أقراص مضغوطة صوتية )مشغل الموسيقى( باستخدام سماعات األذن إلى فقد السمع. باإلضافة إلى ذلك، قد يؤدي ذلك إلى تلف السماعات.

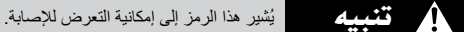

- 
- **عند حمل الكاميرا باستخدام الرباط، احرص على عدم ارتطام الكاميرا أو تعريضها لصدمات أو اهتزازات قوية أو سقوطها على أجسام أخرى. احرص على عدم ارتطام العدسة أو الضغط عليها بقوة.** • **احرص على عدم ارتطام الـعدسة او الضغط عا**<br>فقد يؤدي ذلك إلى حدوث إصـابة أو تلف الكاميرا<sub>.</sub> **احرص على عدم تعريض الشاشة لصدمات قوية. •** وفي حالة تعرضٌ الشاشة للكسر، قد تحدث إصابة نتيجةُ للأجزاء المكسورة. **عند استخدام الفالش، احرص على عدم تغطيته بأصابعك أو مالبسك.** • ع**ند استخدام الفلاش، احرص على عدم تغطو**<br>فقد يؤدي ذلك إلى حدوث حريق أو تلف الفلاش<sub>.</sub> **تجنب استخدام المنتج أو وضعه أو تخزينه في األماكن التالية:** الأماكن المعرضة لأشعة الشمس القوية األماكن المعرضة لدرجات حرارة أعلى من ٤٠ درجة مئوية **• • - -**

المناطق الرطبة أو المتسخة قد تسبب هذه المناطق حدوث تسرب للبطارية أو ارتفاع درجة حرارتها أو انفجارها؛ مما يؤدي إلى حدوث صدمة **-** كهربائية أو حريق أو حروق أو أية إصابات أخرى. قد تؤدي درجات الحرارة المرتفعة إلى تشوه الكاميرا أو مواد تغليف شاحن البطارية.

> **قد يؤدي عرض الصور على شاشة الكاميرا لفترات طويلة إلى حدوث انزعاج. •**

> > **تنبيه** يُشير هذا الرمز إلى إمكانية تلف الجهاز.

**ال توجه الكاميرا باتجاه مصادر اإلضاءة الساطعة )مثل ضوء الشمس في يوم ساطع(.** فقد يؤدي ذلك إلى تلف مستشعر الصور. **•**

**عند استخدام الكاميرا على شاطئ أو في أي موقع معرض للرياح، احرص على عدم السماح بوصول األتربة أو الرمال إلى الكاميرا.** فقد يؤدي ذلك إلى حدوث قصور في أداء الكاميرا. **•**

**في االستخدام العادي، قد يصدر الفالش كميات قليلة من الدخان. •** وهذا ناتج عن الكثافة العالية لغبار توهج الفالش والمواد الغريبة الملتصقة بمقدمة الفالش. فالرجاء استخدام قطعة قماش قطنية لمسح األتربة أو الغبار أو أية مواد غريبة من الفالش لمنع ارتفاع الحرارة وتلف الفالش.

> **قم بإزالة البطارية وتخزينها عند عدم استخدام الكاميرا.** • قم بازالة ال**بط**ارية وت**خزينها عند عدم استخدام الكامير!**<br>ففي حالة ترك البطارية داخل الكامير ا، قد يحدث تلف بسبب التسرب.

**قبل التخلص من البطارية، قم بتغطية األطراف بشريط أو أية مواد عازلة أخرى.** ▪ **قبل التخلص من البط**ارية، **قم بتغطي**ة الا**طراف بشريط او ايـة مواد عازلـة**<br>فقد يؤدي احتكاكها بمواد معدنية أخرى موجودة إلى حدوث حريق أو انفجار .

**قم بفصل شاحن البطارية عن مأخذ الطاقة بعد اكتمال الشحن أو عند عدم استخدامه. •**

**ال تضع أي شيء، مثل القماش أعلى شاحن البطارية أثناء الشحن.** » لا **تضع أي شيء، مثل القماش أعلى شاحن البطارية أثناء الشحن.**<br>فقد يؤدي ترك الكاميرا متصلة لفترة زمنية طويلة إلى ارتفاع درجة حرارتها وتشوهها مما يؤدي إلى حدوث حريق.

**ال تضع البطارية بالقرب من الحيوانات األليفة.** فقد يؤدي قضم الحيوانات للبطارية إلى حدوث تسرب للبطارية أو ارتفاع درجة حرارتها أو حدوث انفجار مما ينتج **•** عنه حدوث حريق أو تلف.

> **ال تجلس أثناء وضع الكاميرا في جيبك.** • **لا تجلس أثناء وضع الكاميرا في جيبك.**<br>فقد يؤدي ذلك إلى حدوث قصور في أداء الشاشة أو تلفها<sub>.</sub>

**عند وضع الكاميرا في الحقيبة، تأكد من عدم مالمسة األشياء الصلبة للشاشة. •**

- **ال تقم بإرفاق أية أشياء صلبة بالكاميرا.** • **لا نقم ببارفاق ايـه اشيـاء صلبـه بـالكـاميرا.**<br>فقد يؤدي ذلك إلـى حدوث قصـور فـي أداء الشاشة أو تلفها<sub>.</sub>
- 

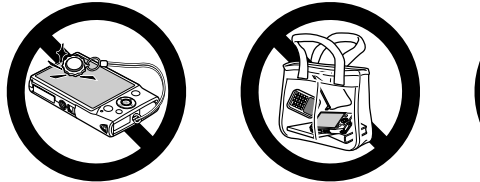

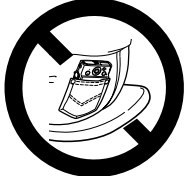

استعد للتصوير كما يلي.

## **تركيب الرباط**

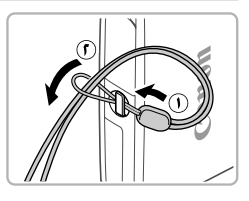

قم بربط طرف الرباط عبر فتحة الرباط ) (، ثم اسحب الطرف اآلخر للرباط عبر الحلقة الموجودة على الطرف المربوط ) (.

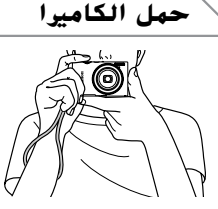

- ضع الرباط حول معصمك. عند التصوير، حافظ على الذراعين بالقرب من الجسم،
- وقم بحمل الكاميرا بإحكام لمنع تحركها. ال تضع أصابعك على الفالش.

**شحن البطارية**

ً قبل االستخدام، قم بشحن البطارية باستخدام الشاحن المضمن. تأكد من شحن البطارية مبدئيا، حيث ال يتم بيع الكاميرا والبطارية مشحونة.

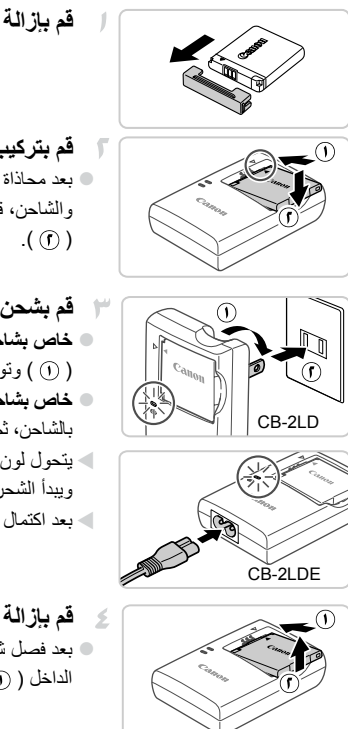

**قم بإزالة الغطاء.**

- **قم بتركيب البطارية.** بعد محاذاة العالمتين p الموجودتين على البطارية والشاحن، قم بتركيب البطارية بدفعها في ) ( وألسفل
- **قم بشحن البطارية. خاص بشاحن طراز LD-2CB:** قم بسحب القابس ) ( وتوصيل الشاحن بمأخذ طاقة ) (. **خاص بشاحن طراز LDE-2CB:** قم بتوصيل سلك الطاقة بالشاحن، ثم قم بتوصيل الطرف اآلخر بمأخذ طاقة. يتحول لون مصباح الشحن إلى اللون البرتقالي ويبدأ الشحن. بعد اكتمال الشحن، يتحول لون المصباح إلى األخضر.
	- **قم بإزالة البطارية.** بعد فصل شاحن البطارية، قم بإزالة البطارية بدفعها إلى الداخل ( () ) ولأعلمي ( () ).

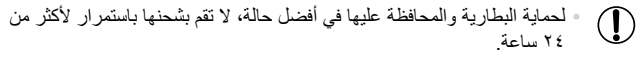

بالنسبة لشواحن البطارية التي تستخدم سلك طاقة، ال تقم بتوصيل الشاحن أو السلك **•** بأجسام أخرى. فقد يؤدي ذلك إلى تعطل المنتج أو تلفه.

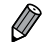

للحصول على تفاصيل حول مدة الشحن وعدد اللقطات ومدة التسجيل الممكنة باستخدام بطارية **•** كاملة الشحن، انظر "المواصفات"، صفحة .32

### **تركيب البطارية وبطاقة الذاكرة**

قم بتركيب البطارية المضمنة وبطاقة ذاكرة (تُباع منفصلة). الحظ أنه قبل استخدام بطاقة ذاكرة جديدة )أو بطاقة ذاكرة تمت تهيئتها في جهاز آخر(، ينبغي عليك تهيئة بطاقة الذاكرة باستخدام هذه الكاميرا )صفحة 164(.

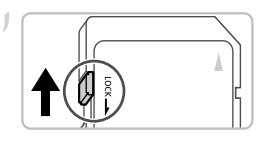

**تحقق من لسان الحماية من الكتابة الخاص بالبطاقة.** ال يمكن التسجيل على بطاقات الذاكرة المزودة بلسان الحماية من الكتابة عندما يكون اللسان في وضع القفل (لأسفل). أزح اللسان ألعلى حتى يستقر في موضع إلغاء القفل.  $\begin{array}{c} \bullet \\ \bullet \end{array}$ 

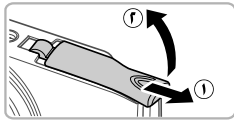

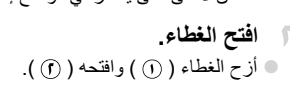

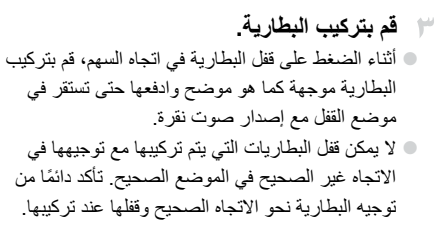

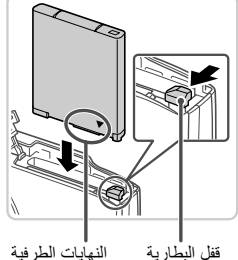

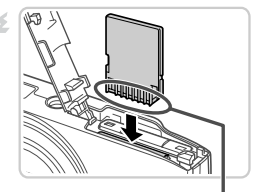

النهايات الطرفية

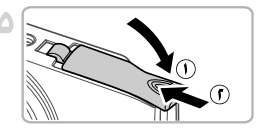

**إزالة البطارية وبطاقة الذاكرة**

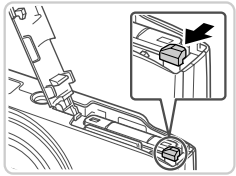

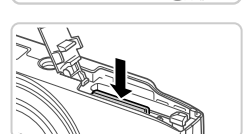

الصحيح إلى إتالف الكاميرا. **أغلق الغطاء.** قم بخفض الغطاء ) (، واضغط عليه إلى األسفل عند ً إزاحته حتى يستقر في موضع اإلغالق مصدرا صوت نقرة ( (i) ).

قم بتركيب بطاقة الذاكرة موجهة كما هو موضح حتى تستقر في موضع القفل مصدرةٌ صوت نقرة. تأكد من توجيه بطاقة الذاكرة في االتجاه الصحيح عند تركيبها. فقد يؤدي تركيب بطاقات الذاكرة في االتجاه غير

**قم بتركيب بطاقة الذاكرة.**

- **قم بإزالة البطارية.** افتح الغطاء، ثم اضغط على قفل البطارية باتجاه السهم. ستبرز البطارية ألعلى.
- **قم بإخراج بطاقة الذاكرة.** ادفع بطاقة الذاكرة إلى الداخل حتى تسمع صوت نقرة، ثم حررها ببطء. ستبرز بطاقة الذاكرة ألعلى.

**تعيني الوقت والتاريخ** يتم عرض شاشة لتعيين الوقت والتاريخ عند تشغيل الكاميرا ألول مرة. تأكد من تحديد الوقت والتاريخ للتواريخ واألوقات التي تتم إضافتها إلى الصور. **قم بتشغيل الكاميرا.** اضغط على الزر OFF/ON. يتم عرض الشاشة ]الوقت/التاريخ[. **ON/OFF قم بتعيين الوقت والتاريخ.** الوقت/التاريخ اضغط على الزرين rq الختيار أحد الخيارات. تعيين الوقت/التاريخ. ♦ اضغط على الزرين po لتحديد الوقت والتاريخ. 02.02.2012 10:00 மிழி ்த் திர عند االنتهاء، اضغط على الزر m. **IMENU** نخطي **ISET** التالي **قم بتعيين المنطقة الزمنية المحلية.** 10:00.02.2012 10:00 اضغط على الزرين rq الختيار المنطقة الزمنية المحلية. **قم بإكمال عملية اإلعداد.** اضغط على الزر m عند االنتهاء. بعد ظهور رسالة <u>نيويور ك</u> تأكيد، لن يتم عرض شاشة اإلعداد بعد ذلك. لسابق MENU موافق SET إليقاف تشغيل الكاميرا، اضغط على الزر OFF/ON.

- إذا لم تقم بتعيين التاريخ والوقت والمنطقة الزمنية المحلية، فسيتم عرض الشاشة **•**  $\left( \mathrm{I}\right)$ ]الوقت/التاريخ[ في كل مرة تقوم فيها بتشغيل الكاميرا. قم بتحديد المعلومات الصحيحة.
- لتعيين التوقيت الصيفي (إضافة ساعة واحدة)، اختر ﷺ في الخطوة ٢، ثم اختر ﴾( بالضغط على  $\bigotimes$ **•** الزرين ▲▼.
	- **تغيير الوقت والتاريخ** قم بضبط الوقت والتاريخ كما يلي.

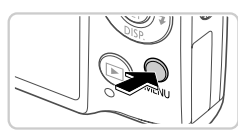

**قم بالوصول إلى قائمة الكاميرا.** اضغط على الزر n.

**اختر ]الوقت/التاريخ[.** قم بتحريك ذراع التكبير/التصغير الختيار عالمة التبويب .3 ر 1رقىقة تراجع العدسة توفير الطاقة اضغط على الزرين po الختيار ]الوقت/التاريخ[، ثم المنطقة الزمنية اضغط على الزر (FUNC 02.02.112 10:00 الوقت/التاريخ **NTSC** نظام الفيديو **قم بتغيير الوقت والتاريخ.** لتعيين الوقت والتاريخ اتبع الخطوة ٢ الواردة في صفحة 17 لتعديل اإلعدادات.  $\color{red} \bullet$ اضغط على الزر n إلغالق القائمة.

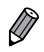

يمكن االحتفاظ بإعدادات الوقت/التاريخ لمدة 3 ً أسابيع تقريبا بواسطة بطارية الوقت/التاريخ المدمجة )البطارية االحتياطية( الموجودة في الكاميرا بعد إزالة حزمة البطارية. سيتم شحن بطارية الوقت/التاريخ خلال ٤ ساعات تقريبًا بمجرد تركيب بطارية مشحونة أو توصيل الكامير ا بطاقم محول AC (يباع منفصلاً، صفحة ١٧٣)، حتى عند عدم تشغيل الكامير ا. بمجرد استنفاد بطارية الوقت/التاريخ، سيتم عرض الشاشة ]الوقت/التاريخ[ عند تشغيل الكاميرا. اتبع الخطوات الواردة في صفحة 17 لتعيين الوقت والتاريخ. **• • •**

**لغة العرض**

يمكن تغيير لغة العرض حسب الضرورة.

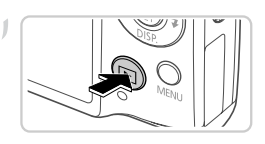

**قم بالدخول إلى نمط التشغيل.** اضغط على الزر .1

**قم بالوصول إلى شاشة اإلعداد.**  $\sqrt{2}$ اضغط مع االستمرار على الزر m، ثم اضغط على الزر MENU على الفور .

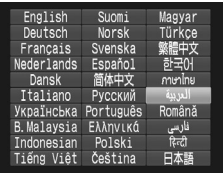

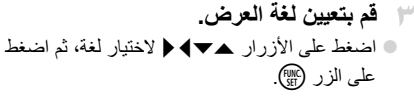

بمجرد تعيين لغة العرض، فلن يتم عرض شاشة اإلعداد بعد ذلك.

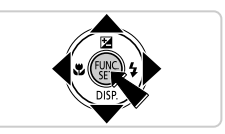

 $\oslash$ 

- يتم عرض رمز ساعة إذا انتظرت طويلاً في الخطوة ٢ بعد الضغط على الزر (ص) قبل الضغط على الزر MENU. في هذه الحالة، اضغط على الزر (ص) للتخلص من رمز الساعة وتكرار الخطوة .٢ **•**
	- ً يمكنك أيضا تغيير لغة العرض بالضغط على الزر n واختيار ]اللغة [ في عالمة التبويب ٢٦. **•**

الصور الثابتة الأفلام

**جتربة الكامريا يف اخلارج**

اتبع هذه اإلرشادات لتشغيل الكاميرا أو التقاط صور ثابتة أو أفالم ثم عرضها.

### **التصوير )**Auto Smart**)**

لتوفير اختيار تلقائي كامل ألفضل اإلعدادات الخاصة بمشاهد محددة، ما عليك سوى ترك الكاميرا لتقوم بتحديد الهدف وأحوال التصوير.

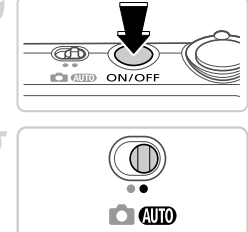

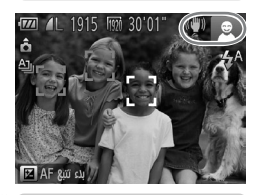

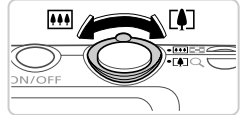

**قم بتشغيل الكاميرا.** اضغط على الزر OFF/ON. يتم عرض شاشة بدء التشغيل.

- **قم بالدخول إلى النمط** A**.** قم بتعيين مفتاح تبديل الأوضاع على AMD. قم بتوجيه الكاميرا نحو الهدف. أثناء تحديد الكاميرا للمشهد، ُصدر صوت نقر خفيف. ست سيتم عرض الرموز التي تمثل المشهد ونمط موازنة الصورة في أعلى يمين الشاشة. تشير اإلطارات المعروضة حول أية أهداف يتم اكتشافها إلى أنها في نطاق التركيز.
- **قم بتركيب اللقطة.** لتكبير الهدف وتضخيمه، قم بتحريك ذراع التكبير/التصغير تجاه [4] (لقطة مقربة)، وللتصغير بعيدًا عن الهدف، قم بتحر بكه تجاه إبها (زاوية واسعة).

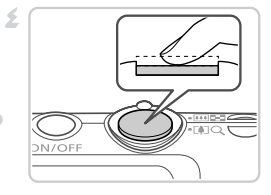

**تصوير صور ثابتة قم بضبط التركيز.** ً اضغط على زر اإلغالق جزئي ً ا إلى األسفل قليال. تصدر الكاميرا صوت تنبيه مرتين بعد التركيز، ويتم عرض إطارات AF إلشارة إلى مناطق الصورة الموجودة في نطاق التركيز.

**قم بالتصوير.**

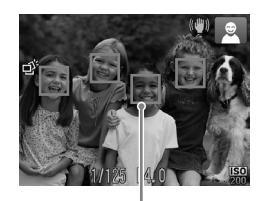

إطارات AF

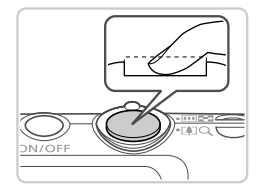

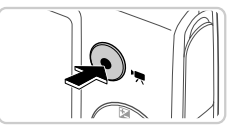

 **قم بالتصوير.** اضغط على زر اإلغالق إلى األسفل بالكامل. عند قيام الكاميرا بالتصوير، يتم تشغيل صوت الغالق، وفي ً ظروف اإلضاءة المنخفضة، ينطلق الفالش تلقائيا. حافظ على ثبات الكاميرا حتى يتوقف صوت الغالق. ً تظل اللقطة معروضة على الشاشة لمدة ثانيتين تقريبا. حتى أثناء عرض اللقطة، يمكنك التقاط لقطة أخرى من خالل الضغط على زر اإلغالق مرة أخرى.

**تصوير األفالم قم ببدء التصوير.** ً اضغط على زر األفالم. تصدر الكاميرا صوت تنبيه مرة واحدة عند بدء التسجيل، ويتم عرض ]Rec ] باإلضافة إلى الوقت المنقضي.

**تجربة الكاميرا في الخارج**

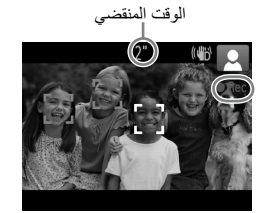

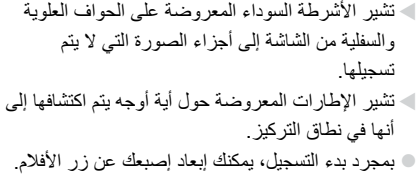

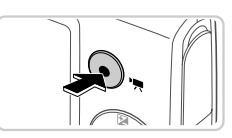

 **قم بإنهاء التصوير.** ● اضغط على زر الأفلام مرةُ أخرى لإيقاف التصوير. تُصدر الكاميرا صوت تنبيه مرتين عند توقف التسجيل. ً سيتوقف التسجيل تلقائيا عند امتالء بطاقة الذاكرة.

**العرض**

بعد تصوير الصور أو األفالم، يمكنك عرضها على الشاشة كما يلي.

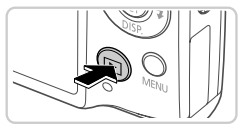

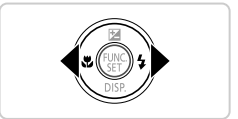

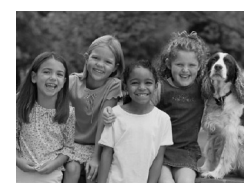

- **قم بالدخول إلى نمط التشغيل.** اضغط على الزر .1 يتم عرض آخر لقطة قمت بالتقاطها.
- **قم باستعراض الصور.** لعرض الصورة السابقة، اضغط على الزر q. لعرض الصورة التالية، اضغط على الزر r.

**تجربة الكاميرا في الخارج**

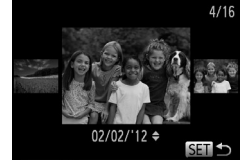

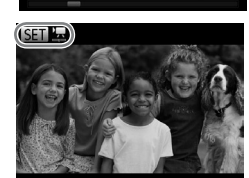

على الزرين ﴾ ﴿ لَمدة ثانية واحدة على الأقل. في هذا النمط، اضغط على الزرين rq الستعراض الصور. للعودة إلى عرض صورة مفردة، اضغط على الزر m. الستعراض الصور التي تم تجميعها حسب تاريخ التصوير، اضغط على الزرين po في نمط عرض قصاصات. ل يتم تحديد الأفلام بالرمز للسلام التشغيل الأفلام، انتقل إلى الخطوة .٣

للوصول إلى نمط عرض قصاصات، اضغط مع االستمرار

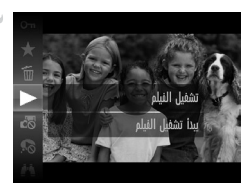

**قم بتشغيل األفالم.** - tr اضغط على الزر (ص)، واضغط على الزرين  $\blacktriangleright$  اضغط على ا لاختيار ، ثم اضغط على الزر (FMC) مرةً أخرى<sub>.</sub> يبدأ التشغيل اآلن، ويتم عرض بعد انتهاء الفيلم. لضبط مستوى الصوت، اضغط على الزرين po أثناء التشغيل.

**•** ً للتبديل إلى نمط التصوير من نمط التشغيل، اضغط على زر اإلغالق جزئيا.

**تجربة الكاميرا في الخارج**

## **مسح الصور**

يمكنك اختيار الصور غير الضرورية ومسحها صورة تلو الأخرى. كن حذرًا عند مسح الصور، لأنه يتعذر استردادها.

**اختر صورة ليتم مسحها.** اضغط على الزرين rq الختيار إحدى الصور. **قم بمسح الصورة.** اضغط على الزر m، واضغط على الزرين po ً أخرى. الختيار a، ثم اضغط على الزر m مرة بعد عرض ]امسح؟[، اضغط على الزرين rq الختيار ]امسح[، ثم اضغط على الزر m. يتم اآلن مسح الصورة الحالية. إللغاء المسح، اضغط على الزرين rq الختيار ]إلغاء[، ثم اضغط على الزر m. 

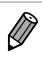

• يمكنك أيضًا مسح كافة الصور مرةً واحدة (صفحة ١٤٣).

## البرام<del>ج المضمنة</del>، الأدلة

فيما يلي البرامج واألدلة الموجودة على األقراص المضغوطة المرفقة باإلضافة إلى إرشادات التثبيت وحفظ الصور على جهاز الكمبيوتر واستخدام األدلة.

#### **ميزات الربامج املضمنة**

بعد تثبيت البرامج الموجودة على القرص المضغوط، يمكنك القيام بما يلي على جهاز الكمبيوتر.

#### **ImageBrowser EX**

استيراد الصور وتغيير إعدادات الكاميرا إدارة الصور: عرض، بحث، تنظيم طباعة الصور وتحريرها التحديث إلى أحدث إصدارات البرامج باستخدام وظيفة التحديث التلقائي

#### **وظيفة التحديث التلقائي**

باستخدام البرنامج المضمن، يمكنك التحديث إلى أحدث اإلصدارات وتنزيل وظائف جديدة عبر الإنترنت (باستثناء بعض البرامج). تأكد من تثبيت البرنامج على جهاز كمبيوتر يوجد به اتصال إنترنت لتتمكن من استخدام هذه الوظيفة.

يجب أن تتاح إمكانية الوصول إلى اإلنترنت الستخدام هذه الوظيفة، ويجب دفع أية **•** Œ تكاليف خاصة بحساب ISP ورسوم الوصول بشكل منفصل. ً قد ال تتاح الوظيفة بناء على الكاميرا أو المنطقة التي تعيش بها. **•**

#### **أدلة املستخدم**

تتوفر الأدلة التالية على قرص DIGITAL CAMERA Manuals Disk.

**دليل مستخدم الكاميرا** بعد الاطلاع على المعلومات الواردة ف*ي دليل بدء التشغيل*، راجع هذا الدليل لفهم أكثر عمقًا بتشغيل الكامير ا<sub>.</sub>

#### **دليل مستخدم EX ImageBrowser** راجع هذا الدليل عند استخدام البرامج المضمنة. يمكن الرجوع إلى هذا الدليل من وظيفة التعليمات الخاصة ببرنامج EX ImageBrowser.

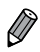

قد ال يمكن الوصول إلى دليل مستخدم EX ImageBrowser ً من وظيفة التعليمات بناء على بلد أو منطقة شراء الكاميرا. في هذه الحاالت، سيتم تضمينه على القرص المضغوط المرفق بالكاميرا، أو يمكنك تنزيل أحدث اإلصدارات من موقع الويب الخاص بشركة Canon. **•**

#### **متطلبات النظام**

يمكن استخدام البرامج المضمنة على أجهزة الكمبيوتر التالية. نظام التشغيل Windows

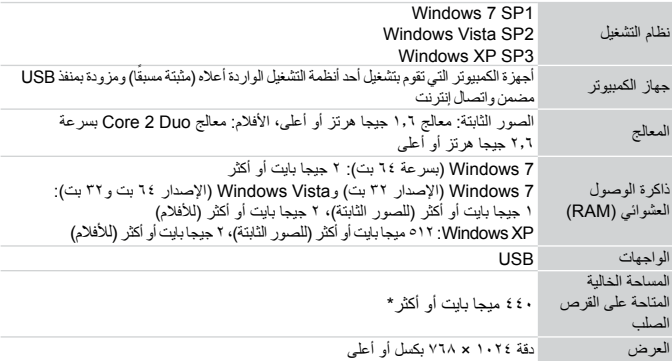

\* بالنسبة لنظام التشغيل XP Windows، يجب تثبيت 3.0 Framework NET. Microsoft أو إصدار أحدث )بحد أقصى

٥٠٠ ميجا بايت). قد يستغرق التثبيت بعض الوقت بناءً على أداء جهاز الكمبيوتر.

نظام التشغيل Macintosh

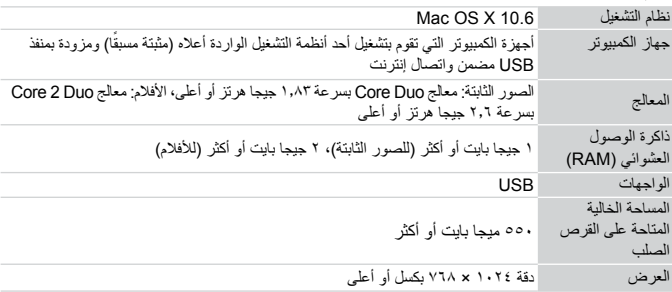

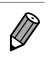

راجع موقع الويب الخاص بشركة Canon لمعرفة أحدث متطلبات النظام، بما في ذلك إصدارات **•** نظام التشغيل المدعومة.

**تثبيت الربامج**

يُستخدم نظام التشغيل 7 Windows و10.6 X OS Mac هنا بهدف التوضيح. باستخدام وظيفة التحديث التلقائي للبرامج، يمكنك التحديث إلى أحدث اإلصدارات وتنزيل وظائف جديدة عبر الإنترنت (باستثناء بعض البرامج)؛ لذلك تأكد من تثبيت البرامج على جهاز كمبيوتر به اتصال إنترنت.

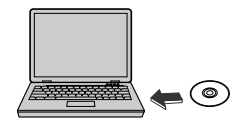

- **أدخل القرص المضغوط في محرك األقراص المضغوطة بجهاز الكمبيوتر.** أدخل القرص المضغوط المضمن )قرص DIGITAL Disk Solution CAMERA( )صفحة 2( في محرك األقراص المضغوطة بجهاز الكمبيوتر.
- على جهاز Macintosh ً ، بعد إدخال القرص، انقر نقرا مزدوجًا فوق رمز قرص سطح المكتب لفتحه، ثم انقر نقرًا ً مزدوجا فوق الرمز المعروض.
	- **ابدأ التثبيت.** انقر فوق ]Installation Easy/تثبيت سهل[ واتبع اإلرشادات التي تظهر على الشاشة إلكمال عملية التثبيت.

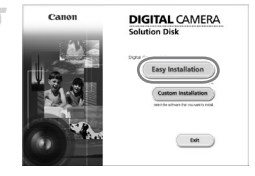

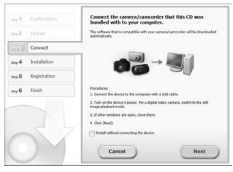

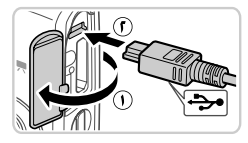

**عند عرض رسالة تطالبك بتوصيل الكاميرا، قم**  -14 **بتوصيلها بجهاز كمبيوتر.** مع عدم تشغيل الكاميرا، افتح الغطاء ) (. مع توجيه القابس الصغير لكبل الواجهة المضمن (صفحة ٢) في االتجاه الموضح، أدخل القابس بالكامل في النهاية الطرفية للكاميرا ) (.

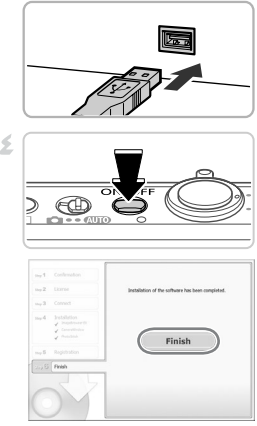

أدخل القابس الكبير من كبل الواجهة في منفذ USB بجهاز الكمبيوتر. للحصول على تفاصيل حول اتصاالت USB بجهاز الكمبيوتر، راجع دليل مستخدم جهاز الكمبيوتر.

- **قم بتثبيت الملفات.** - 4 قم بتشغيل الكاميرا، واتبع اإلرشادات التي تظهر على الشاشة إلكمال عملية التثبيت. ستقوم البرامج باالتصال باإلنترنت للتحديث إلى أحدث إصدار وتنزيل الوظائف الجديدة. قد يستغرق التثبيت بعض ً الوقت بناء على أداء جهاز الكمبيوتر واتصال اإلنترنت. انقر فوق ]Finish/إنهاء[ أو ]Restart/إعادة تشغيل[ في الشاشة التي تظهر بعد التثبيت، ثم قم بإزالة القرص المضغوط عند عرض سطح المكتب. قم بإيقاف تشغيل الكاميرا، وافصل الكبل.
	- عند عدم االتصال باإلنترنت، توجد القيود التالية. Ø **•** لن يتم عرض الشاشة الواردة في الخطوة .3 قد ال يتم تثبيت بعض الوظائف. في أول مرة تقوم فيها بتوصيل الكاميرا بجهاز الكمبيوتر، سيتم تثبيت برامج التشغيل؛ لذلك قد تمر عدة دقائق حتى يمكن الوصول إلى صور الكاميرا.
	- إذا كانت لديك عدة كاميرات مرفقة ببرنامج EX ImageBrowser على األقراص المضغوطة، **•** فتأكد من استخدام كل كاميرا مع القرص المضغوط المضمن الخاص بها، واتبع إرشادات التثبيت التي تظهر على الشاشة لكل كاميرا. وسيضمن القيام بذلك حصول كاميرا على التحديثات الصحيحة والوظائف الجديدة عبر وظيفة التحديث التلقائي.

## **حفظ الصور على جهاز كمبيوتر**

يُستخدم نظام التشغيل 7 Windows و10.6 X OS Mac هنا بهدف التوضيح.

**قم بتوصيل الكاميرا بجهاز الكمبيوتر.** اتبع الخطوة 3 في صفحة 27 لتوصيل الكاميرا بجهاز كمبيوتر.

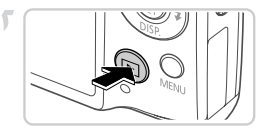

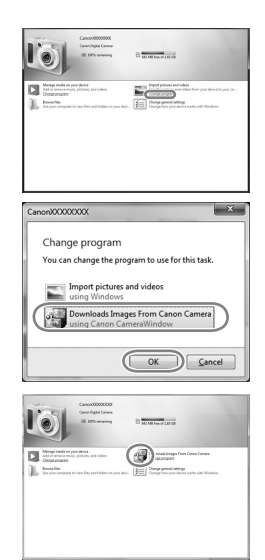

**قم بتشغيل الكاميرا للوصول إلى CameraWindow.**

- اضغط على الزر 1 لتشغيل الكاميرا.
- في جهاز الكمبيوتر Macintosh، يتم عرض CameraWindow عند إنشاء اتصال بين الكاميرا وجهاز الكمبيوتر.
	- بالنسبة لنظام التشغيل Windows، اتبع الخطوات الموضحة أدناه.

من الشاشة التي يتم عرضها، انقر فوق االرتباط لتعديل البرنامج.

■ اختر Downloads Images From Canon] /Camera using Canon CameraWindow تنزيل صور من كاميرا Canon باستخدام Canon CameraWindow]، ثم انقر فوق ]OK/موافق[.

ں انقر نقرًا مزدوجًا فوق منظم

**البرامج المضمنة، األدلة**

#### CameraWindow

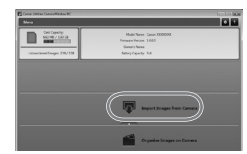

 **قم بحفظ الصور على جهاز الكمبيوتر.** انقر فوق ]Camera from Images Import/ استيراد صور من الكاميرا[، ثم انقر فوق ]Import Images Untransferred/استيراد صور لم يتم نقلها[. تم اآلن حفظ الصور في مجلد الصور بجهاز الكمبيوتر في مجلدات منفصلة تتم تسميتها حسب التاريخ. بعد حفظ الصور، قم بإغالق CameraWindow، ثم اضغط على الزر 1 إليقاف تشغيل الكاميرا وفصل الكبل. للحصول على إرشادات حول عرض الصور على جهاز الكمبيوتر، راجع دليل مستخدم EX ImageBrowser.  $\begin{array}{c} \bullet \\ \bullet \end{array}$ 

- في نظام التشغيل 7 Windows، إذا لم يتم عرض الشاشة الواردة في الخطوة ،٢ فانقر فوق الرمز في شريط المهام. **•**
- لبدء تشغيل CameraWindow في نظام التشغيل Vista Windows أو XP، انقر فوق ]using Camera Canon From Images Downloads CameraWindow Canon/تنزيل صور من كاميرا Canon باستخدامCanon CameraWindow ]في الشاشة المعروضة عند تشغيل الكاميرا في الخطوة .٢ إذا لم يتم عرض CameraWindow، فانقر فوق القائمة ]ابدأ[، واختر ]كافة البرامج[ r[ Utilities Canon ] [ CameraWindow] ▶ [ CameraWindow] ▶ **•**
- على جهاز كمبيوتر Macintosh، إذا لم يتم عرض CameraWindow بعد الخطوة ،٢ فانقر فوق الرمز [CameraWindow] في Dock (الشريط الموجود أسفل سطح المكتب). **•**
	- على الرغم من أنه يمكنك حفظ الصور على جهاز الكمبيوتر بسهولة من خالل توصيل الكاميرا بجهاز الكمبيوتر بدون استخدام البرامج المضمنة، غير أنه يتم تطبيق القيود التالية. **•**
		- قد تمر عدة دقائق بعد توصيل الكاميرا بجهاز الكمبيوتر حتى يمكن الدخول إلى الكاميرا.
			- قد يتم حفظ الصور التي تم التقاطها باالتجاه الرأسي في اتجاه أفقي.
			- قد يتم مسح إعدادات حماية الصور من الصور المحفوظة على جهاز الكمبيوتر.
- ً قد تحدث بعض المشكالت عند حفظ الصور أو معلومات الصور؛ بناء على إصدار نظام التشغيل أو البرنامج المستخدم أو أحجام ملف الصورة.
	- قد ال تتوفر بعض الوظائف المتاحة في البرنامج المضمن، مثل تحرير األفالم أو إعادة الصور إلى الكاميرا.

**امللحقات**

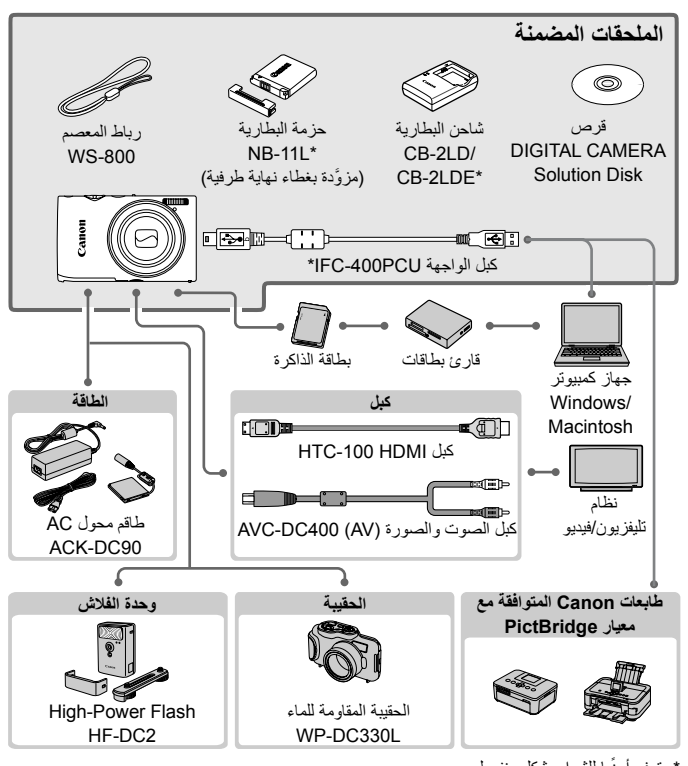

\* ً متوفر أيضا للشراء بشكل منفصل.

**يوصى باستخدام ملحقات Canon األصلية.**

هذا المنتج مصمم لتحقيق أداء ممتاز عند استخدامه مع ملحقات Canon األصلية. وال تتحمل Canon أية مسئولية قانونية عن أي تلف يحدث لهذا المنتج و/أو األحداث العرضية، مثل نشوب حريق، إلخ، تنتج عن حدوث خلل وظيفي لأية ملحقات بخلاف ملحقّات Canon الأصلية (مثل حدوث تسرب لحزمة البطّارية و/أو انفجار ها). والرجاء ملاحظة أن هذا الضمان لا ينطبق على عمليات الإصلاح الناتجة عن حدوث خلل وظيفي بسبب استخدام ملحقات بخالف ملحقات Canon األصلية، ولكنه يحق لك طلب إجراء عمليات اإلصالح هذه مقابل دفع مصاريف الصيانة.

## **املواصفات**

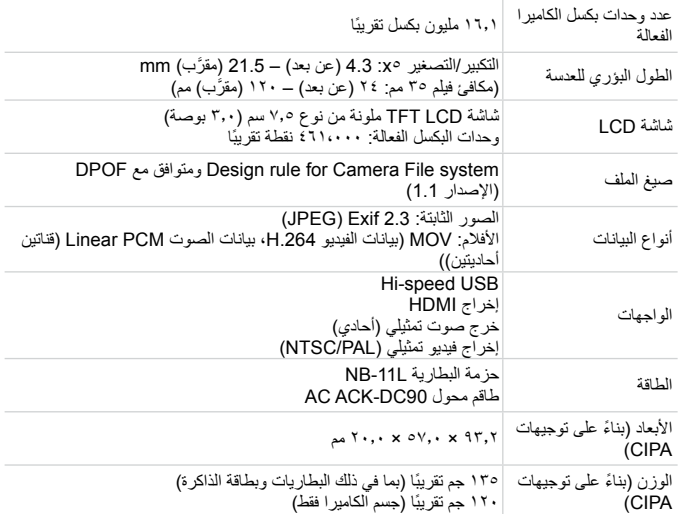

**عدد اللقطات/مدة التسجيل، مدة التشغيل**

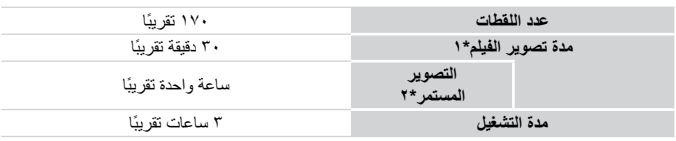

\*1 المدة المتاحة في ظل اإلعدادات االفتراضية للكاميرا عند إجراء عمليات التشغيل العادية، مثل التصوير واإليقاف المؤقت وتشغيل الكاميرا وإيقاف تشغيلها والتكبير/التصغير.

\*2 ً المدة المتاحة عند التصوير بأقصى حد لطول الفيلم )حتى يتوقف التسجيل تلقائيا( بشكل متكرر.

يعتمد عدد اللقطات التي يمكن التقاطها على توجيهات القياس الخاصة بـ Products Imaging & Camera • .(CIPA) Association

قد يقل عدد اللقطات ومدة التصوير عما هو مذكور أعاله في بعض ظروف التصوير. •

عدد اللقطات/مدة التسجيل ببطاريات كاملة الشحن. •

#### **عدد لقطات 4:3 لكل بطاقة ذاكرة**

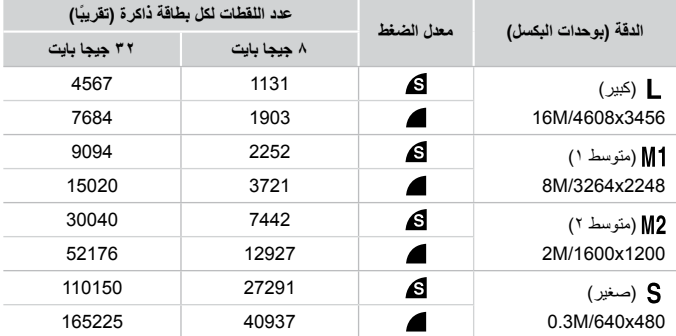

- يتم قياس هذه القيم وفقًا للمعايير التي وضعتها Canon، وقد تتغير وفقًا للهدف وبطاقة الذاكرة وإعدادات الكامير ا تعتمد القيم الواردة في الجدول على الصور ذات نسبة عرض إلى ارتفاع .4:3 وسيؤدي تغيير نسبة العرض إلى •الارتفاع (راجع صفحة ٧١) إلى إتاحة مزيد من اللقطات، نظرًا لانخفاض البيانات المستخدمة لكل صورة عن الصور الملتقطة بنسبة .٤:٣ وباستخدام مع ذلك، تتميز الصور ذات نسبة ١٦:٩ بدقة 1080 × 1920 بكسل مما يتطلب بيانات أكبر من الصور الملتقطة بنسبة .٤:٣

**المواصفات**

**مدة التسجيل لكل بطاقة ذاكرة**

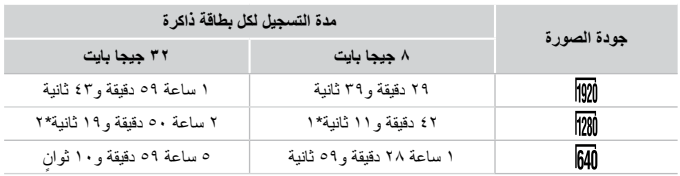

\*٢٧1 دقيقة و٣٩ ً ثانية تقريبا ألفالم iFrame( راجع صفحة 104(.

\*٢ ساعة واحدة تقريباً. (٥ دقيقة و٣٧ ثانية لأفلام iFrame( راجع صفحة ١٠٤).

▪ يتم قياس هذه القيم وفقًا للمعايير التي وضعتها Canon، وقد تتغير وفقًا للهدف وبطاقة الذاكرة وإعدادات الكامير ا ً سيتوقف التسجيل تلقائيا عندما يصل حجم ملف المقطع الذي يتم تسجيله إلى ٤ جيجا بايت، أو عندما تصل مدة • التسجيل إلى ١٠ دقائق تقريبًا (لأفلام [@] أو [@]) أو ساعة واحدة تقريبًا (لأفلام [@]).

▪ في بعض بطاقات الذاكرة، قد يتوقف التسجيل قبل الوصول إلى الـحد الاقصـى لمدة المقطع. يوصـى باستخدام بطاقات الذاكرة 6 Class Speed أو بطاقات ذاكرة أعلى.

## **نطاق الفالش**

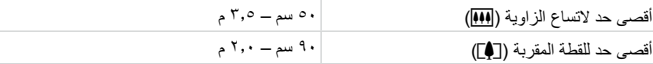

#### **نطاق التصوير**

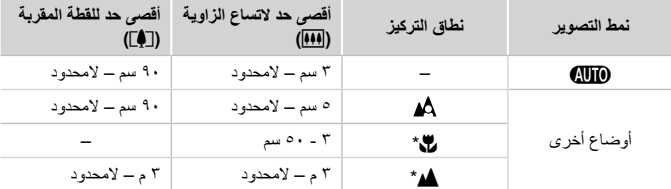

\* غير متاح في بعض أنماط التصوير.

**سرعة التصوير المستمر**

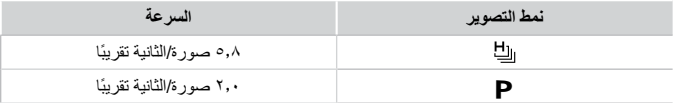

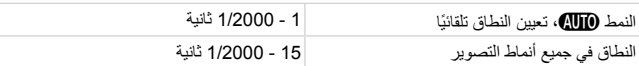

## **ضبط العدسة**

الطول البؤري/العدد /8.0f / 17.7 / 17f( 3.0 /17f) / 3.0f (عن بعد)، 117f / 5.9 /17f (مقرَّب)

## **حزمة البطارية L-11NB**

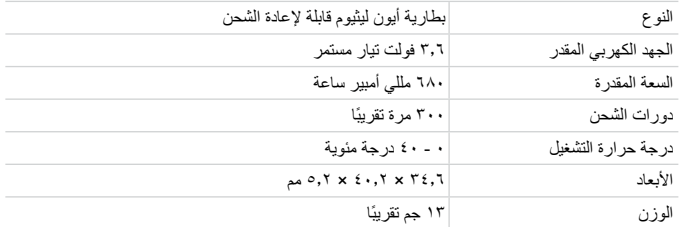

## **شاحن البطارية LDE-2CB/LD-2CB**

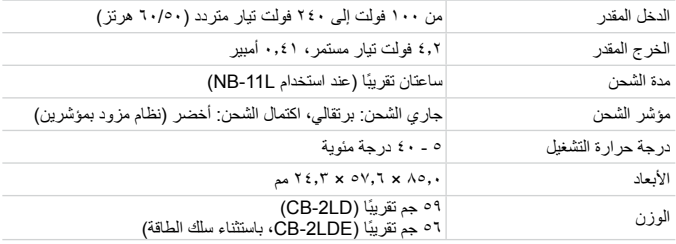

كل البيانات الواردة مبنية على اختبارات أجرتها Canon. **•**

تخضع مواصفات الكاميرا وشكلها للتغيير دون إشعار. **•**
# أ*ساسي*ات الكاميرا

**1**

L

استمتع باستعراض لقطاتك وتصفحها أو تحريرها بعدة طرق

# **التشغيل/اإليقاف**

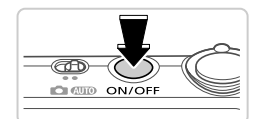

- **نمط التصوير**
- اضغط على الزر OFF/ON لتشغيل الكاميرا واالستعداد للتصوير.
	- إليقاف تشغيل الكاميرا، اضغط على الزر OFF/ON مرة أخرى.
	- **نمط التشغيل** اضغط على الزر 1 لتشغيل الكاميرا وعرض لقطاتك. إليقاف تشغيل الكاميرا، اضغط على الزر 1 مرة أخرى.
	- $\bigotimes$ للتبديل إلى نمط التشغيل من نمط التصوير، اضغط على الزر .1 **•** ً للتبديل إلى نمط التصوير من نمط التشغيل، اضغط على زر اإلغالق جزئيا )صفحة 39(. **•** ً ستقوم العدسة بالتراجع بعد دقيقة واحدة تقريبا بمجرد وجود الكاميرا في نمط التشغيل. يمكنك إيقاف **•** تشغيل الكاميرا عند تراجع العدسة من خالل الضغط على الزر .1

#### **ميزات توفري الطاقة )إغالق تلقائي(**

كوسيلة للحفاظ على طاقة البطار ية، تقوم الكامير ا بإلغاء تنشيط الشاشة تلقائيًا ثم إيقاف تشغيل الكامير ا ذاتها بعد مدة محددة من عدم النشاط.

#### **توفير الطاقة في نمط التصوير**

يتم إلغاء تنشيط الشاشة تلقائيًا بعد دقيقة واحدة تقريبًا من عدم النشاط. في غصون دقيقتين إضافيتين ً تقريبا، ستتراجع العدسة وستقوم الكاميرا بإيقاف التشغيل. لتنشيط الشاشة واالستعداد للتصوير عند إيقاف الشاشة ولكن مع وجود العدسة خارجًا، اضغط على زر الإغلاق جزئيًا (صفحة ٣٩). **توفير الطاقة في نمط التشغيل**

تقوم الكامير ا بإيقاف التشغيل تلقائيًا بعد خمس دقائق تقر بيًا من عدم النشاط.

يمكنك إلغاء تنشيط ميزات توفير الطاقة هذه إذا كنت تفضل ذلك )صفحة 167(. **•** ً يمكنك أيضا ضبط توقيت إلغاء تنشيط الشاشة )صفحة 167(. **•**

### **زر اإلغالق**

ً للتأكد من أن لقطاتك في بؤرة التركيز، اضغط دائم ً ا على زر اإلغالق برفق )جزئيا( بشكل مبدئي. بمجرد وجود الهدف في بؤرة التركيز، اضغط على الزر إلى األسفل بالكامل للتصوير. ً في هذا الدليل، يتم وصف عمليات زر اإلغالق بالضغط على الزر جزئيا أو إلى األسفل بالكامل.

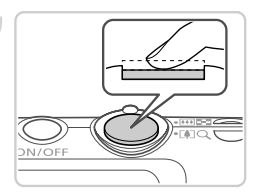

**ً اضغط جزئيا. )اضغط برفق للتركيز.(** ً اضغط على زر اإلغالق جزئيا. تصدر الكاميرا صوت تنبيه مرتين، ويتم عرض إطارات AF حول مناطق الصورة الموجودة في بؤرة التركيز.

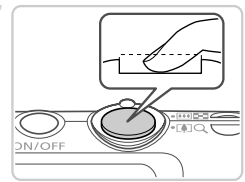

**اضغط إلى األسفل بالكامل. )من الموضع الجزئي، اضغط بالكامل للتصوير.(** تقوم الكاميرا بالتصوير كما يتم إصدار صوت الغالق. حافظ على ثبات الكاميرا حتى يتوقف صوت الغالق.

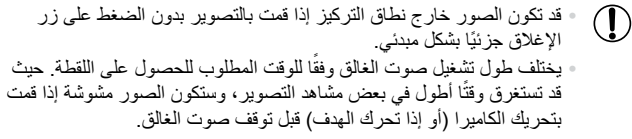

# <u>أفاط التصوير</u>

استخدم مفتاح تبديل الأوضاع للوصول إلى كل نمط تصوير

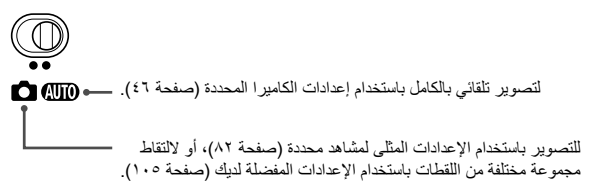

#### **خيارات عرض التصوير**

اضغط على الزر p لعرض معلومات أخرى على الشاشة، أو إلخفاء المعلومات. للحصول على تفاصيل حول المعلومات المعروضة، راجع صفحة .204

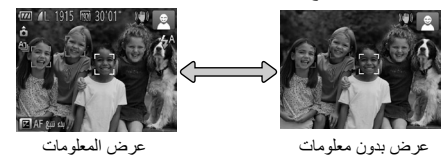

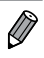

ً يتم زيادة سطوع الشاشة تلقائيا من خالل وظيفة العرض الليلي عند التصوير في إضاءة منخفضة، **•** مما يجعل من السهل مراجعة كيفية تركيب اللقطات. ومع ذلك، قد ال يتطابق سطوع الصورة الموجودة على الشاشة مع سطوع اللقطات. الحظ أن أي تشويش للصورة الموجودة على الشاشة أو تحرك متقطع للهدف لن يؤثر على الصور التي تم تسجيلها. للحصول على خيارات عرض التشغيل، راجع صفحة .128 **•**

# **قائمة** .FUNC

قم بتهيئة الوظائف شائعة االستخدام من خالل قائمة .FUNC كما يلي. لاحظ أن عناصر القائمة وخياراتها تختلف وفقًا لنمط التصوير (صفحة ٢١٠ – ٢١١) أو نمط التشغيل )صفحة 215(.

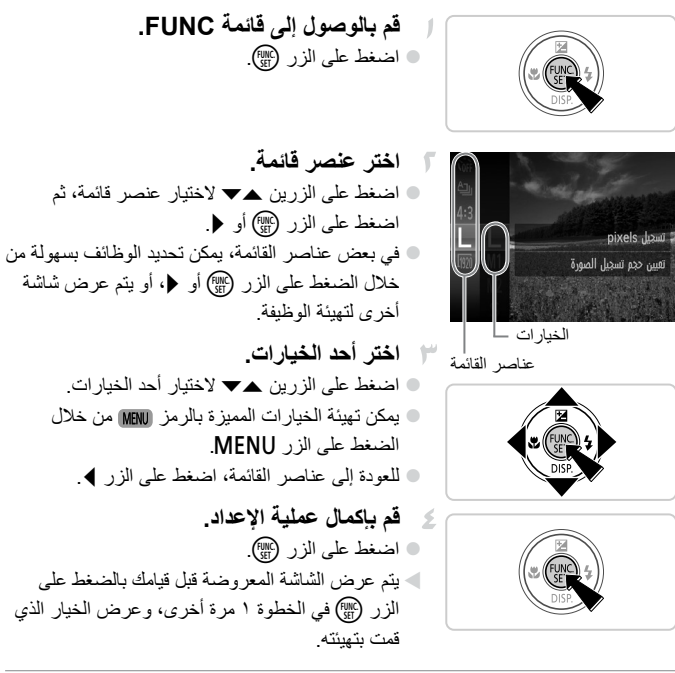

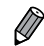

**•**

إللغاء أية تغييرات عرضية لإلعدادات، يمكنك استعادة اإلعدادات االفتراضية للكاميرا )صفحة 170(.

# **قائمة** n

قم بتهيئة مجمو عة مختلفة من وظائف الكامير ا من خلال القوائم الأخرى كما يلي. يتم تجميع عناصر القائمة عن عمد في عالمات التبويب، مثل التصوير )4(، والتشغيل )1(، وما إلى ذلك. الحظ أن الإعدادات المتاحة تختلف وفقًا لنمط التصوير أو التشغيل المحدد ( صفحة ٢١٢– ٢١٥).

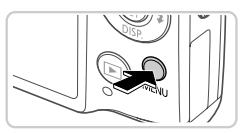

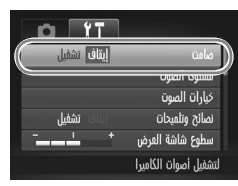

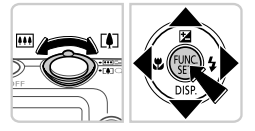

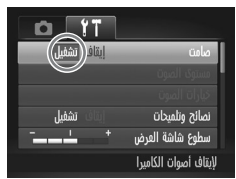

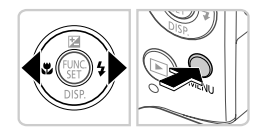

- **قم بالوصول إلى القائمة.** اضغط على الزر n.
- **اختر عالمة تبويب.** قم بتحريك ذراع التكبير/التصغير أو اضغط على الزرين rq الختيار عالمة تبويب.  $\color{red} \bullet$
- **اختر أحد اإلعدادات.** اضغط على الزرين po الختيار أحد اإلعدادات. الختيار اإلعدادات مع الخيارات غير المعروضة، اضغط أولاً على الزر (ص) أو ♦ للتبديل بين الشاشات، ثم اضغط على الزرين ▲▼ لتحديد الإعداد.
	- **اختر أحد الخيارات.** اضغط على الزرين rq الختيار أحد الخيارات.
- **قم بإكمال عملية اإلعداد.** اضغط على الزر n للعودة إلى الشاشة المعروضة قبل قيامك بالضغط على MENU في الخطوة ١.

 $\overline{\mathscr{D}}$ إللغاء أية تغييرات عرضية لإلعدادات، يمكنك استعادة اإلعدادات االفتراضية للكاميرا **•** )صفحة 170(.

**عرض املؤشر**

يضيء المؤشر الموجود على الجزء الخلفي من الكاميرا (صفحة ٥) أو يومض وفقًا لحالة الكاميرا.

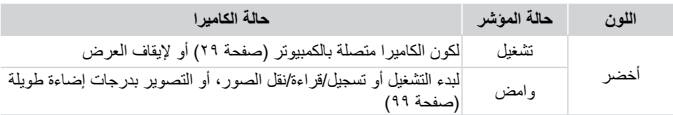

 $\overline{\mathbb{O}}$ • عندما يومض المؤشر باللون الأخضر، لا تقم مطلقًا بـإيقاف تشغيل الكاميرا، أو فتح غطاء بطاقة الذاكرة/البطارية، أو هز الكاميرا أو تحريكها، حيث قد يؤدي ذلك إلى تلف الصور أو الكاميرا أو بطاقة الذاكرة.

#### **الساعة**

يمكنك مراجعة الوقت الحالي.

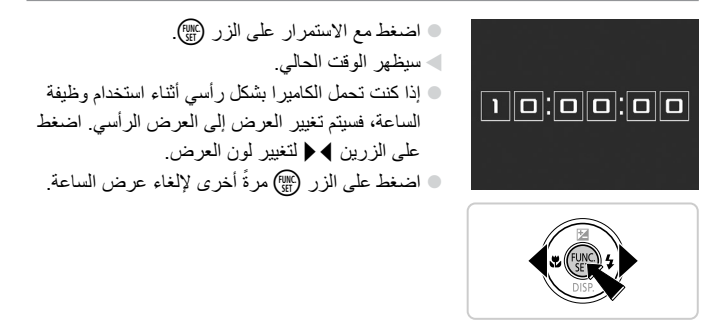

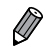

عندما تكون الكاميرا في وضع إيقاف التشغيل، اضغط مع الاستمرار على الزر (٣)، ثم اضغط على الزر OFF/ON لعرض الساعة. **•**

 $\epsilon$ 

# **2**

# Auto Smart **النمط**

نمط مالئم للقطات سهلة مع تحكم أكبر أثناء التصوير

**التصوير يف النمط** Auto Smart

للحصول على تحديد تلقائي كامل لإلعدادات المثلى لمشاهد محددة، قم فقط بالسماح للكاميرا بتحديد الهدف وظروف التصوير.

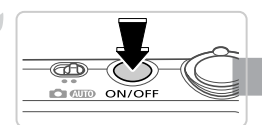

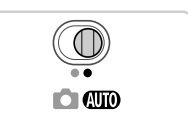

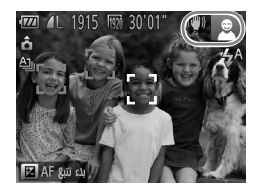

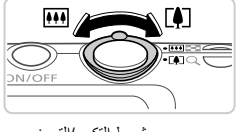

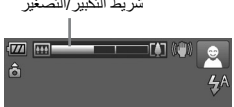

- **قم بتشغيل الكاميرا.** اضغط على الزر OFF/ON. يتم عرض شاشة بدء التشغيل.
- **قم بالدخول إلى النمط** A**.** قم بتعيين مفتاح تبديل الأوضاع على AMD. قم بتوجيه الكاميرا نحو الهدف. ستقوم الكاميرا بإصدار صوت طقطقة ضعيف عند تحديد المشهد. سيتم عرض الرموز التي تمثل المشهد ونمط موازنة الصورة في أعلى يمين الشاشة (صفحة ٥٢، ٥٣). تشير اإلطارات المعروضة حول أية أهداف ملتقطة إلى أنها في بؤرة التركيز.
- **قم بتركيب اللقطة.** لتكبير الهدف وتضخيمه، قم بتحريك ذراع التكبير/التصغير تجاه [4] (لقطة مقربة)، وللتصغير بعيدًا عن الهدف، قم بتحريكه تجاه j( زاوية واسعة(. )سيتم عرض شريط شريط التكبير/التصغير التكبير/التصغير الذي يعرض موضع التكبير/التصغير .)

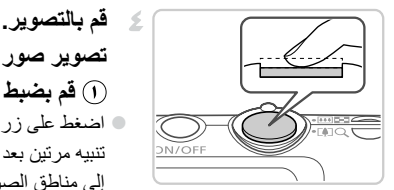

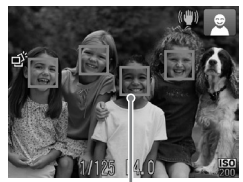

**تصوير صور ثابتة قم بضبط التركيز.** ً اضغط على زر اإلغالق جزئيا. تصدر الكاميرا صوت تنبيه مرتين بعد التركيز، ويتم عرض إطارات AF إلشارة إلى مناطق الصورة الموجودة في نطاق التركيز. سيتم عرض عدة إطارات AF عند وجود مناطق متعددة في بؤرة التركيز.

إطارات AF

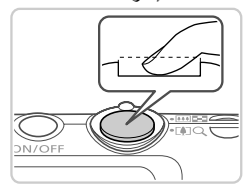

 **قم بالتصوير.** اضغط على زر اإلغالق إلى األسفل بالكامل. عند قيام الكاميرا بالتصوير، يتم تشغيل صوت الغالق، وفي ً ظروف اإلضاءة المنخفضة، ينطلق الفالش تلقائيا. حافظ على ثبات الكاميرا حتى يتوقف صوت الغالق. ً تظل اللقطة معروضة على الشاشة لمدة ثانيتين تقريبا. حتى أثناء عرض اللقطة، يمكنك التقاط لقطة أخرى من خالل الضغط على زر اإلغالق مرة أخرى.

#### **التصوير في النمط Auto Smart**

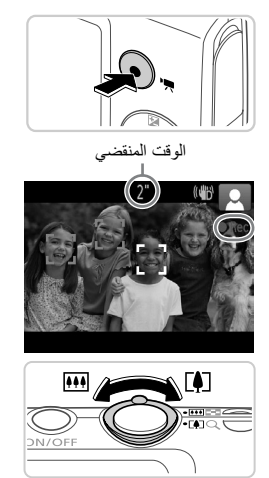

تصوير الالالام  
\n() **فَم بيدع التصوير.**  
\nاضغط على زر الأفلام. تصدر الكاميرا صوت تنبيه مرةٌ  
\nاصانغط على زر الأفلام. تصدر الكاميرا صوت تنبيه مز  
\nالى الوقت المنقضى.  
\nتشر الأشرطة السجيل، ويتم عرض إصوها الحوان الطوية  
\والسفلية من الشجيل،  
تشر الإطارات المعروضة عول أية أوجه يتم اكتشافها إلى  
تضجيلها.  
\nآها في نطاق التكير.  
\n6 **فم بتحديل حجم الهدف و إعادة تركيب الأففطة**  
\nآعها في نطاق التركير.  
\n6 **قم بتحديل حجم الهدف و إعادة تركيب الأففطة**  
\nقنديل حجم الهند، قم بننس الإجراء الموضح في  
\ومع نلك، لاحظ أن صوت عمليات الكاميرا سيةر^{-  
مع نلك، لامظ انتصو
$$
x
$$
.  
\واعادة تركيب اللقطات، سيةم ضبط التركير والملوان تلثثثئ.  
\n6 **ا قم باتهاعا** و التملوين.

ُصدر ً أخرى إليقاف التصوير. ت اضغط على زر األفالم مرة الكاميرا صوت تنبيه مرتين عند توقف التسجيل. ً سيتوقف التسجيل تلقائيا عند امتالء بطاقة الذاكرة. 

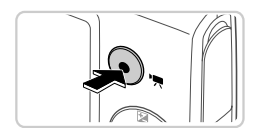

**الصور الثابتة/األفالم**

 $\left( \mathrm{D}\right)$ الستعادة صوت الكاميرا إذا قمت بشكل عرضي بإلغاء تنشيطها )من خالل الضغط مع **•** االستمرار على الزر p أثناء تشغيل الكاميرا(، اضغط على الزر n واختر ]صامت[ من عالمة التبويب ،3 ثم اضغط على الزرين rq الختيار ]إيقاف[.

#### **الصور الثابتة**

- $\overline{\mathbb{O}}$ يقوم رمز وامض بالتحذير من احتمالية تشويش الصور بسبب اهتزاز الكاميرا. **•** وفي هذه الحالة، قم بتوصيل الكاميرا على حامل ثالثي القوائم أو اتخذ تدابير أخرى للحفاظ عليها في وضع ثابت. إذا كانت اللقطات داكنة على الرغم من انطالق الفالش، فقم باالقتراب من الهدف. **•** للحصول على تفاصيل حول نطاق الفالش، راجع "المواصفات"، صفحة .32 قد يكون الهدف قر يبًا جدًا إذا أصدر ت الكامير ا صوت تنبيه مر ة و احدة فقط عند الضغط **•** على زر الإغلاق جزئيًا. للحصول على تفاصيل حول نطاق التركيز (نطاق التصوير)، راجع "المواصفات" صفحة ٣٢. لتقليل العين الحمراء والمساعدة على التركيز، قد يتم تنشيط المصباح عند التصوير في **•** ظروف اإلضاءة المنخفضة. يتم عرض الرمز h يومض عند محاولة التصوير ليشير إلى أنه ال يمكن التصوير **•** حتى يتم االنتهاء من إعادة شحن الفالش. يمكن استئناف التصوير بمجرد أن يكون الفالش في وضع االستعداد، لذا اضغط على زر اإلغالق إلى األسفل بالكامل وانتظر، أو قم بتحريره والضغط عليه مرة أخرى.
	- لن يتم تشغيل صوت الغالق عند عرض الرموز "نوم" و"أطفال صغار )النوم( )صفحة 51(. Ø **•** ً يشير انطالق الفالش أثناء اللقطات إلى أن الكاميرا حاولت تلقائيا ضمان األلوان المثلى في الهدف **•** الرئيسي والخلفية (توازن الأبيض لمناطق متعددة).

#### **األفالم**

قد ترتفع درجة حرارة جسم الكاميرا عند تصوير أفالم بشكل متكرر لفترة ممتدة من  $\left(\color{blue}\right)$ **•** الوقت. ولكن ال يشير ذلك إلى تلف الكاميرا.

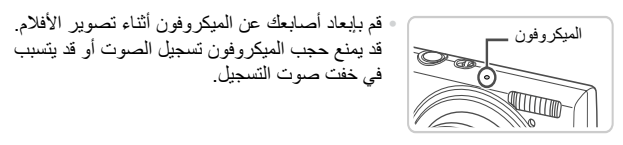

- تجنب لمس عناصر التحكم في الكاميرا بخالف زر األفالم عند تصوير األفالم، ألن **•** األصوات التي تصدرها الكاميرا سيتم تسجيلها. لتصحيح لون صورة أقل من األمثل قد يحدث في تصوير فيلم )صفحة 75( بعد **•** إعادة تركيب اللقطات، اضغط على زر األفالم إليقاف التسجيل، ثم اضغط عليه مرة أخرى الستئناف التسجيل.
	- **•** ً سيكون تسجيل الصوت أحاديا.

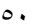

#### **رموز املشاهد**

في النمط A، يتم اإلشارة إلى مشاهد التصوير المحددة في الكاميرا بالرمز المعروض، ويتم تلقائيًا تحديد الإعدادات المتوافقة للتركيز وسطوع الهدف واللون الأمثل. قد يتم التقاط صور مستمرة وفقًا للمشهد (صفحة ٥٢).

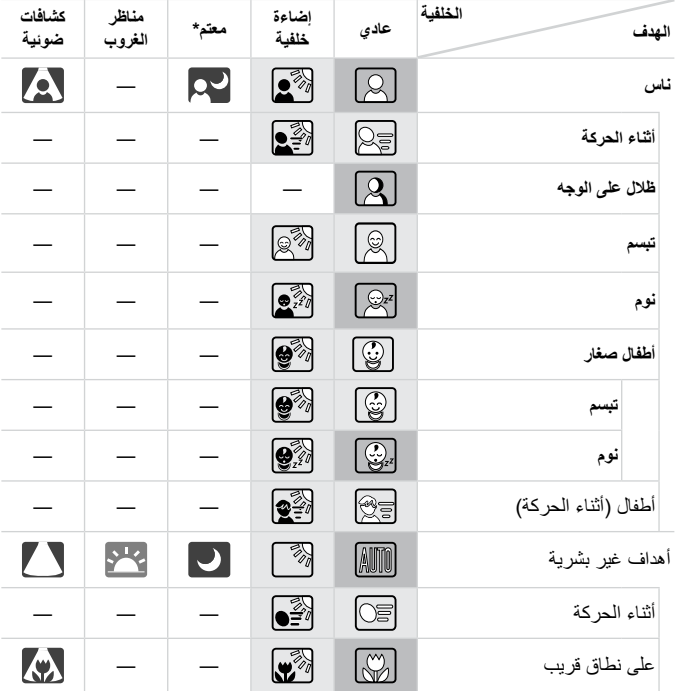

\* عند استخدام حامل ثالثي القوائم يكون لون خلفية الرموز أزرق فاتح عندما تكون الخلفية عبارة عن سماء زرقاء، ويكون لونها أزرق داكن عندما تكون الخلفية داكنة، ويكون لونها رمادي لجميع الخلفيات الأخرى. يكون لون خلفية الرموز أزرق فاتح عندما تكون الخلفية عبارة عن سماء زرقاء، ويكون لونها رمادي لجميع الخلفيات الأخر ي.

يكون لون خلفية و و و و أزرق داكن، ويكون لون خلفية برتقالي. • عند تصوير األفالم، يتم عرض الرموز "ناس" و"أهداف غير بشرية" و"على نطاق قريب" فقط. عند التصوير باستخدام الموقت الذاتي، لن يتم عرض الرموز "ناس أثناء الحركة )و"تبسم" و"نوم" • و "أطفال صغار " (تبسم) و "أطفال صغار (نوم)" و "أطفال" و "أهداف غير بشرية (أثناء الحركة)". • عند تعيين drive mode على إ\_\_| (صفحة ١١٣)، وعند تعيين [تصحيح مصباح الزئبق] على [تشغيل] وتصحيح المشاهد تلقائيًا (صفحة ٧٤)، لن يتم عرض "تبسم" و"نوم" و"أطفال صغار (تبسم) و"أطفال صغار )نوم(" و"أطفال". - إذا تم تعيين الفلاش على "♦ فلن يتم عرض رموز الإضاءة الخلفية لكل من "تبسم" و"أطفال". سيتم عرض الرموز "أطفال صغار" و"أطفال صغار )تبسم(" و"أطفال صغار )نوم(" و"أطفال" عند تعيين ]هوية • الوجه] على [تشغيل]، ويتم التقاط وجه الطفل الذي تم تسجيلُه (أقل من سنتين) أو الطفل الصغير (من سنتين إلى ١٢ سنة) (صفحة ٢٦). لذا تأكد مسبقًا من التاريخ والوقت الصحيحين (صفحة ١٧). •

 $\mathbf{I}$ حاول التصوير في النمط G( صفحة 105( إذا كان رمز المشهد ال يتطابق مع ظروف **•** التصوير الفعلية، أو إذا تعذر التصوير بالتأثير أو اللون أو السطوع المتوقع.

#### **مشاهد التصوير المستمر**

إذا قمت بتصوير صورة ثابتة عند عرض الرموز التالية، فستقوم الكاميرا بالتصوير باستمرار. إذا قمت بالضغط على زر اإلغالق بشكل جزئي عند عرض أحد الرموز الواردة في الجدول أدناه، فسيتم عرض أحد الرموز التالية لإخبارك بقيام الكاميرا بتصوير صور مستمرة: أو الع أو الط

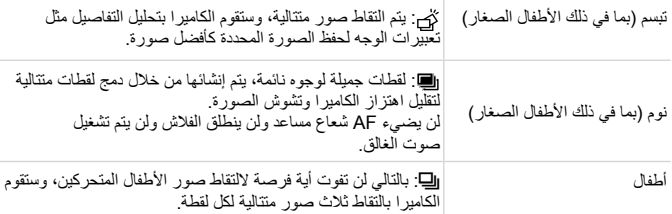

في بعض المشاهد، قد ال يتم حفظ الصور المتوقعة وقد ال تبدو الصور كما هو متوقع. **•**  $\rm T$ يتم تحديد التركيز وسطوع الصورة واللون من اللقطة األولى. **•**

 $\overline{\mathscr{D}}$ **•** عند الرغبة في التقاط صور فردية فقط، اضغط على الزر m، ثم اختر من القائمة، واختر .

#### **رموز موازنة الصورة**

يتم تطبيق موازنة الصورة المثلى لظروف التصوير تلقائيًا (موازنة الصورة الذكية). بالإضافة إلى ذلك، يتم عرض الرموز التالية في النمط AUD.

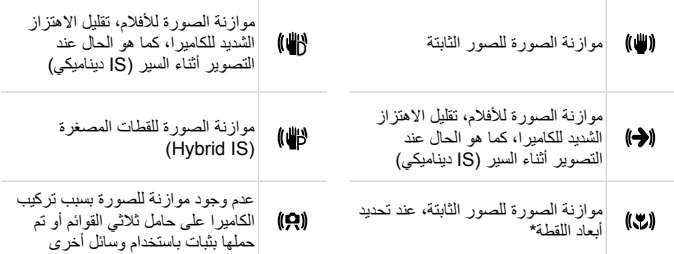

\* يتم عرضها عند تحديد أبعاد اللقطة، باتباع األهداف المتحركة باستخدام الكاميرا. عند تتبع أهداف تتحرك بشكل أفقي، تتفاعل موازنة الصورة مع اهتزاز الكاميرا الرأسي فقط، وتتوقف الموازنة األفقية. وبالمثل، عند تتبع أهداف تتحرك بشكل رأسي، تتفاعل موازنة الصورة مع اهتزاز الكاميرا األفقي فقط.

 $\oslash$ إللغاء موازنة الصورة، قم بتعيين ]نمط IS ]على ]إيقاف[ )صفحة 123(. في هذه الحالة، ال يتم **•** عرض الرمز IS.

#### **اإلطارات املوجودة على الشاشة**

يتم عرض إطارات مختلفة بمجرد التقاط الكاميرا ألهداف قمت بتوجيه الكاميرا إليها. يتم عر ض إطار أبيض حول الهدف (أو وجه الشخص) المحدد بواسطة الكامير ا ليكون الهدف الرئيسي، ويتم عرض إطارات رمادية حول الأوجه الملتقطة الأخرى. تتتبع الإطارات أهداف متحركة داخل نطاق محدد للمحافظة على وجودها في بؤرة التركيز. ومع ذلك، إذا التقطت الكاميرا تحرك هدف، سيظل اإلطار أبيض فقط على الشاشة. ً عند الضغط على زر اإلغالق جزئيا والتقاط الكاميرا حركة هدف، يتم عرض إطار أزرق، ويتم ضبط التركيز وسطوع الصورة باستمرار (بؤرة تلقائية). **• •**

حاول التصوير في النمط G( صفحة 105( إذا لم يتم عرض أية إطارات، أو إذا لم يتم Ţ **•** عر ض إطار ات حول الأهداف المطلوبة، أو إذا لم يتم عرض إطار ات في الخلفية أو المناطق المشابهة.

#### **امليزات الشائعة واملالئمة**

**ًا تكبري األهداف حىت تبدو أكثر قرب )التكبري/التصغري الرقمي(**

عندما تكون الأهداف البعيدة بعيدة للغاية ليتم تكبير ها باستخدام التكبير /التصغير البصري، استخدم التكبير /التصغير الرقمي للحصول على تكبير يصل إلى X1۰ تقريبًا.

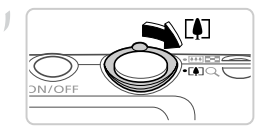

**قم بتحريك ذراع التكبير/التصغير باتجاه** i**.** اضغط مع االستمرار على الذراع حتى يتوقف التكبير/التصغير. سيتوقف التكبير/التصغير عند أكبر عامل تكبير/تصغير ممكن (حيث تصبح الصور محببة بشكل غير ملحوظ)، والذي يتم عرضه عند تحرير ذراع التكبير/التصغير.  $\begin{array}{c} \bullet \\ \bullet \end{array}$ 

الصور الثابتة األفالم

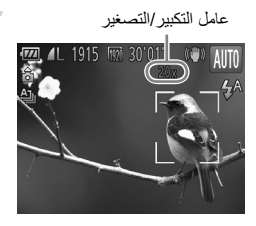

عامل التكبير/التصغير **قم بتحريك ذراع التكبير/التصغير باتجاه** i **ً أخرى. مرة** ستقوم الكاميرا بتكبير الهدف بشكل أقرب.  $\blacktriangleleft$ 

سيؤدي تحريك ذراع التكبير/التصغير إلى عرض شريط التكبير/التصغير )الذي يشير  $\mathbf T$ **•** ً إلى موضع التكبير/التصغير(. سيتغير لون شريط التكبير/التصغير بناء على نطاق التكبير/التصغير. نطاق أبيض: نطاق التكبير/التصغير البصري حيث لن تبدو الصورة محببة. نطاق أصفر: نطاق التكبير/التصغير الرقمي حيث لن تكون الصورة محببة بشكل ملحوظ )ZoomPlus). نطاق أزرق: نطاق التكبير/التصغير الرقمي حيث ستبدو الصورة محببة. - نظرًا لعدم إتاحة النطاق الأزرق في بعض إعدادات الدقة (صفحة ٧٢)، يمكن الوصول إلى أقصى حد لعامل التكبير/التصغير باتباع الخطوة .1

يكون الطول البؤري عند دمج التكبير/التصغير البصري والرقمي كما يلي )مكافئ لفيلم مقاس mm35). **•** 24 – 480 مم )24 – 120 مم باستخدام التكبير/التصغير البصري فقط( إللغاء تنشيط التكبير/التصغير الرقمي، اضغط على الزر n، واختر ]التكبير/التصغير الرقمي[ من **•** علامة التبويب . ثم اختر [إيقاف]. **•**

**الميزات الشائعة والمالئمة**

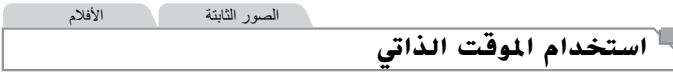

باستخدام الموقت الذاتي، يمكنك تضمين نفسك في صور مجموعة أو اللقطات الموقتة األخرى. ستقوم الكاميرا بالتصوير بعد ١٠ ثوانٍ تقريبًا من الضغط على زر الإغلاق.

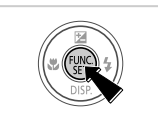

**قم بتهيئة اإلعداد.** اضغط على الزر m، واختر من القائمة، ثم اختر الخيار ] )صفحة 41(. بمجرد اكتمال اإلعداد، سيتم عرض ]. 

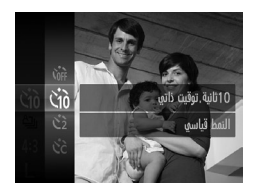

**قم بالتصوير.** ً للصور الثابتة: اضغط على زر اإلغالق جزئيا للتركيز على الهدف، ثم اضغط عليه إلى األسفل بالكامل. لألفالم: اضغط على زر األفالم. بمجرد بدء الموقت الذاتي، سيومض المصباح وستقوم الكاميرا بتشغيل صوت موقت ذاتي. قبل التقاط الصور بثانيتين، سيتم تسريع الوميض والصوت. ًا في حالة انطالق الفالش.( )سيظل المصباح مضيئ إللغاء التصوير بعد تشغيل الموقت الذاتي، اضغط على الزر n. الستعادة اإلعداد األصلي، اختر في الخطوة .١ 

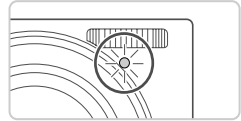

**استخدام الموقت الذاتي لمنع اهتزاز الكاميرا** ً سيؤدي هذا الخيار إلى تأخير تحرير اإلغالق لمدة ثانيتين تقريبا من بعد الضغط على زر اإلغالق. إذا كانت الكاميرا غير مستقرة أثناء الضغط على زر اإلغالق، فسيؤثر ذلك على لقطتك.

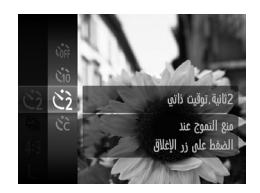

**قم بتهيئة اإلعداد.** اتبع الخطوة ١ في صفحة 56 ثم اختر [. بمجرد اكتمال اإلعداد، سيتم عرض [. اتبع الخطوة ٢ في صفحة 56 للتصوير.

**تخصيص الموقت الذاتي** يمكنك تحديد وقت التأخير (من ٠ إلى ٣٠ ثانية) وعدد اللقطات (من ١ إلى ١٠ لقطات).

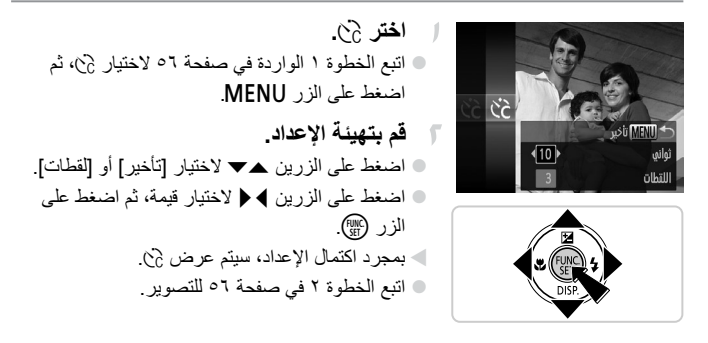

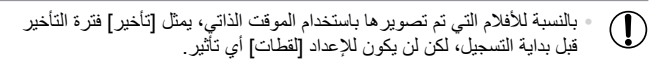

 $\bigotimes$ 

**•**

عند تحديد لقطات متعددة، يتم تحديد سطوع الصورة وتوازن الأبيض من اللقطة الأولى. يتطلب مزيد من الوقت بين اللقطات عند انطالق الفالش أو عند تحديد التقاط عدة لقطات. سيتوقف التصوير تلقا ًئيا عند امتالء بطاقة الذاكرة.

عند تحديد تأخير أطول من ثانيتين، سيتم إسراع وميض المصباح وصوت الموقت الذاتي قبل ثانيتين من تصوير اللقطة. (سيظل المصباح مضيئًا في حالة انطلاق الفلاش.) **•**

#### الصور الثابتة

#### **إلغاء تنشيط الفالش**

قم بإعداد الكاميرا للتصوير بدون استخدام الفالش كما يلي.

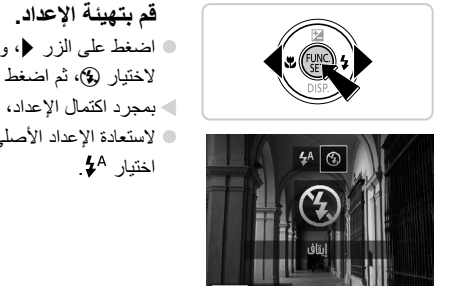

اضغط على الزر r، واضغط على الزرين rq لاختيار (\$)، ثم اضغط على الزر (mc). بمجرد اكتمال اإلعداد، سيتم عرض !. الستعادة اإلعداد األصلي، قم بتكرار هذه العملية لكن مع

 $\mathbb{O}$ في حالة ظهور وميض الرمز ً عند الضغط على زر اإلغالق جزئيا في ظروف **•** اإلضاءة المنخفضة، قم بتركيب الكاميرا على حامل ثالثي القوائم أو اتخذ تدابير أخرى للمحافظة على ثباتها.

#### **الميزات الشائعة والمالئمة**

الصور الثابتة

#### **إضافة وقت التصوير وتارخيه**

يمكن أن تقوم الكاميرا بإضافة وقت التصوير وتاريخه إلى الصور في الجانب األيمن السفلي. ومع ذلك، لاحظ أنه لا يمكن إز التهما. لذا تأكد مسبقًا من التاريخ والوقت الصحيحين (صفحة ١٧).

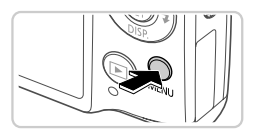

**قم بتهيئة اإلعداد.** اضغط على الزر n واختر ]طابع التاريخ[ من علامة التبويب ◘، ثم اختر الخيار المطلوب (صفحة ٤٢). بمجرد اكتمال اإلعداد، سيتم عرض ]تاريخ[.

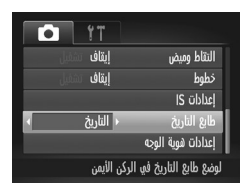

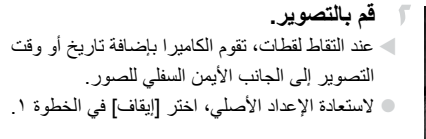

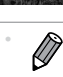

يمكن طباعة الصور التي تم تسجيلها من الأصل بدون التاريخ والوقت بهذه المعلومات كما يلي. ومع ذلك، قد تؤدي إضافة التاريخ والوقت إلى الصور التي تحتوي على هذه المعلومات بالفعل إلى طباعة التاريخ والوقت مرتين. استخدم إعدادات طباعة DPOF الخاصة بالكاميرا )صفحة 188( للطباعة استخدم البرامج المضمنة للطباعة للحصول على التفاصيل، راجع دليل مستخدم EX ImageBrowser. قم بالطباعة باستخدام وظائف الطابعة )صفحة 181(

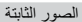

#### **اختيار األهداف املطلوب الرتكيز عليها )تتبع** AF**)**

قم بالتصوير بعد اختيار هدف للتركيز عليه كما يلي.

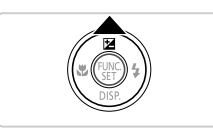

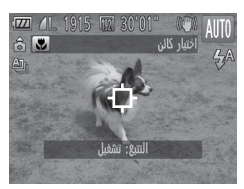

- **قم بتحديد تتبع AF.** اضغط على الزر o. يتم عرض في وسط الشاشة.
- **ًا للتركيز عليه. اختر هدف** قم بتوجيه الكاميرا حتى يكون موجود على الهدف ً المطلوب، ثم اضغط على زر اإلغالق جزئيا. سيتم عرض إطار أزرق، وستستمر الكاميرا في االحتفاظ بالهدف في بؤرة التركيز وسيتم ضبط سطوع الصورة )بؤرة تلقائية(.
	- **قم بالتصوير.** اضغط على زر اإلغالق إلى األسفل بالكامل للتصوير. اضغط على الزر o إللغاء تتبع AF.

 $\oslash$ • قد لا يكون التتبع ممكنًا عندماٍ تكون الأهداف صغيرة جدًا أو تتحرك بسر عة كبيرة، أو عندما يكون لون الهدف أو السطوع مطابقًا للخلفية بشكل قريب جدًا.

إذا قمت بتسجيل شخص قبل تحديد الوقت، فستقوم الكاميرا بالتقاط وجه الشخص، وستحدد أولوية التركيز والسطوع واللون لهذا الشخص عند التصوير . في النمط AID، يمكن للكاميرا التقاط الأطفال ً الصغار واألطفال بناء على تواريخ الميالد المسجلة وتحسين اإلعدادات من أجلهم عند التصوير. ً كما تكون هذه الوظيفة مفيدة أيضا عند البحث عن شخص مسجل محدد بين عدد كبير من الصور )صفحة 130(.

- **معلومات شخصية**
- سيتم حفظ معلومات مثل صور الوجه (معلومات الوجه) المسجلة باستخدام هوية الوجه ومعلومات شخصية (الاسم وتاريخ الميلاد) على الكاميرا. بالإضافة إلى ذلك، عند التقاط الأشخاص المسجلين، سيتم تسجيل أسمائهم على الصور الثابتة. عند استخدام وظيفة هوية الوجه، عليك الحذر عند مشاركة الكاميرا أو الصور مع اآلخرين وعند نشر الصور على اإلنترنت حيث يمكن لآلخرين عرضها. **•**
- عند التخلص من الكاميرا أو نقلها إلى شخص آخر بعد استخدام هوية الوجه، تأكد من مسح جميع المعلومات (الأوجه المسجلة والأسماء وتواريخ الميلاد) من الكامير ا (صفحة ٢٩). **•**

#### **تسجيل معلومات هوية الوجه**

يمكنك تسجيل معلومات (معلومات الوجه والاسم وتاريخ الميلاد) لما يصل إلى ١٢ شخصًا الستخدامها مع هوية الوجه.

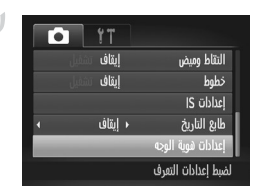

**قم بالوصول إلى شاشة اإلعداد.** اضغط على الزر n، واختر ]إعدادات هوية الوجه[ من علامة التبويب ◘، ثم اضغط على الزر (mc (صفحة ٤٢).

**استخدام هوية الوجه**

تفس وجه جديد لأولوية التركيز والإعدادات المحسنة

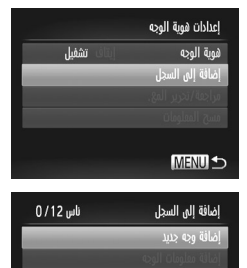

اختر ]إضافة إلى السجل[، ثم اختر ]إضافة وجه جديد[.

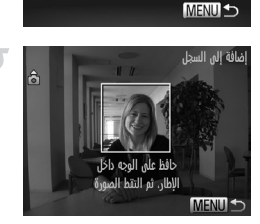

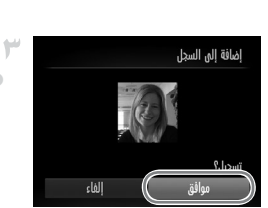

**تسجيل معلومات الوجه.** قم بتوجيه الكاميرا بحيث يكون وجه الشخص الذي تريد تسجيله داخل اإلطار الرمادي في وسط الشاشة. يشير اإلطار األبيض الموجود حول وجه الشخص إلى التعرف على الوجه. تأكد من عرض إطار ابيض حول الوجه، ثم قم بالتصوير. إذا لم يتم التعرف على الوجه، فال يمكنك تسجيل معلومات الوجه.

**قم بحفظ اإلعدادات.** بعد عرض ]تسجيل؟[، اضغط على الزرين qr الختيار [موافق]، ثم اضغط على الزر (mC).

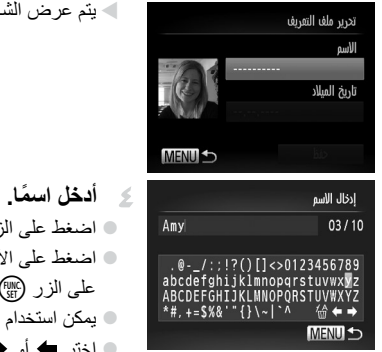

اضغط على األزرار rqpo الختيار رمز، ثم اضغط على الزر m إلدخاله. يمكن استخدام حتى 10 رموز. اختر أو ، ثم اضغط على الزر m لتحريك المؤشر. اختر ، ثم اضغط على الزر m لحذف الرمز السابق. اضغط على الزر n للعودة إلى شاشة تحرير ملف التعريف. **أدخل تاريخ ميالد.** اضغط على الزرين po الختيار ]تاريخ الميالد[، ثم اضغط على الزر m. اضغط على الزرين rq الختيار أحد العناصر. اضغط على الزرين po لتحديد الوقت والتاريخ. 

يتم عرض الشاشة ]تحرير ملف التعريف[.

اضغط على الزر m.

**قم بحفظ اإلعدادات.** اضغط على الزرين po الختيار ]حفظ[، ثم اضغط على الزر m. بعد عرض رسالة، اضغط على الزرين rq الختيار ]نعم[، ثم اضغط على الزر m.

عند االنتهاء، اضغط على الزر m.

**متابعة تسجيل معلومات الوجه.** لتسجيل حتى 4 نقاط إضافية لمعلومات الوجه تعبيرات أو زوايا(، كرر الخطوتين 2 و.3 يمكن التعرف على األوجه المسجلة بشكل أكثر سهولة إذا قمت بإضافة عدد متنوع من معلومات الوجه. باإلضافة إلى ً الزاوية الرأسية، قم بإضافة زاوية جانبية قليال ولقطة عند التبسم ولقطات للداخل والخارج.

 $\overline{\mathbb{O}}$ لن ينطلق الفالش عند اتباع الخطوة .2 **•** إذا لم تقم بتسجيل تاريخ ميالد في الخطوة ،5 فلن يتم عرض الرموز "أطفال صغار" **•** و"أطفال" (صفحة ٥١) في النمط AUO.

 $\overline{\mathscr{D}}$ يمكنك استبدال معلومات الوجه المسجلة وإضافة معلومات الوجه فيما بعد إذا لم تقم بملء جميع **•** فتحات معلومات الوجهة البالغة 5 فتحات )صفحة 67(.

#### **التصوير**

إذا قمت بتسجيل شخص قبل تحديد الوقت، فستقوم الكاميرا بوضع أولوية لهذا الشخص على أنه الهدف الرئيسي وتحسين التركيز والسطوع واللون لهذا الشخص عند التصوير.

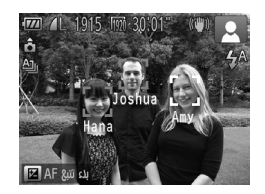

عند توجيه الكاميرا باتجاه هدف، سيتم عرض حتى 3 أسماء ألشخاص مسجلين عند التقاطهم. قم بالتصوير. سيتم تسجيل األسماء المعروضة في الصور الثابتة. حتى إذا تم اكتشاف الأشخاص ولم يتم عرض أسمائهم، فسيتم تسجيل الأسماء (حتى ٥ أشخاص) في الصورة.

قد يتم اكتشاف أشخاص بخالف المسجلين بدون قصد كالشخص المسجل إذا تشاركوا **•** J في سمات وجه متشابهة.

- $\oslash$ قد لا يتم اكتشاف الأشخاص المسجلين بشكل صحيح إذا اختلفت الصورة الملتقطة أو المشهد الملتقط **•** بشدة عن معلومات الوجه المسجلة. إذا لم يتم اكتشاف وجه مسجل أو إذا لم يتم اكتشافه بسهولة، فقم باستبدال المعلومات المسجلة **•** بمعلومات وجه جديدة سيؤدي تسجيل معلومات الوجه مباشرةُ قبل التصوير إلى اكتشاف أسهل لألوجه المسجلة.
	- إذا تم اكتشاف شخص بدون قصد كشخص آخر وقمت بمتابعة التصوير، يمكنك تحرير االسم المسجل في الصورة أو مسحه أثناء التشغيل )صفحة 133(. **•**
- نظرًا لتغير أوجه الأطفال الصغار والأطفال بسرعة بنموهم، فعليك تحديث معلومات الوجه الخاصة بهم بانتظام )صفحة 67(. **•**
- عند تعيين عرض المعلومات على إيقاف (صفحة ٤٠)، لن يتم عرض الأسماء ولكن سيتم تسجيلها في الصورة. **•**
- إذا كنت ال تريد تسجيل األسماء في الصور الثابتة، فاختر ]إعدادات هوية الوجه[ في عالمة التبويب **•** ،4 ثم اختر ]هوية الوجه[، واختر ]إيقاف[.
	- يمكنك فحص الأسماء المسجلة في الصور في شاشة التشغيل (عرض المعلومات المبسطة) )صفحة 126(.

#### **فحص املعلومات املسجلة وحتريرها**

**فحص معلومات هوية الوجه المسجلة**

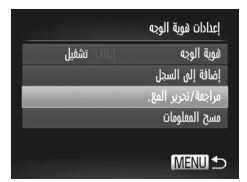

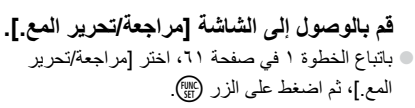

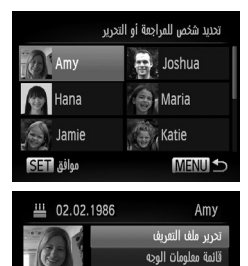

- **ً اختر شخصا لفحصه.** اضغط على األزرار rqpo الختيار شخص، ثم اضغط على الزر (mc).
- **قم بفحص المعلومات المسجلة.** - 14 اضغط على الزرين po الختيار عنصر، ثم اضغط على  $\color{red} \bullet$ الزر (FUNC). قم بفحص المعلومات المسجلة.

**تغيير االسم أو تاريخ الميالد**

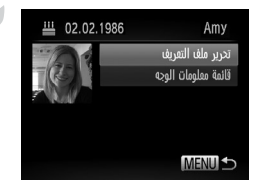

**قم بالوصول إلى الشاشة ]تحرير ملف التعريف[.** باتباع الخطوات من ١ إلى ٣ في صفحة ،66 اختر ]تحرير ملف التعريف[، ثم اضغط على الزر m.

**MENU S** 

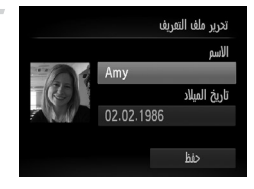

**قم بإدخال التغييرات.** اضغط على الزرين po الختيار عنصر، ثم اتبع الخطوتين 4 و5 في صفحة 63 إلدخال التغييرات.  $\begin{array}{c} \bullet \\ \bullet \end{array}$ 

حتى إذا قمت بتغيير الأسماء في [تحرير ملف التعريف]، فستظل الأسماء المسجلة في **•**  $\bf 1$ الصور التي تم التقاطها سابقًا هي ذاتها.

 $\oslash$ يمكنك فحص معلومات الوجه المسجلة ومسحها باختيار ]قائمة معلومات الوجه[ من الشاشة في **•** الخطوة ٣. يمكنك استخدام البرنامج المضمن لتحرير األسماء المسجلة. قد ال تعرض الكاميرا بعض الرموز **•** التي تم إدخالها باستخدام البرنامج المضمن، ولكن سيتم تسجيلها في الصور.

#### **استبدال معلومات الوجه وإضافتها**

يمكنك استبدال معلومات الوجه الموجودة بمعلومات وجه جديدة. ينبغي عليك تحديث معلومات الوجه بانتظام؛ وخاصةُ مع الأطفال الصغار والأطفال نظرًا لتغير وجوههم بسرعة بنموهم. ً يمكنك أيضا إضافة معلومات وجه عند عدم ملء جميع فتحات معلومات الوجه البالغة 5 فتحات.

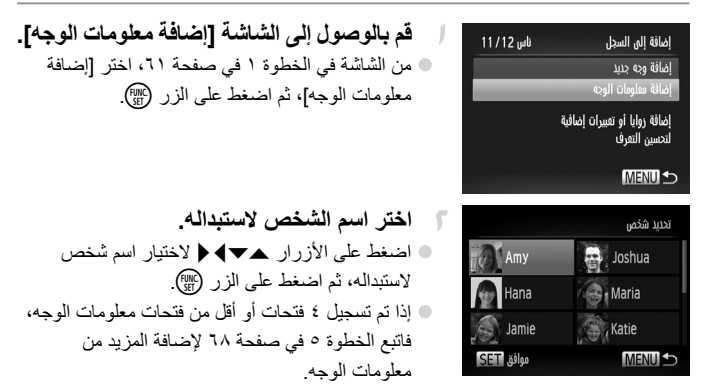

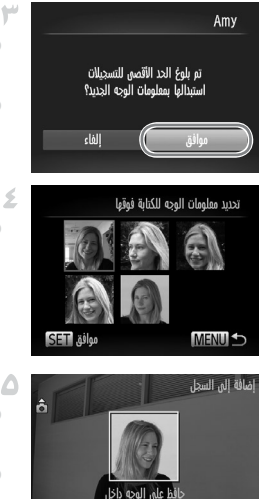

- **قم بالوصول إلى شاشة معلومات الوجه.** © قم بقراءة الرسالة المعروضة، ثم اضغط على الزرين ♦ ﴿ لاختيار [موافق]، ثم اضغط على الزر (ml). يتم عرض شاشة معلومات الوجه.
	- **اختر معلومات الوجه الستبدالها.** اضغط على األزرار rqpo الختيار معلومات الوجه الستبدالها، ثم اضغط على الزر m.  $\color{red} \bullet$
- **تسجيل معلومات الوجه.** اتبع الخطوتين 2 و3 في صفحة 62 للتصوير، ثم قم بتسجيل معلومات الوجه الجديدة. يمكن التعرف على األوجه المسجلة بشكل أكثر سهولة إذا قمت بإضافة عدد متنوع من معلومات الوجه. باإلضافة إلى ً الزاوية الرأسية، قم بإضافة زاوية جانبية قليال ولقطة عند التبسم ولقطات للداخل والخارج.

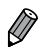

**MENILE** 

ال يمكنك إضافة معلومات الوجه إذا تم ملء جميع فتحات المعلومات البالغة 5 فتحات. اتبع الخطوات الواردة أعاله الستبدال معلومات الوجه. يمكنك اتباع الخطوات الواردة أعاله لتسجيل معلومات وجه جديدة عند وجود فتحة واحدة على األقل متاحة، ومع ذلك؛ لا يمكنك استبدال أي من معلومات الوجه. بدلاً من استبدال معلومات الوجه، قم<br>أيضًا أولاً بمسح المعلومات الموجودة غير المرغوبة (صفحة ٦٨)، ثم قم بتسجيل معلومات الوجه الجديدة )صفحة 61( كما هو مطلوب. **• •**

**مسح معلومات الوجه**

الإطار. ثم التقط الصورة

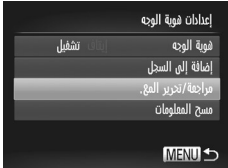

**قم بالوصول إلى الشاشة ]مراجعة/تحرير المع.[.** باتباع الخطوة ١ في صفحة ،61 اختر ]مراجعة/تحرير المع ]، ثم اضغط على الزر (mC).

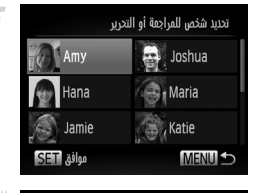

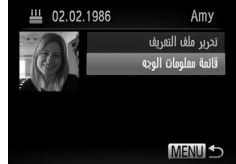

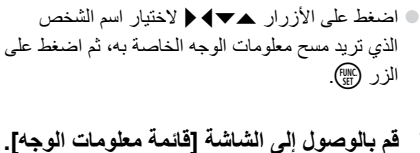

**اختر اسم الشخص الذي تريد مسح معلومات** 

**الوجه الخاصة به.**

اضغط على الزرين po الختيار ]قائمة معلومات الوجه[، ثم اضغط على الزر m.  $\begin{array}{ccc} \circ \end{array}$ 

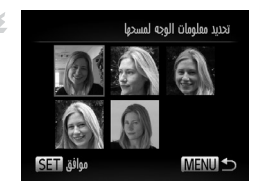

**اختر معلومات الوجه لمسحها.** - 5 **● ا**ضغط على الزر ()، واضغط على الأزرار ▲▼♦ ﴿ الختيار معلومات الوجه التي تريد مسحها، ثم اضغط على الزر (FUNC). بعد عرض ]امسح؟[، اضغط على الزرين rq الختيار [موافق]، ثم اضغط على الزر (mlc). سيتم مسح معلومات الوجه المحددة.

#### **مسح املعلومات املسجلة**

يمكنك مسح المعلومات )معلومات الوجه واالسم وتاريخ الميالد( المسجلة لهوية الوجه. ومع ذلك، لن يتم مسح الأسماء المسجلة في الصور التي تم التقاطها سابقًا

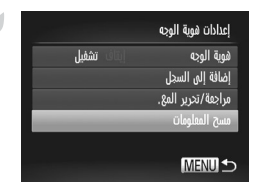

**قم بالوصول إلى الشاشة ]مسح المعلومات[.** اتبع الخطوة 1 في صفحة ،61 ثم اختر ]مسح المعلومات[.

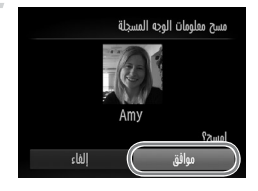

**اختر اسم الشخص الذي تريد مسح المعلومات الخاصة به.** اضغط على األزرار rqpo الختيار اسم الشخص لمسحه، ثم اضغط على الزر (FUNC بعد عرض ]امسح؟[، اضغط على الزرين rq الختيار [موافق]، ثم اضغط على الزر (FUNC

إذا قمت بمسح معلومات شخص مسجل، فلن تتمكن من عرض اسمه )صفحة 128( أو **•**  $\mathbf 0$ استبدال المعلومات الخاصة به (صفحة ٦٧) أو البحث عن صور له (صفحة ١٣٠).

> **•** ً يمكنك أيضا مسح اسم شخص فقط من األسماء )صفحة 134(.

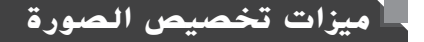

الصور الثابتة

#### **تغيري نسبة العرض إىل االرتفاع**

قم بتغيير نسبة العرض إلى الارتفاع للصورة (نسبة العرض إلى الارتفاع) كما يلي.

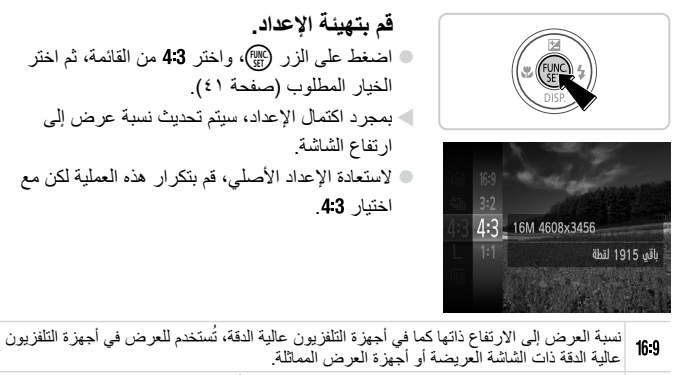

- نسبة العرض إلى الارتفاع ذاتها الموجودة في فيلم مقاس ٣٥ مم، تُستخدم لطباعة صور بحجم 32 ١٣٠ ×١٨٠ مم أو صور بحجم بطاقة بريدية.
- نسبة العرض إلى الارتفاع الأصلية لشاشة الكاميرا، تُستخدم لطباعة صور بحجم ٩٠ × ١٣٠ مم أو صور 43 بحجم سلسلة A.
	- نسبة عرض إلى ارتفاع مربعة.

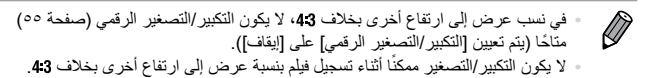

الصور الثابتة

#### **تغيري دقة الصورة )احلجم(**

اختر من بين 4 مستويات دقة للصورة، كما يلي. للحصول على توجيهات حول عدد اللقطات لكل إعداد دقة والتي يمكن أن تلائم بطاقة ذاكرة، راجع "المواصفات"، صفحة ٣٢.

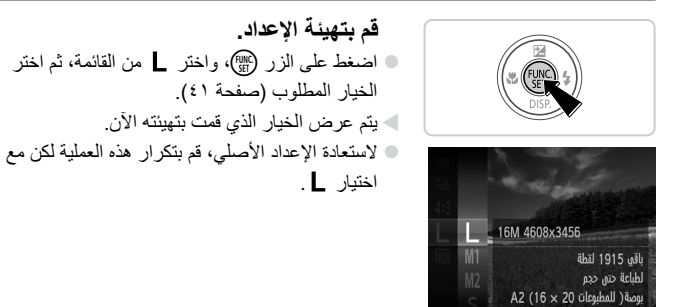

تو**جي**هات لاختيار الدقة وفقا لحجم الورق (للصور الملتقطة بنسبة 4:3)

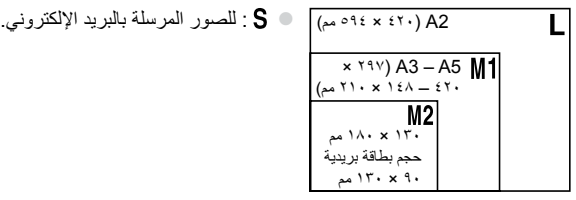
#### **ميزات تخصيص الصورة**

الصور الثابتة

**تصحيح العني احلمراء**

ً يمكن تصحيح العين الحمراء التي تحدث في التصوير الفوتوغرافي تلقائيا باستخدام الفالش كما يلي.

**قم بالوصول إلى شاشة ]إعدادات الفالش[.** اضغط على الزر n، واختر ]إعدادات الفالش[ من عالمة التبويب ،4 ثم اضغط على الزر m )صفحة 42(. **قم بتهيئة اإلعداد.** اختر ]تصحيح عين ح.[، ثم اختر ]تشغيل[ )صفحة 42(. بمجرد اكتمال اإلعداد، سيتم عرض R. الستعادة اإلعداد األصلي، قم بتكرار هذه العملية لكن مع اختيار ]إيقاف[. 

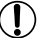

قد يتم تطبيق تصحيح العين الحمر اء على مناطق صورة أخرى بخلاف الأعين (إذا قامت الكاميرا بإساءة تقدير مساحيق التجميل الحمراء الموجودة حول العين على أنها عيون حمراء، على سبيل المثال(. **•**

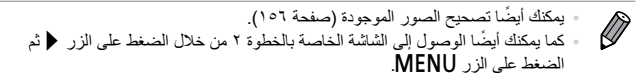

الصور الثابتة

# **تصحيح مناطق الصورة املائلة إىل اللون األخضر من مصابيح الزئبق**

في لقطات المشاهد المسائية مع الأهداف المضيئة من خلال مصابيح الزئبق، قد تظهر الأهداف أو الخلفية بصبغة مائلة للون الأخضر . يمكن تصحيح هذه الصبغة المائلة إلى اللون الأخضر تلقائيًا عند التصوير ، باستخدام توازن الأبيض لمناطق متعددة

**قم بتهيئة اإلعداد.**

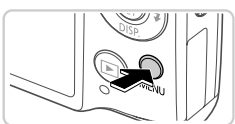

استعراض لتصحيح اللون الأخضر في

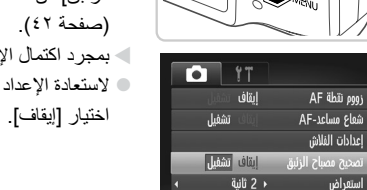

اضغط على الزر n واختر ]تصحيح مصباح الزئبق] من علامة التبويب ◘، ثم اختر [تشغيل] بمجرد اكتمال اإلعداد، سيتم عرض . الستعادة اإلعداد األصلي، قم بتكرار هذه العملية لكن مع

بعد إنهاء التصوير عند وجود مصابيح زئبق، يجب عليك إعادة تعيين ]تصحيح مصباح **•** Ţ الزئبق] إلى [إيقاف]. أو، قد يتم تصحيح درجات اللون الأخضر غير الناتجة عن مصابيح الزئبق عن طريق الخطأ.

> **•** ُ حاول التقاط بعض اللقطات التجريبية أوال، للتأكد من حصولك على النتائج المطلوبة.  $\varnothing$

#### **ميزات تخصيص الصورة**

الصور الثابتة

# **تغيري جودة صورة فيلم**

يتاح 3 إعدادات لجودة الصورة. للحصول على توجيهات حول الحد األقصى لمدة طول الفيلم لكل مستوى جودة صورة والتي ستالئم بطاقة الذاكرة، راجع "المواصفات"، صفحة .32

**قم بتهيئة اإلعداد.**

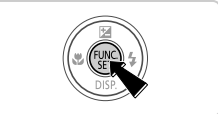

0x1080

الوقت المتبقى "01°30 تصوير أفلام كاملة عالية الدقة

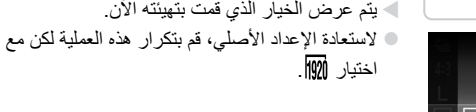

الخيار المطلوب )صفحة 41(.

اضغط على الزر m، واختر من القائمة، ثم اختر

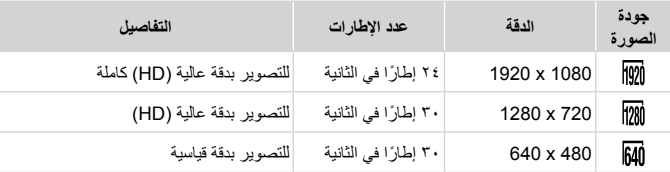

 $\oslash$ في النمطين @ @ و @i ، تشير الشرائط السوداء المعروضة على الحافتين العليا والسفلية من الشاشة **•** إلى مناطق الصورة التي ال يتم تسجيلها.

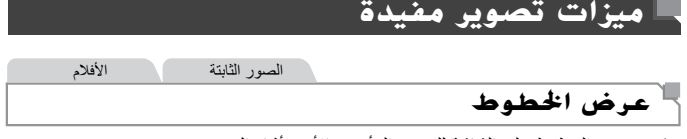

يمكن عرض الخطوط على الشاشة للتوجيه الرأسي واألفقي أثناء التصوير.

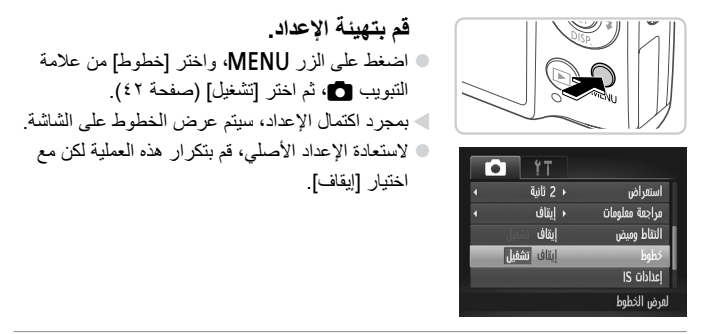

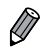

**•** ال يتم تسجيل الخطوط في لقطاتك.

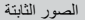

# **تكبري املنطقة املوجودة يف بؤرة الرتكيز**

يمكنك مراجعة التركيز من خالل الضغط على زر اإلغالق جز ًئيا لتكبير منطقة الصورة في اإلطار AF.

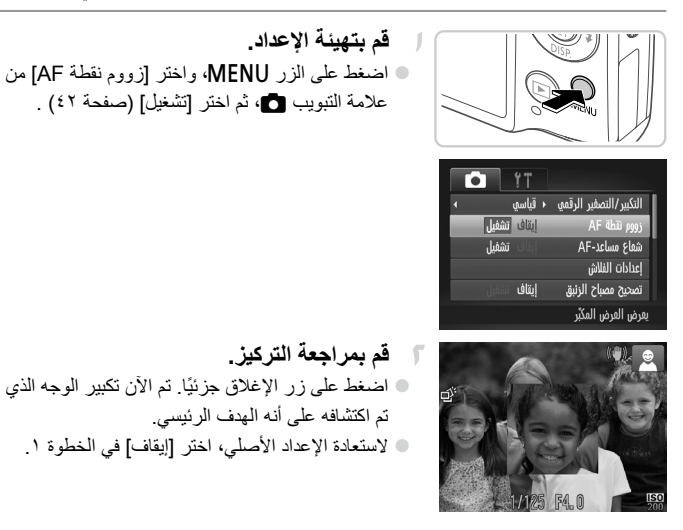

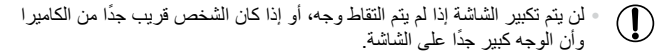

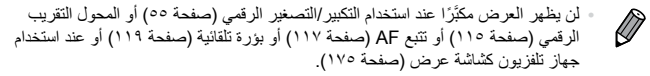

#### الصور الثابتة

# التحقق من الأعين ال**لغلقة**

سيتم عرض  $\cong$  عندما تقوم الكامير ا بالتقاط إغلاق الأشخاص لأعينهم.

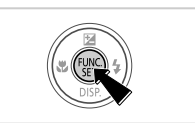

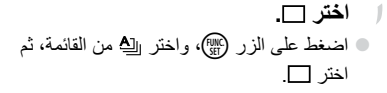

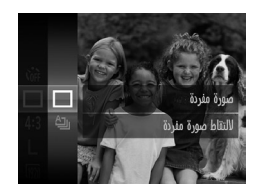

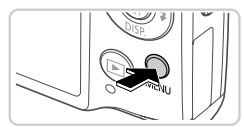

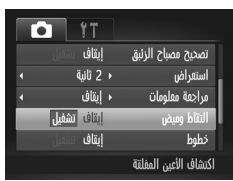

- **قم بتهيئة اإلعداد.**  $\sqrt{2}$ اضغط على الزر n، واختر ]التقاط وميض[ من علامة التبويب ◘، ثم اختر [تشغيل] (صفحة ٤٢).
- **قم بالتصوير.** سيتم عرض إطار يصاحبه عندما تقوم الكاميرا بالتقاط شخص بأعين مغلقة. الستعادة اإلعداد األصلي، اختر ]إيقاف[ في الخطوة .2

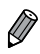

عند تحديد لقطات متعددة في النمط ۞، تكون هذه الوظيفة متاحة فقط للقطة الأخيرة.

# **ختصيص تشغيل الكامريا**

قم بتخصيص وظائف التصوير من عالمة التبويب 4 الخاصة بالقائمة كما يلي. للحصول على إرشادات حول وظائف القائمة، راجع "القائمة MENU( "صفحة 42(.

# **إلغاء تنشيط** AF **شعاع مساعد**

يمكنك إلغاء تنشيط المصباح الذي يضيء بشكل معتاد لمساعدتك على التركيز عند الضغط على زر ً اإلغالق جزئيا في ظروف اإلضاءة المنخفضة.

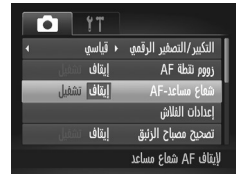

# **قم بتهيئة اإلعداد.** اضغط على الزر n، واختر ]AF-شعاع مساعد[ من علامة التبويب ◘، ثم اختر [إيقاف] (صفحة ٤٢).

الستعادة اإلعداد األصلي، قم بتكرار هذه العملية لكن مع اختيار ]تشغيل[.

# **إلغاء تنشيط مصباح ختفيض العني احلمراء**

يمكنك إلغاء تنشيط مصباح تخفيض العين الحمراء الذي يضيء لتقليل العين الحمراء عند استخدام الفالش في اللقطات منخفضة اإلضاءة.

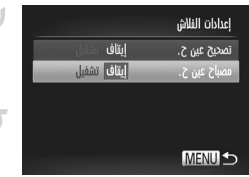

**قم بالوصول إلى شاشة ]إعدادات الفالش[.** اضغط على الزر MENU، واختر [إعدادات الفلاش] من علامة التبويب ◘، ثم اضغط على الزر ( (صفحة ٤٢). **قم بتهيئة اإلعداد.** اختر ]مصباح عين ح.[، ثم اختر ]إيقاف[ )صفحة 42(. الستعادة اإلعداد األصلي، قم بتكرار هذه العملية لكن مع اختيار ]تشغيل[.  $\begin{array}{ccc} \circ \end{array}$  $\begin{array}{ccc} \circ \end{array}$ 

# **تغيري مدة عرض الصورة بعد التصوير**

قم بتغيير مدة عرض الصور بعد التصوير كما يلي.

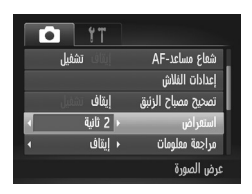

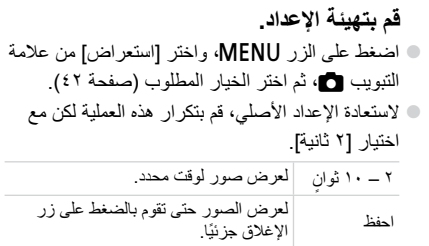

إيقاف ال يتم عرض الصورة بعد التصوير.

# **تغيري أسلوب عرض الصورة بعد التصوير**

قم بتغيير طريقة عرض الصور بعد التصوير كما يلي.

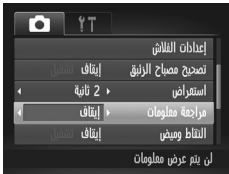

**قم بتهيئة اإلعداد.** اضغط على الزر n، واختر ]مراجعة معلومات[ من علامة التبويب ، ثم اختر الخيار المطلوب (صفحة ٤٢). الستعادة اإلعداد األصلي، قم بتكرار هذه العملية لكن مع اختيار [إيقاف].

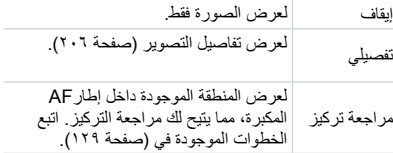

# **3**

# **أمناط التصوير األخرى**

يمكنك التصوير بكفاءة أكثر في مشاهد متعددة، والتقاط اللقطات المحسنة باستخدام تأثيرات الصور الفريدة أو التي تم التقاطها باستخدام وظائف خاصة

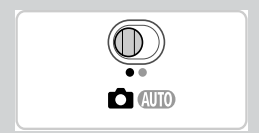

**مشاهد خاصة**

ً اختر نمط يتوافق مع مشهد التصوير، وستقوم الكاميرا تلقائيا بتهيئة اإلعدادات للحصول على اللقطات الأمثل.

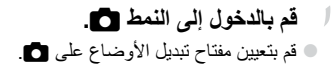

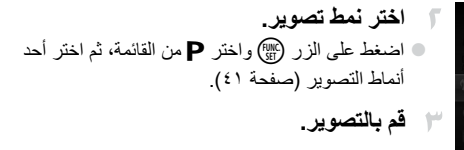

الصور الثابتة األفالم I **التقاط صور شخصية )طولي(** التقط لقطات لألشخاص مع إضافة تأثير رقيق.

الصور الثابتة **التقاط مشاهد ليلية بدون استخدام حامل ثالثي القوائم )مشهد ليلي بكاميرا محمولة(** يمكنك التقاط لقطات جميلة لمشاهد ليلية، يتم إنشائها من خالل دمج لقطات متتالية للتقليل من اهتزاز الكاميرا وتشوش الصورة.

عند استخدام حامل ثالثي القوائم، قم بالتصوير في النمط (M) (صفحة ٤٦).

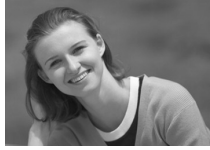

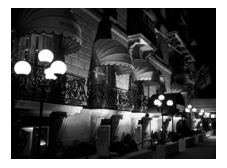

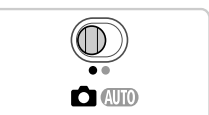

الصور الثابتة األفالم

الصور الثابتة **التصوير في ظروف اإلضاءة المنخفضة )إضاءة منخفضة(** قم بالتصوير مع أقل درجة اهتزاز للكاميرا وتشوش للهدف حتى في ظروف اإلضاءة المنخفضة. الصور الثابتة األفالم S **التصوير تحت الماء )تحت الماء(** يمكنك التقاط لقطات باأللوان الطبيعية للحياة البحرية وللمناظر تحت الماء، عند استخدام الحقيبة االختيارية المقاومة للماء )صفحة 174(. يمكن لهذا النمط تصحيح توازن األبيض والتوافق مع استخدام مرشح تعويض اللون المتاح في األسواق )صفحة 84(. الصور الثابتة الأفلام P **التصوير مع وجود خلفيات ثلجية )ثلج(**

يمكنك التقاط لقطات ساطعة بألوان طبيعية لألشخاص أمام خلفيات ثلجية.

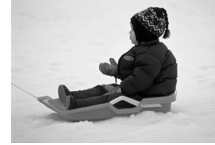

قم بحمل الكاميرا بثبات أثناء التصوير، ألنها تقوم بالتصوير على نحو متواصل في **•** <u>(I)</u> النمط .

• في النمط **]]** ، قد تمنع ظروف التصوير التي تتسبب في اهتزاز الكامير ا الشديد أو المشاكل المشابهة الكاميرا من دمج الصور وقد ال تتمكن من الحصول على النتائج المتوقعة.

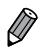

في الأنماط إلى عنه الله عن تبدو اللقطات بملمس محبب بسبب زيادة سرعة ISO (صفحة ١٠٨) لتالئم ظروف التصوير. **•**

#### **تصحيح توازن األبيض**

يمكن تصحيح توازن الأبيض تلقائيًا في النمط f(s) (صفحة ٨٣). يمكن لهذا الضبط أن يلائم التأثير الخاص باستخدام مرشح تعويض الألوان المتاح في الأسواق.

**اختر** S**.** © اتبع الخطوتين ١ و ٢ في صفحة ٨٢، ثم اختر S.

الصور الثابتة األفالم

- ا**ختر توازن الأبيض.** اضغط على الزر m، واختر من القائمة، ثم اضغط على الزر () مرة أخرى.
- قم بتحريك ذراع التكبير/التصغير لضبط مستوى التصحيح الخاص بـ B وA، ثم اضغط على الزر m.
- **قم بضبط اإلعداد.**
	- ستحتفظ الكاميرا بمستويات تصحيح توازن األبيض حتى إذا قمت بالتبديل إلى خيار آخر خاص بتوازن الأبيض في الخطوة ٢، ولكن ستتم إعادة تعيين مستويات التصحيح
	- $\overline{\mathscr{D}}$ يشير B إلى اللون األزرق وA إلى اللون الكهرماني. **•** كما يمكن أيضًا تصحيح توازن الأبيض يدويًا من خلال تسجيل بيانات توازن الأبيض المخصص **•** )صفحة 111( قبل اتباع الخطوات السابقة.

إذا قمت بتسجيل بيانات توازن الأبيض المخصص.

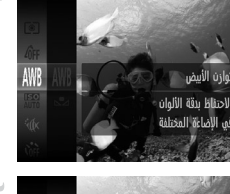

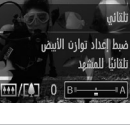

**•**

 $\left( \mathrm{I}\right)$ 

**مشاهد خاصة**

الصور الثابتة

# **جعل البشرة أنعم )بشرة ناعمة(**

يمكنك استخدام تأثيرات تنعيم عند التقاط صور األشخاص. يمكن اختيار مستوى التأثير ولونه )]لون بشرة فاتح[، ]لون بشرة غامق[( كما يلي.

**اختر .** © اتبع الخطوتين ١ و ٢ في صفحة ٨٢، ثم اختر ۞. **قم بالوصول إلى شاشة اإلعداد.** C اضغط على الزر p. **قم بتهيئة اإلعداد. SET1** اضغط على الزرين po الختيار أحد العناصر. اختر متوسط مستوى التأثير من خلال الضغط على الزرين ♦ ♦، ثم ىقاف اضغط على الزر (FUNC) بعد ذلك. يتم عرض معاينة لشكل اللقطة بعد تطبيق التأثير. **قم بالتصوير.**

قد يتم تعديل مناطق أخرى بخالف لون بشرة األشخاص. **•** Ţ ُ حاول التقاط بعض اللقطات التجريبية أوال، للتأكد من حصولك على النتائج المطلوبة. **•**

 $\overline{\mathscr{D}}$ **•** سيكون التأثير أقوى لوجه الشخص الملتقط كهدف رئيسي.

**التصوير باستخدام التأثريات اخلاصة** الصور الثابتة الأفلام

قم بإضافة مجموعة متنوعة من التأثيرات إلى الصور عند التصوير.

- **اختر نمط تصوير.** اتبع الخطوتين ١ و٢ في صفحة 82 الختيار نمط تصوير. **قم بالتصوير.**
	- $\mathbf{I}$ • في الانماط @ و " و وال**ق** و هير و هذا التقاط بعض اللقطات التجريبية ً أوال للتأكد من الحصول على النتائج المطلوبة.

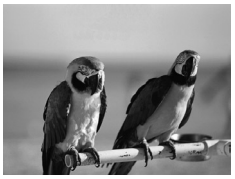

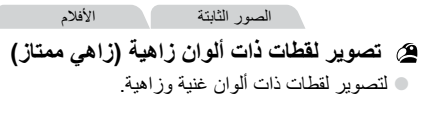

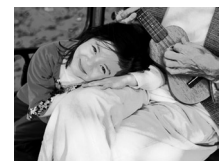

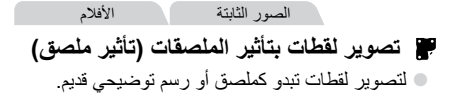

الصور الثابتة

**التصوير باستخدام تأثري عدسة عني السمكة )تأثري عني سمكة(**

ِّ يمكنك التصوير باستخدام التأثير المحرف لعدسة عين السمكة.

SE مستوى التأثير

**اختر .**  $\blacksquare$ © اتبع الخطوتين ١ و ٢ في صفحة ٨٢، ثم اختر **أنَّ** . **اختر مستوى التأثير.** اضغط على الزر p واضغط على الزرين rq الختيار مستوى تأثير، ثم اضغط على الزر (FMC) بعد ذلك. يتم عرض معاينة لشكل اللقطة بعد تطبيق التأثير. **قم بالتصوير.**

ندد مدى التركير ومكانه

.<br>ستم تشفيل الأفلام عند ر<br>10 x سرعة عادية

小的SE

**MEN** 

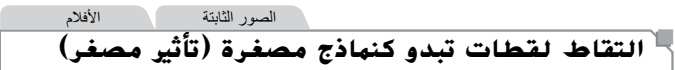

يقوم بإنشاء تأثير النموذج المصغر، من خالل تشويش المناطق الموجودة بالصورة أعلى المنطقة المحددة وأسفلها.

ً كما يمكنك أيضا تسجيل أفالم تبدو كمشاهد في النماذج المصغرة من خالل اختيار سرعة التشغيل قبل تسجيل الفيلم. سيتحرك الأشخاص والأجسام في المشهد بسرعة أثناء التشغيل. لاحظ أنه لم يتم تسجيل الصوت.

**اختر .** اتبع الخطوتين ١ و٢ في صفحة ،82 ثم اختر . ً يتم عرض إطار أبيض اللون، مشيرا إلى منطقة الصورة التي لن يتم تشويشها. **اختر المنطقة المراد االحتفاظ بها في بؤرة التركيز.** 2اضغط على الزر p. قم بتحريك ذراع التكبير/التصغير لتعديل حجم اإلطار، ثم اضغط على الزرين po لتحريكه. **بالنسبة لألفالم، اختر سرعة تشغيل الفيلم.** اضغط على الزر n، ثم اضغط على الزرين rq الختيار السرعة. 

**ُعد إلى شاشة التصوير وقم بالتصوير.** - 1 اضغط على الزر MENU للعودة إلى شاشة التصوير، ثم  $\color{red} \bullet$ قم بالتصوير.

**سرعة التشغيل ومدة التشغيل المقدرة )لمقاطع مدتها دقيقة واحدة(**

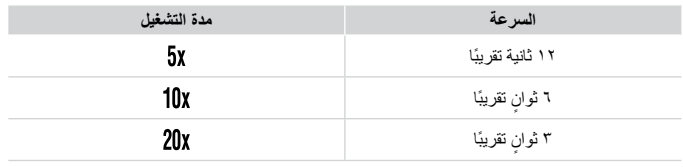

ال يتوفر التكبير/التصغير عند تصوير األفالم. تأكد من تعيين التكبير/التصغير قبل **•** Œ, التصوير.

 $\overline{\mathscr{D}}$ لتبديل اتجاه الإطار إلى الرأسي، اضغط على الزرين ♦ ♦ في الخطوة ٢. لتحريك الإطار ، اضغط **•** على الزرين ♦ ﴿ مرة أخرى. لإعادة الإطار في الإتجاه الأفقي، اضغط على الزرين ▲▼. سيؤدي حمل الكاميرا في الوضع الرأسي إلى تغيير اتجاه اإلطار. **•** إن جودة صورة الفيلم هي عند نسبة عرض إلى ارتفاع و عند نسبة عرض إلى ارتفاع **•** )صفحة 71(. ال يمكن تغيير إعدادات الجودة هذه.

الصور الثابتة

 **التصوير باستخدام تأثري الكامريا اللعبة )تأثري الكامريا اللعبة(**

يجعل هذا التأثير الصور تبدو كأنها لقطات تم تصويرها باستخدام كاميرا لعبة وذلك من خالل التظليل )صور ذات جوانب أغمق ومشوشة( وتغيير اللون الكلي.

**اختر .** اتبع الخطوتين ١ و٢ في صفحة ،82 ثم اختر . **اختر درجة لون.** اضغط على الزر p، واضغط على الزرين rq الختيار درجة لون، ثم اضغط على الزر m بعد ذلك. يتم عرض معاينة لشكل اللقطة بعد تطبيق التأثير. **قم بالتصوير.** 

**التصوير باستخدام التأثيرات الخاصة**

قياسي للقطات تبدو كأنها صور تم التقاطها باستخدام كاميرا لعبة. ً دافئ ا على الصورة من ]قياسي[. إلضفاء درجة لون أكثر دفئ هائ إلضفاء درجة لون أكثر برودة على الصورة من ]قياسي[.

الصور الثابتة

# **التصوير باستخدام تأثري تركيز بؤري سلس**

نتيح لك هذه الوظيفة التقاط الصور وكأن مرشح التركيز البؤري السلس مرفقًا مع الكاميرا. يمكنك ضبط مستوى التأثير حسب الرغبة.

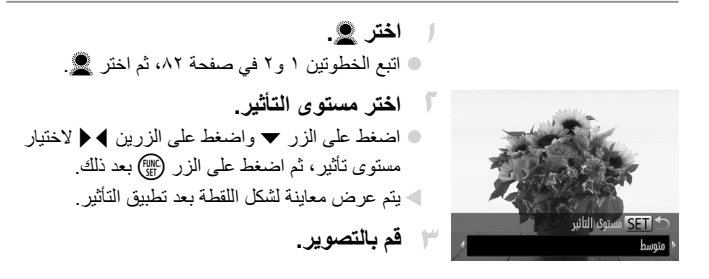

#### **التصوير باستخدام التأثيرات الخاصة**

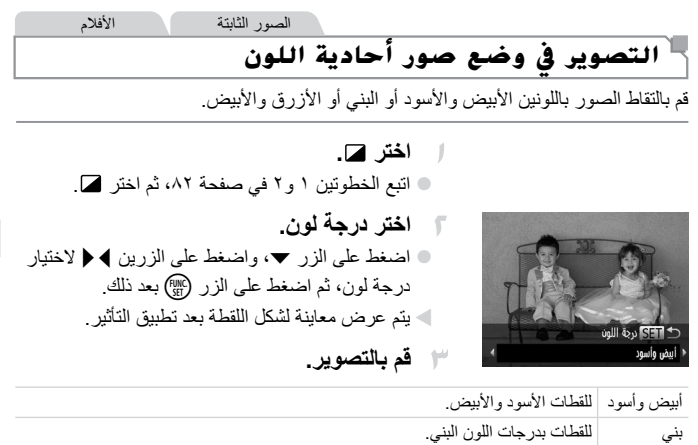

أزرق اللقطات الأزرق والأبيض.

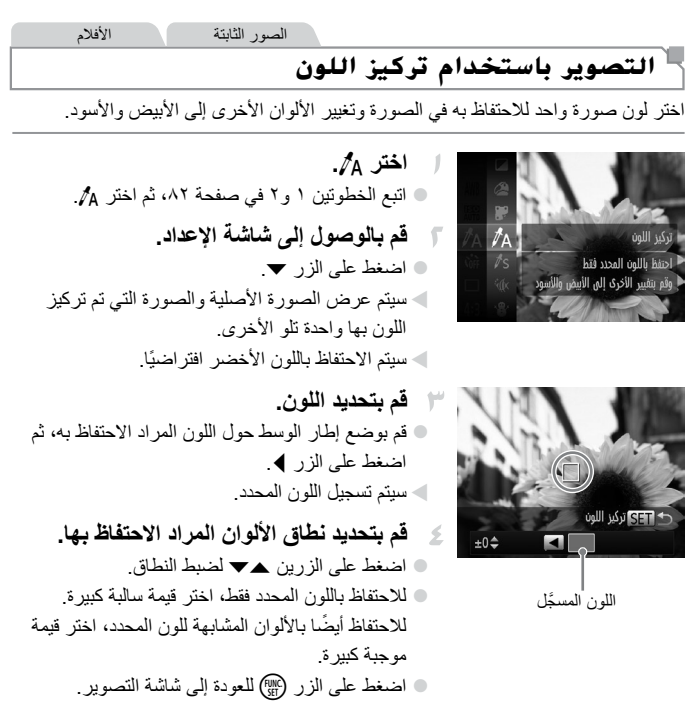

 $\mathbb O$ قد يؤدي استخدام الفالش في هذا النمط إلى الحصول نتائج غير متوقعة. **•** في بعض مشاهد التصوير، قد تبدو الصور بملمس محبب وقد ال تبدو األلوان كما هو **•** متوقع.

**التصوير باستخدام التأثيرات الخاصة**

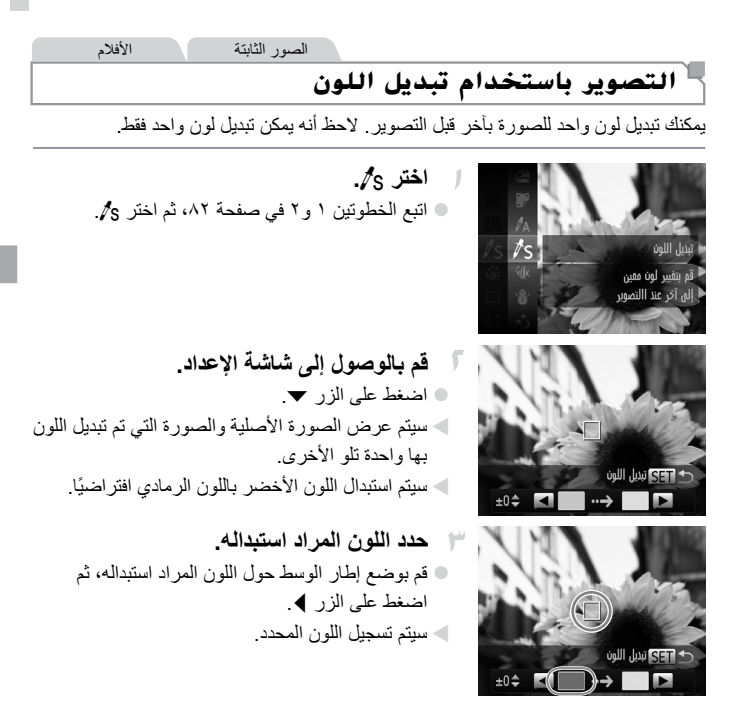

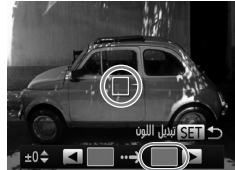

**قم بتحديد اللون الجديد.** قم بوضع إطار الوسط حول اللون الجديد، ثم اضغط على الزر r. سيتم تسجيل اللون المحدد. **قم بتحديد نطاق األلوان المراد استبدالها.** اضغط على الزرين po لضبط النطاق. الستبدال اللون المحدد فقط، اختر قيمة سالبة كبيرة. لاستبدال الألوان المشابهة للون المحدد أيضًا، اختر قيمة موجبة كبيرة. اضغط على الزر m للعودة إلى شاشة التصوير.

قد يؤدي استخدام الفالش في هذا النمط إلى الحصول نتائج غير متوقعة. **•** Ţ في بعض مشاهد التصوير، قد تبدو الصور بملمس محبب وقد ال تبدو األلوان كما هو متوقع. **•**

**أمناط خاصة ألغراض أخرى**

**التسجيل التلقائي للمقطع )ملخص األفالم(** الصور الثابتة األفالم

يمكنك تسجيل فيلم قصير الأجد الأيام بمجرد تصوير صور اثابتة. ً قبل كل لقطة، ستقوم الكاميرا تلقائيا بتسجيل مقطع فيلم من المشهد. يتم دمج كل مقطع يتم تسجيله في هذا اليوم داخل ملف واحد.

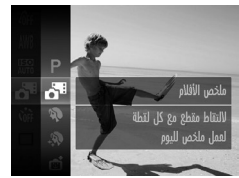

**اختر .** © اتبع الخطوتين ١ و ٢ في صفحة ٨٢، ثم اختر ال**ث**م **قم بالتصوير.** لتصوير صورة ثابتة، اضغط على زر اإلغالق إلى األسفل بالكامل. ً قبل التصوير، ستقوم الكاميرا تلقائيا بتصوير مقطع مدته من ۲ إلى ٤ ثوانٍ.

 $\textcolor{black}{\textbf{0}}$ قد ال يتم تسجيل المقاطع إذا قمت بتصوير صورة ثابتة مباشرة بعد تشغيل الكاميرا أو **•** اختيار النمط أو تشغيل الكاميرا بطرق أخرى. يكون عمر البطارية في هذا النمط أقصر من النمط A، ألن المقاطع يتم تسجيلها **•** لكل لقطة. سيتم تضمين أي صوت من أصوات تشغيل الكاميرا أثناء تسجيل الفيلم في هذا الفيلم. **•**

يتم حفظ األفالم التي يتم إنشائها في النمط كأفالم iFrame( صفحة 104(. يتم حفظ المقاطع كملفات أفالم منفصلة في الحاالت التالية حتى إذا تم تسجيلها في نفس اليوم في النمط . إذا وصل حجم ملف الفيلم إلى ٤ جيجا بايت أو وصل إجمالي وقت التسجيل إلى ٣٠ ً دقيقة تقريبا ً إذا كان الفيلم محميا )صفحة 139( إذا تم تحرير الفيلم )صفحة 157( إذا تم إنشاء مجلد جديد )صفحة 166( عند تغيير التوقيت الصيفي )صفحة 18( أو إعدادات المنطقة الزمنية )صفحة 168( سيتم كتم بعض أصوات الكاميرا. ال يتم تشغيل األصوات عندما تقوم بالضغط على زر اإلغالق ً جزئيا، أو استخدام عناصر التحكم في الكاميرا أو تشغيل الموقت الذاتي )صفحة 161(. يمكن عرض األفالم التي تم إنشائها في النمط حسب التاريخ )صفحة 132(. **• • • •**

الصور الثابتة

# **التصوير التلقائي بعد التقاط الوجه )إغالق ذكي(**

#### **التصوير التلقائي بعد التقاط التبسم**

ً ستقوم الكاميرا بالتصوير تلقائيا بعد التقاط تبسم، حتى بدون الضغط على زر اإلغالق.

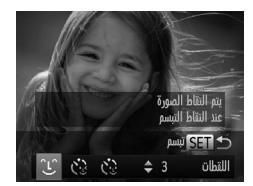

- تم تشفيل التقاط التبسم R إيقاف التقاط التبسم مؤقثا 3 *Ulbäll*
- **اختر .** اتبع الخطوتين ١ و٢ في صفحة 82 واختر ، ثم اضغط بعد ذلك على الزر p. © اضغط على الزرين ♦ ♦ لاختيار كَ، ثم اضغط على الزر (FUNC). ستدخل الكاميرا اآلن في نمط االستعداد للتصوير، وسيتم عرض ]تم تشغيل التقاط التبسم[. **قم بتوجيه الكاميرا باتجاه أحد األشخاص.** ستقوم الكاميرا بالتصوير في كل مرة تقوم فيها بالتقاط  $\blacktriangleleft$  $\begin{array}{c} \bullet \\ \bullet \end{array}$ 
	-
	- ً تبسما بعد إضاءة المصباح. ● لإيقاف التقاط التبسم مؤقتًا، اضغط على الزر ▶. اضغط على الزر q مرة أخرى الستئناف االلتقاط.

قم بالتبديل إلى نمط آخر عند االنتهاء من التصوير، أو ستستمر الكاميرا في التصوير  $\mathbf T$ **•** ً في كل مرة يتم التقاط تبسما.

- $\overline{\mathscr{D}}$ ً كما يمكنك أيضا التصوير كالمعتاد من خالل الضغط على زر اإلغالق. **•** ٍ يمكن للكاميرا التقاط التبسم بسهولة عند مواجهة األهداف للكاميرا مع فتح فمهم بوسع كاف إلظهار **•** الأسنان.
	- لتغيير عدد اللقطات، اضغط على الزرين po بعد اختيار في الخطوة .1 يتوفر [التقاط وميض] (صفحة ٧٨) للقطة الأخير ة فقط. **•**

#### **أنماط خاصة ألغراض أخرى**

الصور الثابتة

## **استخدام موقت ذاتي للغمز**

قم بتوجيه الكاميرا باتجاه أحد الأشخاص واضغط على زر الإغلاق إلى الأسفل بالكامل. ستقوم ً الكاميرا بالتصوير بعد ثانيتين تقريبا بعد التقاط غمزة.

**اختر .**

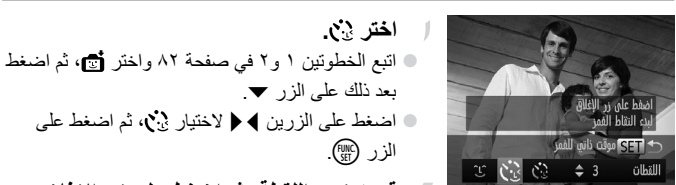

بعد ذلك على الزر p. **© اضغط على الزرين ♦ ﴿ لاختيار ٪ ثم اضغط على** الزر (FUNC). **قم بتركيب اللقطة، ثم اضغط على زر اإلغالق ً جزئيا.** تأكد من عرض إطار أخضر اللون حول وجه الشخص

الذي سيقوم بالغمز.

ستدخل الكاميرا اآلن في نمط االستعداد للتصوير، وسيتم عرض ]اغمز اللتقاط صورة[. سيومض المصباح وسيتم تشغيل صوت الموقت الذاتي. 

**اضغط على زر اإلغالق إلى األسفل بالكامل.**

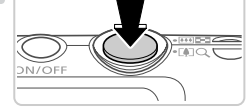

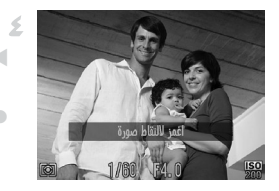

**قم بمواجهة الكاميرا وقم بالغمز.** ً ستقوم الكاميرا بالتصوير بعد ثانيتين تقريبا من التقاط غمزة من الشخص الموجود وجهه داخل اإلطار. إللغاء التصوير بعد تشغيل الموقت الذاتي، اضغط على الزر MENU.

ٍ . في حالة عدم التقاط الغمزة، اغمز مرة أخرى ببطء وبتأن **•** قد ال يتم التقاط الغمز إذا كانت العيون مغطاة بالشعر أو قبعة أو نظارة. **•** سيتم التقاط إغالق كلتا العينين وفتحهما مرة واحدة كغمزة. **•** في حالة عدم التقاط الغمز، ستقوم الكاميرا بالتصوير بعد ١٥ ً ثانية تقريبا. **•** لتغيير عدد اللقطات، اضغط على الزرين po بعد اختيار في الخطوة .1 يتوفر ]التقاط **•** وميض[ )صفحة 78( للقطة األخيرة فقط. إذا لم يتواجد أشخاص في منطقة التصوير عند الضغط على زر اإلغالق إلى األسفل بالكامل، **•** فستقوم الكاميرا بالتصوير بعد دخول الشخص إلى منطقة التصوير وقيامه بالغمز.

**أنماط خاصة ألغراض أخرى**

**استخدام موقت أوجه ذاتي**

ً ستقوم الكاميرا بالتصوير بعد ثانيتين تقريبا من التقاط دخول وجه شخص آخر )مثل المصور( داخل منطقة التصوير (صفحة ١١٦). يعد ذلك مفيدًا عند تضمين نفسك في صور المجموعة أو لقطات مشابهة.

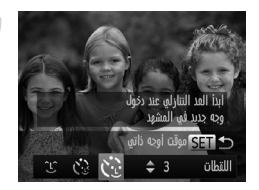

- **اختر .** اتبع الخطوتين ١ و٢ في صفحة 82 واختر ، ثم اضغط بعد ذلك على الزر p. **© اضغط على الزرين ♦ ﴿ لاختيار `بْ`\،** ثم اضغط على الزر (FUNC).
	- **قم بتركيب اللقطة، ثم اضغط على زر**   $\sqrt{2}$ **ً اإلغالق جزئيا.**

تأكد من عرض إطار أخضر حول الوجه الذي تقوم بالتركيز عليه، وظهور إطارات بيضاء حول الأوجه الأخرى.

- **اضغط على زر اإلغالق إلى األسفل بالكامل.** ستدخل الكاميرا اآلن في نمط االستعداد للتصوير وسيتم عرض [انظر مباشرة إلى الكاميرا لبدء العد التنازلي]. سيومض المصباح وسيتم تشغيل صوت الموقت الذاتي.
- **انضم إلى األهداف الموجودة في منطقة التصوير**  - 5 **وانظر إلى الكاميرا.**
	- بعد التقاط الكاميرا وجه جديد، ستزداد سرعة وميض المصباح وصوت الموقت الذاتي. (عند انطلاق الفلاش، سيظل المصباح مضيئًا ) وبعد ثانيتين تقريبًا، ستقوم الكاميرا بالتصوير.
	- إللغاء التصوير بعد تشغيل الموقت الذاتي، اضغط على الزر MENU.

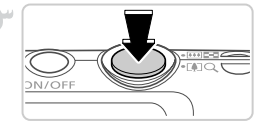

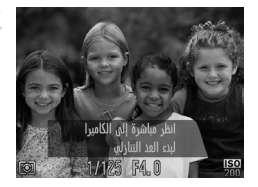

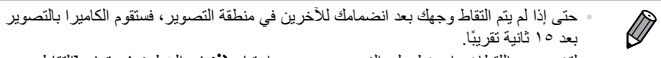

لتغيير عدد اللقطات، اضغط على الزرين po بعد اختيار في الخطوة .1 يتوفر ]التقاط **•** وميض] (صفحة ٧٨) للقطة الأخير ة فقط.

الصور الثابتة

# **التصوير يف درجات إضاءة طويلة )إغالق طويل(**

قم بتحديد سرعة إغالق من ١ إلى ١٥ ثانية للتصوير في درجات إضاءة طويلة. وفي هذه الحالة، قم بتركيب الكاميرا على حامل ثالثي القوائم أو اتخذ تدابير أخرى لمنع اهتزاز الكاميرا.

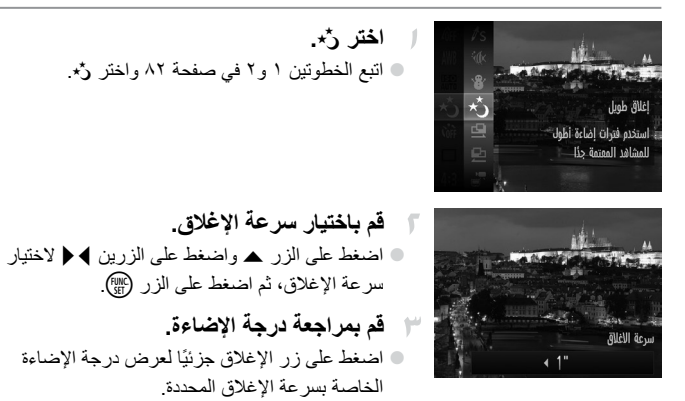

**قم بالتصوير.**

 $\overline{\mathscr{D}}$ قد ال يتوافق سطوع الصورة على الشاشة في الخطوة ٣ مع سطوع لقطاتك عند الضغط **•** على زر الإغلاق جزئيًا. باستخدام سرعات اإلغالق ١٫٣ ً ثانية أو أقل، سيكون هناك تأخيرا قبل أن يمكنك **•** التصوير مرة أخرى، حيث تقوم الكاميرا بمعالجة الصورة لتقليل التشويش. قم بتعيين ]نمط IS ]على ]إيقاف[ عند استخدام حامل ثالثي القوائم أو وسائل أخرى **•** لالحتفاظ بالكاميرا في وضع ثابت )صفحة 123(.

ً في حالة انطالق الفالش، قد تتعرض اللقطة لدرجة إضاءة عالية جدا. وفي هذه الحالة، قم بتعيين الفلاش على (\$) وقم بالتصوير ً مرة أخرى. **•**

**أنماط خاصة ألغراض أخرى**

الصور الثابتة

 **التصوير املستمر بسرعة فائقة )صور متالحقة بسرعة فائقة(**

يمكنك تصوير سلسلة من اللقطات بتتابع سريع من خالل الضغط مع االستمرار على زر اإلغالق إلى األسفل بالكامل. للحصول على تفاصيل حول سرعة التصوير المستمر، راجع "المواصفات"، صفحة ٣٢

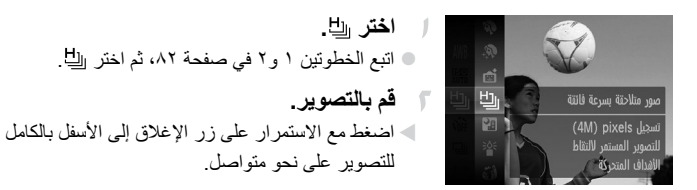

الدقة هي )2304 × 1728( وال يمكن تغييرها. يتم تحديد التركيز وسطوع الصورة واللون من اللقطة األولى. ًا لظروف التصوير وإعدادات الكاميرا قد يتوقف التصوير للحظة أو قد يتباطأ التصوير المستمر وفق وموضع التكبير/التصغير. تنخفض سرعة التصوير بالتقاط المزيد من اللقطات. عند استخدام هوية الوجه )صفحة 61(، سيتم تحديد الموقع الموجود في الصورة والذي يتم فيه تسجيل االسم عند اللقطة األولى، وسيتم تسجيله في المكان ذاته لمزيد من اللقطات. **• • • • • الصور المعروضة أثناء التشغيل**

تتم إدارة كل مجموعة من الصور الملتقطة على نحو متواصل كمجموعة واحدة، وسيتم عرض الصورة الأولى فقط من هذه المجموعة. للإشارة إلى أن الصورة جزء من مجموعة، سيتم عرض في أعلى يسار الشاشة.

إذا قمت بمسح صورة مجمعة (صفحة ١٤٣)، فسيتم أيضًا مسح كافة الصور الموجودة **•** Ţ ً في المجموعة. كن حذرا عند مسح الصور.

Ø

يمكن تشغيل الصور المجمعة بشكل فردي )صفحة 132( وإلغاء تجميعها )صفحة 132(. **•** ستؤدي حماية )صفحة 139( صورة مجمعة إلى حماية كافة الصور الموجودة في المجموعة. **•** يمكن عرض الصور المجمعة بشكل فردي عند تشغيلها باستخدام بحث الصور )صفحة 130( أو **•** التشغيل العشوائي الذكي (صفحة ١٣٧). في هذه الحالة، يتم إلغاء تجميع الصور بشكل مؤقت. ال يمكن للصور المجمعة أن يتم تعديل معلومات هوية الوجه الخاصة بها )صفحة 133(، أو تمييزها كمفضلة )صفحة 148(، أو تعديلها )صفحة 146 – 156(، أو تصنيفها )صفحة 149(، أو تحديدها كصورة بدء )صفحة 163(، أو طباعتها )صفحة 181(، أو تعيينها للطباعة بشكل فردي )صفحة 190(، أو إضافتها إلى ألبوم صور )صفحة 192(. وللقيام بهذه اإلجراءات، إما أن تقوم بعرض الصور المجمعة بشكل فردي (صفحة ١٣٢) أو بإلغاء التجميع (صفحة ١٣٣) أولاً. **•** الصور الثابتة

#### **التقاط صور مساعد الدمج**

قم بتصوير هدف كبير من خالل التقاط لقطات متعددة في مواضع مختلفة، ثم قم باستخدام البرامج ً المضمنة لدمجهم معا في منظر شامل.

**اختر** x **أو** v**.**

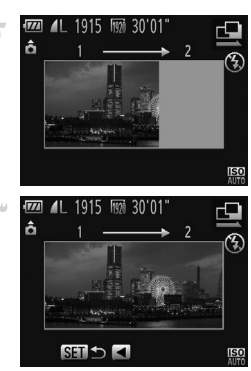

- اتبع الخطوتين ١ و٢ في صفحة ٨٢، ثم اختر ط كِ أو ط **قم بالتقاط اللقطة األولى.** ستقوم اللقطة األولى بتحديد درجة اإلضاءة وتوازن الأبيض.
- **قم بالتقاط لقطات إضافية.** قم بتركيب اللقطة الثانية حتى تقوم بمداخلة منطقة الصورة الخاصة باللقطة الأولى جزئيًا. ً سيتم تصحيح األخطاء الصغيرة في المحاذاة تلقائيا عند

دمج الصور.

- قم بالتقاط ما يصل إلى 26 لقطة بنفس الطريقة التي قمت من خاللها بالتقاط اللقطة الثانية.  $\begin{array}{c} \bullet \\ \bullet \end{array}$ 
	- **قم بإنهاء التصوير.** اضغط على الزر m.
	- **قم باستخدام البرامج لدمج الصور.** للحصول على إرشادات حول دمج الصور، راجع دليل مستخدم EX ImageBrowser.

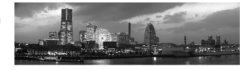

 $\overline{\mathscr{D}}$ 

الأفلام

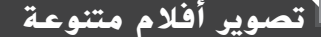

# **تصوير أفالم ذات حركة بطيئه عالية**

يمكنك تصوير الأهداف سريعة الحركة لإعادة تشغيلها بعد ذلك بحركة بطيئة. الحظ أنه لم يتم تسجيل الصوت.

ا اختر بچ.  
\nالدِرِفِیٔ (ن، 1 و کهٔی صفحة ۲۸، تم اختر ب~~ی~~ وی سفحة ۲۸، تم اختر بچ.  
\nوِیِدِیٰیٰی٥١٥٥٥٥٥٥٥٥٠٠، تهٔ 2400  
\n
$$
\sum_{k=1}^{n} \frac{1}{\binom{n}{k} \binom{n}{k} \
$$

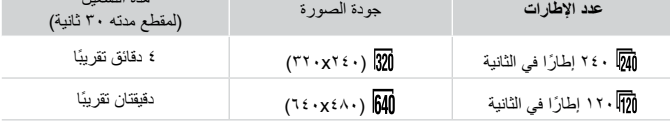

ً ال يكون التكبير/التصغير متاحا أثناء التسجيل، حتى إذا قمت بتحريك ذراع **•**  $\mathbf T$ التكبير/التصغير.

يتم تحديد التركيز ودرجة اإلضاءة واللون عند الضغط على زر األفالم. **•**

 $\overline{\mathscr{D}}$ سيتم تشغيل الفيلم بالحركة البطيئة عند اتباع الخطوات من ١ إلى ٣ في صفحة .126 **•** يمكنك تغيير سرعة تشغيل الأفلام التي تم تصوير ها في النمط جها من خلال استخدام البرامج **•** المضمنة. للحصول على التفاصيل، راجع دليل مستخدم EX ImageBrowser.

**تصوير أفالم متنوعة**

# **تصوير أفالم** iFrame

قم بتصوير األفالم التي يمكن تحريرها باستخدام البرامج أو األجهزة المتوافقة مع iFrame. يمكنك تحرير أفالم iFrame وحفظها وإدارتها بسرعة باستخدام البرامج المضمنة.

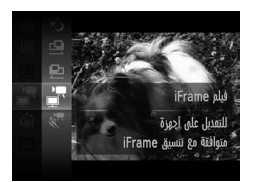

- **اختر .** © اتبع الخطوتين ١ و٢ في صفحة ٨٢، ثم اختر . ﷺ. تشير األشرطة السوداء المعروضة على الحواف العلوية والسفلية من الشاشة إلى أجزاء الصورة التي ال يتم تسجيلها.
- **قم بالتصوير.** اضغط على زر األفالم. إليقاف تسجيل الفيلم، اضغط على زر األفالم مرة أخرى.

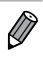

الدقة هي )صفحة 75( وال يمكن تغييرها. **•** iFrame هو تنسيق فيديو تم تطويره بواسطة Apple. **•**

**4**

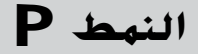

لقطات مميزة أكثر بأسلوب التصوير المفضل لديك

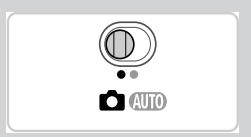

- تنطبق اإلرشادات الواردة في هذا الفصل على الكاميرا في النمط G مع تعيين مفتاح تبديل الأوضاع على ها
	- G: برنامج AE؛ تشير AE إلى: درجة اإلضاءة التلقائية •
- قبل استخدام إحدى الوظائف المقدمة في هذا الفصل في الأنماط الأخر ى بخلاف P، تأكد من توفر • قَبْل استخدام إحدى الوظائف المقدمة في هذا الفصل<br>هذه الوظيفة في هذا النمط (صفحة ٢٠٨ ــ ٢١٣).

**التصوير يف النمط برنامج** AE**( النمط** G**)** الصور الثابتة األفالم

يمكنك تخصيص العديد من إعدادات الوظائف لتناسب أسلوب التصوير المفضل لديك.

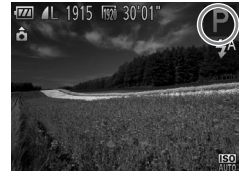

**قم بالدخول إلى النمط** G**.** © اتبع الخطوتين ١ و٢ في صفحة ٨٢، ثم اختر P. **قم بتخصيص اإلعدادات حسب رغبتك**   $\sqrt{2}$ **)صفحة 107 – 123(، ثم قم بالتصوير.**

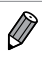

ً في حالة تعذر الحصول على درجة إضاءة مالئمة عند الضغط على زر اإلغالق جزئيا، فسيتم عرض سرعات اإلغالق وقيم ضبط العدسة باللون البرتقالي. للحصول على درجة اإلضاءة المالئمة، جرب ضبط اإلعدادات التالية. تنشيط الفالش )صفحة 121( - اختيار سرعة ISO أعلى )صفحة 108( - اختيار سر عه ISO اعلى (صفحه ١٠٨)<br>يمكن تسجيل الأفلام أيضًا في النمط P بالضغط على زر الأفلام. ومع ذلك، يمكن ضبط بعض إعدادات .MENU و MENU تلقائيًا لتسجيل الأفلام. للحصول على تفاصيل حول نطاق التصوير في النمط G، راجع "المواصفات"، صفحة .32 **• • •**

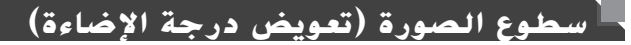

الصور الثابتة الأفلام

# **ضبط سطوع الصورة )تعويض درجة اإلضاءة(**

يمكن ضبط درجة اإلضاءة القياسية التي تم تعيينها بواسطة الكاميرا بزيادة 3/1 نقطة توقف، في النطاق من –2 إلى .2+

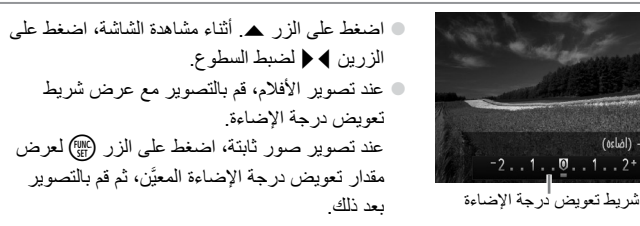

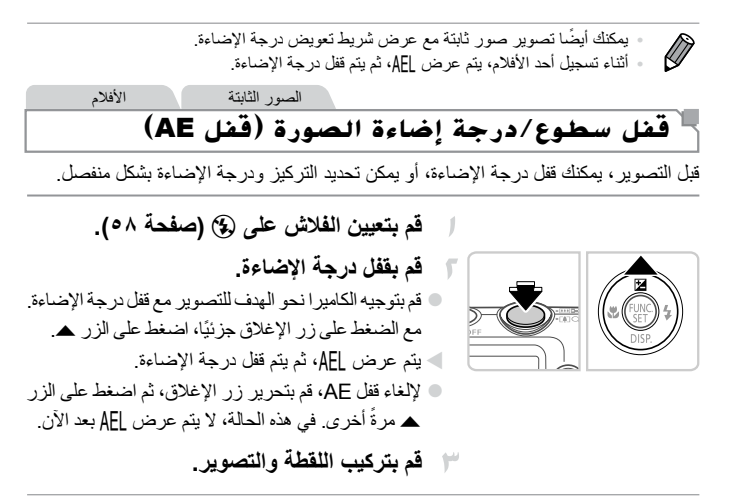

**•** تشير AE إلى: درجة اإلضاءة التلقائية

(osloi)  $-1$ +

الصور الثابتة

### **تغيري طريقة القياس**

قم بضبط طريقة القياس (كيفية قياس السطوع) لتلائم ظروف التصوير كما يلي.

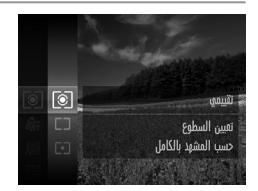

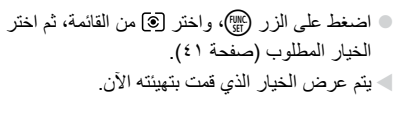

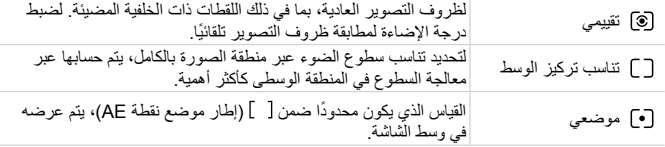

الصور الثابتة

**تغيري سرعة** ISO اضغط على الزر m، واختر من القائمة، ثم اختر الخيار المطلوب )صفحة 41 (. يتم عرض الخيار الذي قمت بتهيئته اآلن. AUT<sub>0</sub> **utility** تعيين سرعة ISO تلقائنا للمشهد لضبط سرعة ISO ً تلقائيا لتالئم نمط التصوير وظروفه. 儒 图图 منخفض للتصوير في الخارج في المناخ المعتدل. للتصوير في الظروف الغائمة أو عند مغيب الشمس. 1 恩恩 |飘 عال التصوير مشاهد ليلية أو التصوير في الغرف المظلمة.
**سطوع الصورة )تعويض درجة اإلضاءة(**

 $\overline{\mathscr{D}}$ • لمعرض سرعة ISO التي تم تعيينها تلقائيًا عند تعيين الكاميرا على <mark>الل</mark>ها، اضغط على زر الإغلاق ً جزئيا. على الرغم من أن اختيار سرعة ISO أقل قد يقلل من تحبب الصورة، فقد تكون هناك خطورة أكبر **•** في عدم وضوح الهدف في بعض ظروف التصوير. سيؤدي اختيار سرعة ISO أعلى إلى زيادة سرعة اإلغالق، والتي قد تقوم بتقليل عدم وضوح **•** الهدف وزيادة نطاق الفالش. ومع ذلك، قد تبدو اللقطات محببة.

الصور الثابتة

## **تصحيح سطوع الصورة )تباين ذكي(**

قبل التصوير، يمكن اكتشاف مناطق الصورة الساطعة أو المعتمة على نحو زائد )مثل األوجه أو الخلفيات) وضبطها على السطوع الأمثل تلقائيًا. يمكن أيضًا تصحيح تباين الصورة الكلي غير الكافي تلقائبًا قبل التصوير الجعل الأهداف تبدو بشكل أفضل.

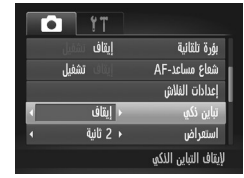

اضغط على الزر n، واختر ]تباين ذكي[ في عالمة التبويب ◘، ثم اختر [تلقائي] (صفحة ٤٢). بمجرد اكتمال الإعداد، سيتم عرض  $\mathbb{C}_\mathbf{i}$ 

• في بعض ظروف التصوير ، قد لا يكون التصحيح دقيقًا أو قد يتسبب في ظهور الصور J محببة.

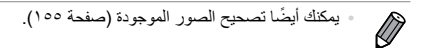

# اللون والتصوير المست*م*

الصور الثابتة الأفلام

**ضبط توازن األبيض**

بواسطة ضبط توازن األبيض )WB)، يمكنك جعل ألوان الصورة أكثر حيوية للمشهد الذي تقوم بالتقاطه.

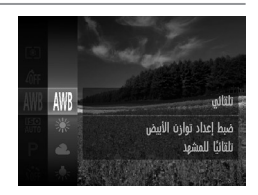

اضغط على الزر m، واختر من القائمة، ثم اختر الخيار المطلوب )صفحة 41(. يتم عرض الخيار الذي قمت بتهيئته اآلن.

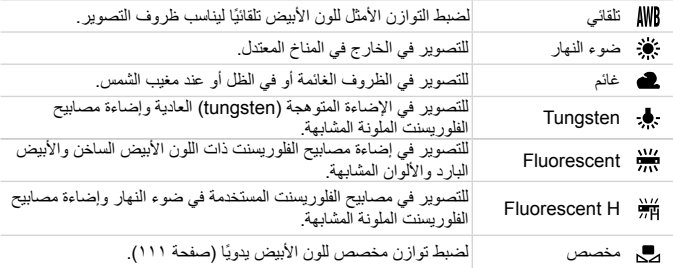

**اللون والتصوير المستمر**

**توازن األبيض المخصص** للحصول على ألوان صورة ذات مظهر طبيعي في الضوء للصورة التي تقوم بالتقاطها، وضبط توازن الأبيض لملاءمة مصدر الضوء في المكان الذي تقوم بالتصوير فيه. قم بتعيين توازن الأبيض تحت مصدر الضوء ذاته الذي يقوم بإضاءة اللقطة.

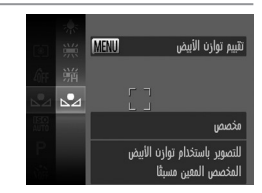

اتبع الخطوات الواردة في )صفحة 110( الختيار . قم بتوجيه الكاميرا نحو هدف أبيض واضح؛ بحيث تكون الشاشة بيضاء بالكامل. اضغط على الزر MENU. سيتغير لون الشاشة بمجرد تسجيل بيانات توازن األبيض.

قد تبدو الألوان غير طبيعية إذا قمت بتغيير إعدادات الكامير ا بعد تسجيل بيانات تواز ن الأبيض. **•**

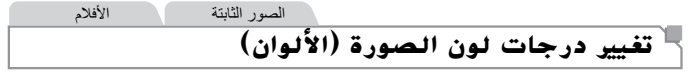

يمكنك تغيير درجات لون الصورة حسبما تريد، مثل تحويل الصور إلى اللون البني أو األسود واألبيض.

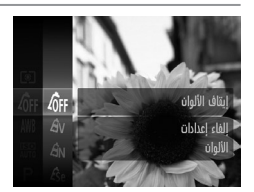

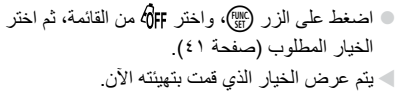

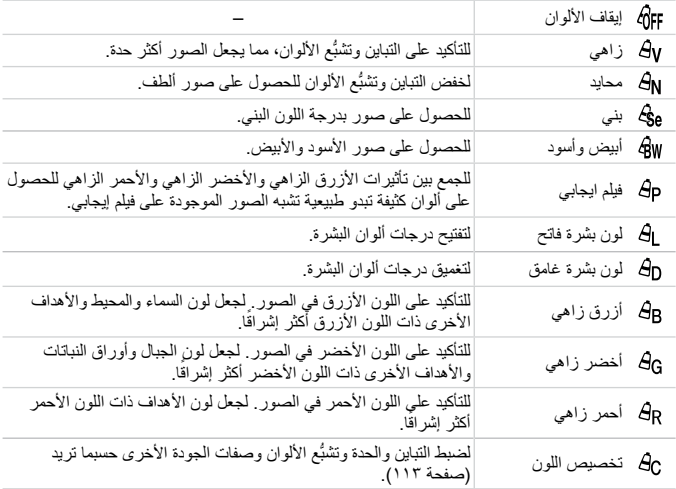

 $\mathbf 0$ • لا يمكن تعيين توازن الأبيض (صفحة ١١٠) في النمط **50** أو daw. • باستخدام النمط B<sub>L</sub> وBل، قد يتم تعديل ألوان أخرى بخلاف لون بشرة الأشخاص<sub>.</sub> وقد ال تؤدي هذه اإلعدادات إلى النتائج المتوقعة مع بعض أولن البشرة.

### **تخصيص اللون**

اختر المستوى المطلوب لتباين الصورة وحدتها وتشبُّع الألوان ودر جات اللون الأحمر والأخضر والأزرق والبشرة في نطاق من ١ إلى ٥.

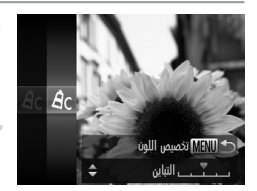

- **قم بالوصول إلى شاشة اإلعداد.** اتبع الخطوات الواردة في )صفحة 112( الختيار ، ثم اضغط على الزر MENU.
- **قم بتهيئة اإلعداد.** اضغط على الزرين po الختيار أحد الخيارات، ثم اضغط على الزرين ♦ ﴿ لتحديد القيمة. للحصول على تأثيرات ذات تركيز أقوى/أكبر )أو درجات ألوان أغمق للبشرة(، قم بضبط القيمة إلى اليمين، وللحصول على تأثيرات أضعف/أفتح )أو درجات ألوان أفتح للبشرة(، قم بضبط القيمة إلى اليسار. اضغط على الزر n إلكمال اإلعداد.

الصور الثابتة

**التصوير املستمر**

اضغط مع االستمرار على زر اإلغالق إلى األسفل بالكامل للتصوير على نحو متواصل. للحصول على تفاصيل حول سرعة التصوير المستمر، راجع "المواصفات"، صفحة .32

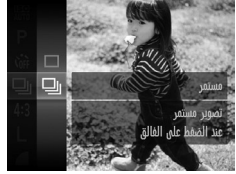

**قم بتهيئة اإلعداد.** اضغط على الزر  $\binom{m}{\mathbb{S}}$ ، واختر  $\square$  من القائمة، ثم اختر  $\bullet$ الا (صفحة ٤١). بمجرد اكتمال الإعداد، سيتم عرض لي $\Box$ **قم بالتصوير.** اضغط مع الاستمرار على زر الإغلاق إلى الأسفل بالكامل للتصوير على نحو متواصل.  $\blacktriangleleft$ 

**نطاق التصوير والتركيز**

 $\bf \Phi$ ال يمكن استخدامه مع الموقت الذاتي )صفحة 56( أو ]التقاط وميض[ )صفحة 78(. **•** أثناء التصوير المستمر، يتم قفل التركيز ودرجة اإلضاءة في الموضع/المستوى المحدد **•** ً عند الضغط على زر اإلغالق جزئيا. • قد يتوقف التصوير للحظة أو قد يتباطأ التصوير المستمر وفقًا لظروف التصوير وإعدادات الكاميرا وموضع التكبير/التصغير. تنخفض سرعة التصوير بالتقاط المزيد من اللقطات. **•** قد تنخفض سرعة التصوير إذا انطلق الفالش. **•**

 $\overline{\mathscr{D}}$ إذا كنت تستخدم هوية الوجه )صفحة 61( في W، فسيتم تثبيت االسم المسجل في الصورة في **•** الموقع الذي تم عرضها فيه في اللقطة الأولى. حتى إذا تحرك الهدف، فسيبقى الاسم مثبتًا في الموضع ذاته ألية لقطات متتابعة.

### **نطاق التصوير والرتكيز**

الصور الثابتة **تصوير لقطات قريبة )**Macro**)** لتقييد التركيز على الأهداف الموجودة في نطاق قريب، قم بتعيين الكامير ا على على المحصول على تفاصيل حول نطاق التركيز، راجع "المواصفات"، صفحة .32 اضغط على الزر q، واضغط على الزرين rq الختيار e، ثم اضغط على الزر m. بمجرد اكتمال الإعداد، سيتم عرض  $\blacktriangledown$ . Macro

إذا انطلق الفالش، فقد يحدث تظليل. **•**  $\left( \mathrm{I}\right)$ في منطقة عرض الشريط األصفر أسفل شريط التكبير/التصغير، سيتحول e إلى اللون **•** الرمادي ولن تقوم الكاميرا بالتركيز.

 $\oslash$ لمنع اهتزاز الكاميرا، جرب تركيب الكاميرا على حامل ثالثي القوائم والتصوير مع تعيين الكاميرا **•** على (^) (صفحة ^0).

الصور الثابتة

## **ً تصوير أهداف بعيدة جدا )الحمدود(**

لتقييد التر كيز على الأهداف الموجودة على مسافة بعيدة، قم بتعيين الكامير ا على ▲. للحصول على تفاصيل حول نطاق التركيز، راجع "المواصفات"، صفحة .32

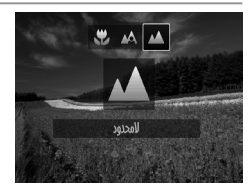

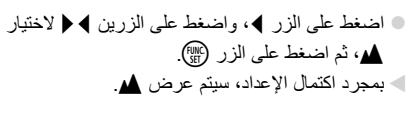

الصور الثابتة الأفلام

**احملول التقريب الرقمي**

يمكن زيادة الطول البؤري للعدسة بما يعادل x1.6 ً تقريبا أو x.2.0 قد يؤدي ذلك إلى تقليل اهتزاز ً الكاميرا نظرا الرتفاع سرعة اإلغالق عما يحدث إذا قمت بالتكبير )بما في ذلك استخدام التكبير/ التصغير الرقمي( إلى عامل التكبير/التصغير ذاته.

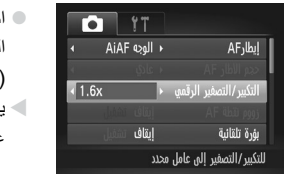

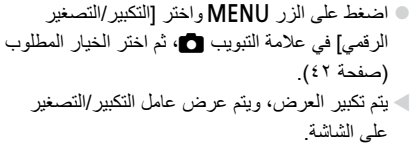

ال يمكن استخدام المحول التقريب الرقمي مع التكبير/التصغير الرقمي )صفحة 55( **•** J وزووم نقطة AF( صفحة 77(. يتاح المحول التقريب الرقمي فقط عندما تكون نسبة العرض إلى االرتفاع . **•**

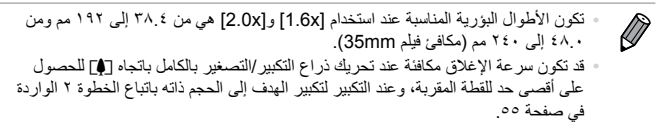

**نطاق التصوير والتركيز**

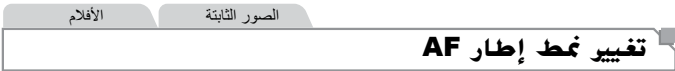

قم بتغيير نمط إطار AF( التركيز التلقائي( لمالءمة ظروف التصوير كما يلي.

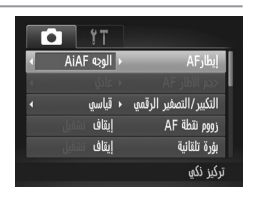

اضغط على الزر MENU واختر [إيطار AF] من علامة التبويب ، ثم اختر الخيار المطلوب (صفحة ٤٢).  $\begin{array}{c} \bullet \\ \bullet \end{array}$ 

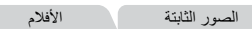

**AiAF الوجه**

- يعمل على التقاط أوجه الأشخاص، ثم تعيين التركيز ودرجة الإضاءة (قياس تقييمي فقط) وتوازن الأبيض (MB) فقط). **•**
- بعد توجيه الكاميرا نحو الهدف، يتم عرض إطار أبيض حول وجه الشخص الذي تحدده الكاميرا ليكون الهدف الرئيسي ويتم عرض حتى إطارين بلون رمادي حول األوجه األخرى التي تم التقاطها. **•**
	- عند اكتشاف الكامير ا للحر كة، سيتبع الإطار الأهداف المتحر كة خلال نطاق معين. **•**
- ً بعد الضغط على زر اإلغالق جزئيا، يتم عرض حتى تسعة إطارات خضراء حول األوجه محل التركيز. **•**

إذا لم يتم التقاط أوجه أو عند عرض إطارات رمادية فقط )بدون إطار أبيض(، يتم **•**  $\mathbf T$ حتى تسعة إطارات خضراء في المناطق الموجودة داخل التركيز عند الضغط على زر الإغلاق جز ئيًا. إذا لم يتم التقاط وجه عند تعيين بؤرة تلقائية )صفحة 119( على ]تشغيل[، فسيتم **•** عرض إطار AF في وسط الشاشة عند الضغط على زر الإغلاق جزئيًا. أمثلة لألوجه التي يتعذر التقاطها: **•** - الأهداف البعيدة جدًا أو القريبة جدًا - الاهداف ذات اللون الغامق او الفاتح األوجه الموجودة في التشكيل الجانبي أو في زاوية بعيدة أو مخفية بشكل جزئي قد تسيء الكاميرا توضيح األهداف غير البشرية كأوجه. **•** ال يتم عرض إطارات AF إذا لم تستطع الكاميرا التركيز عند الضغط على زر **•** الإغلاق جز ئبًا.

الصور الثابتة

### **اختيار األهداف المطلوب التركيز عليها )تتبع AF)** قم بالتصوير بعد اختيار هدف للتركيز عليه كما يلي.

**اختر ]تتبع AF].** اتبع الخطوات الواردة في )صفحة 116( الختيار ]تتبع AF]. يتم عرض في وسط الشاشة. 

**ًا للتركيز عليه. اختر هدف** قم بتوجيه الكاميرا حتى يكون على الهدف المطلوب، ثم اضغط على الزر q.

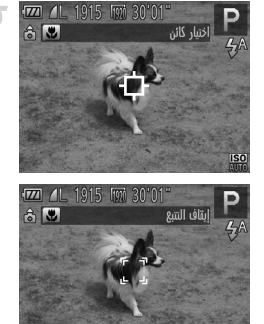

عند اكتشاف الهدف، تصدر الكاميرا صوت تنبيه ويتم عرض حتى إذا تحرك الهدف، فستستمر الكاميرا في تتبع الهدف في نطاق محدد. إذا لم يتم اكتشاف أي وجه، فسيتم عرض . ً أخرى. إللغاء التتبع، اضغط على الزر q مرة 

**قم بالتصوير.** ً اضغط على زر اإلغالق جزئيا. يتغير إلى ذي لون أزرق والذي يتبع الهدف باستمرار الكاميرا في ضبط التركيز ودرجة اإلضاءة )بؤرة تلقائية( )صفحة 119(. اضغط على زر اإلغالق إلى األسفل بالكامل للتصوير. حتى بعد اللقطة، يستمر عرض وتواصل الكاميرا تتبع الهدف. 

يتم تعيين ]بؤرة تلقائية[ )صفحة 119( على ]تشغيل[ وال يمكن تغييرها. ً ً ا عندما تكون األهداف صغيرة جدا أو تتحرك بسرعة كبيرة، أو قد ال يكون التتبع ممكن ً ً ا للخلفية بشكل قريب جدا. عندما يكون لون الهدف أو السطوع مطابق ال يتاح ]زووم نقطة AF ]في عالمة التبويب .4 ال يتاح e وu. **• • • •**

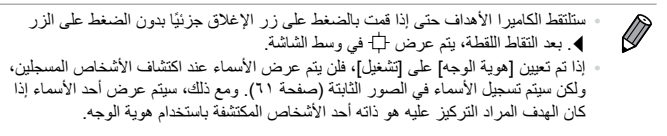

الصور الثابتة الأفلام

**الوسط**

يتم عرض إطار AF واحد في الوسط. وهو فعال للتركيز الموثوق.

 $\mathbf{O}$ يتم عرض إطار AF بلون أصفر باإلضافة إلى إذا لم تستطع الكاميرا التركيز عند **•** الضغط على زر اإلغالق جز ًئيا. الحظ أنه ال يمكن استخدام زووم نقطة AF( صفحة 77(.

لتقليل حجم إطار AF، اضغط على الزر n، ثم قم بتعيين ]حجم االطار AF ]في عالمة **•** التبويب 4 على ]صغير[ )صفحة 42(. يتم تعيين حجم إطارAF على ]عادي[ عند استخدام التكبير/التصغير الرقمي )صفحة 55( أو **•** المحول التقريب الرقمي )صفحة 115(. إذا تم تعيين ]هوية الوجه[ على ]تشغيل[، فلن يتم عرض األسماء عند اكتشاف األشخاص المسجلين، **•** ولكن سيتم تسجيل األسماء في الصور الثابتة )صفحة 61(.

### **نطاق التصوير والتركيز**

الصور الثابتة

### **إعادة تركيب اللقطات أثناء قفل التركيز**

ً يتم قفل التركيز ودرجة اإلضاءة طالما تواصل الضغط على زر اإلغالق جزئيا. يمكنك إعادة تركيب اللقطات حسب الضرورة قبل التصوير. وتسمى هذه الميزة قفل التركيز.

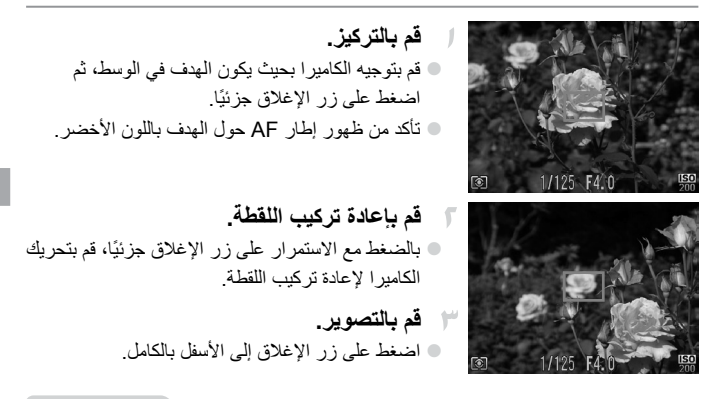

الصور الثابتة

### **التصوير باستخدام بؤرة تلقائية**

يساعد هذا النمط على تفادي اللقطات المفقودة لألهداف المتحركة، بسبب مواصلة الكاميرا للتركيز ً على الهدف وضبط درجة اإلضاءة طالما تقوم بالضغط على زر اإلغالق جزئيا.

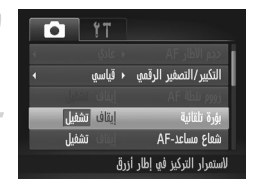

- **قم بتهيئة اإلعداد.** اضغط على الزر n، واختر ]بؤرة تلقائية[ في علامة التبويب ◘، ثم اختر [تشغيل] (صفحة ٤٢). **قم بالتركيز.**
- يتم الحفاظ على التركيز ودرجة اإلضاءة حيث يتم عرض إطار AF الأزرق أثناء الضغط على زر الإغلاق جزئيًا.

**نطاق التصوير والتركيز**

قد ال يمكن التركيز في بعض ظروف التصوير.  $\left( \mathbf{I}\right)$ **•** في ظروف اإلضاءة المنخفضة، قد ال يتم تنشيط بؤرة تلقائية )قد ال تتحول إطارات **•** AF إلى اللون الأزرق) عند الضغط على زر الإغلاق جزئيًا. في هذه الحالة، يتم تعيين التركيز ودرجة الإضاءة وفقًا لنمط إطار AF المحدد<sub>.</sub> إذا لم يمكن الحصول على درجة إضاءة كافية، يتم عرض سرعات اإلغالق وقيم ضبط **•** العدسة باللون البرتقالي. قم بتحرير زر الإغلاق، ثم اضغط عليه جزئيًا مرةً أخرى. ال يتاح التصوير في وضع قفل AF. **•** ال يتاح ]زووم نقطة AF ]في عالمة التبويب .4 **•** غير متاح عند استخدام الموقت الذاتي )صفحة 56(. **•**

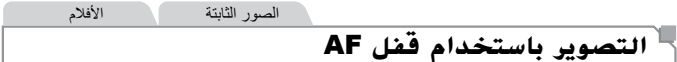

يمكن قفل التركيز. بعد قفل التركيز، لن يتم تغيير موضع البؤرة حتى عند تحرير اإلصبع عن زر اإلغالق.

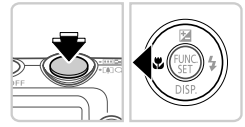

**قم بقفل التركيز.** ً مع الضغط على زر اإلغالق جزئيا، اضغط على الزر q. تم اآلن قفل التركيز، ويتم عرض .% إللغاء قفل التركيز، قم بتحرير زر اإلغالق، ثم اضغط على الزر ♦ مرةً أخرى. في هذه الحالة، لا يتم عرض % بعد اآلن.

**قم بتركيب اللقطة والتصوير.**

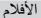

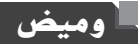

**تنشيط الفالش**

يمكنك تشغيل الفالش لكل لقطة. للحصول على تفاصيل حول نطاق الفالش، راجع "نطاق الفالش" )راجع "المواصفات"، صفحة 32(.

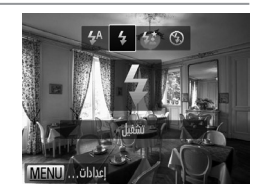

اضغط على الزر r، واضغط على الزرين rq الختيار h، ثم اضغط على الزر m. بمجرد اكتمال الإعداد، سيتم عرض  $\clubsuit$  .

### **التصوير باستخدام تزامن بطئ**

باستخدام هذا الخيار ، ينطلق الفلاش لزيادة سطو ع الهدف الأساسي (مثل الأشخاص) أثناء قيام الكاميرا بالتصوير بسرعة إغالق بطيئة لزيادة سطوع الخلفية التي تقع خارج نطاق الفالش. للحصول على تفاصيل حول نطاق الفالش، راجع "نطاق الفالش" )راجع "المواصفات"، صفحة 32(.

**قم بتهيئة اإلعداد.** اضغط على الزر r، واضغط على الزرين rq الختيار Z، ثم اضغط على الزر m. بمجرد اكتمال الإعداد، سيتم عرض  $\boldsymbol{z}$ . **قم بالتصوير.** حتى بعد انطالق الفالش، تأكد من عدم تحرك الهدف األساسي حتى ينتهي تشغيل صوت الغالق.

قم بتركيب الكاميرا على حامل ثالثي القوائم أو اتخذ تدابير أخرى للمحافظة على ثباتها **•**  $\mathbf T$ ومنعها من الاهتزاز . وفي هذه الحالّة، قم بتعيين [نمط IS] على [إيقاف] (صفحة ١٢٣).

**التصوير باستخدام قفل** FE كما في قفل AE( صفحة 107(، يمكنك قفل درجة اإلضاءة للقطات التي يُستخدم فيها الفالش.

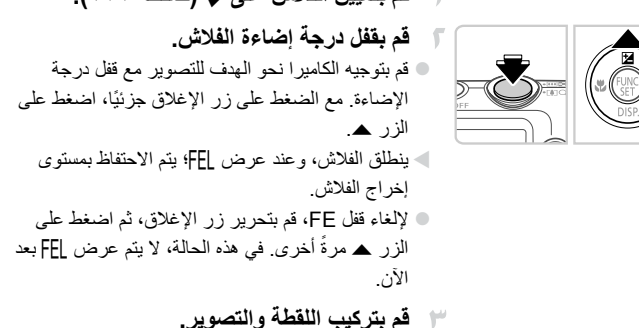

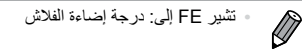

#### **قم بتعيين الفالش على** h**( صفحة 121(.**  $\mathbb{I}$

**وميض**

**إعدادات أخرى**

الصور الثابتة

الأفلام

### **تغيري معدل الضغط )جودة الصورة(**

اختر من بين معدلي الضغط، كم يلي: ﴾ (فائق الدقة)، ﴾ (دقيق). للحصول على توجيهات حول عدد اللقطات لكل معدل ضغط والتي يمكن أن تالئم بطاقة ذاكرة، راجع "المواصفات"، صفحة .32

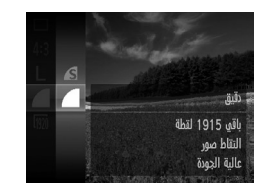

**قم بتهيئة اإلعداد.** اضغط على الزر m، واختر من القائمة، ثم اختر الخيار المطلوب )صفحة 41(. يتم عرض الخيار الذي قمت بتهيئته اآلن.

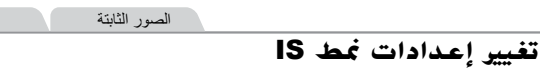

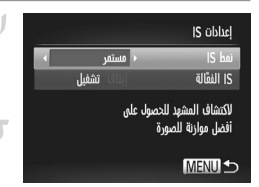

- **قم بالوصول إلى شاشة اإلعداد.** اضغط على الزر n، واختر ]إعدادات IS ]من علامة التبويب ◘، ثم اضغط على الزر (ﷺ (صفحة ٤٢). **قم بتهيئة اإلعداد.** اختر ]نمط IS]، ثم اختر الخيار المطلوب )صفحة 42(. مستمر يتم تطبيق توازن الصورة األمثل الخاص بظروف التَصوير تلقائيًا (موازنة الصورة الذكي) )صفحة 53(.  $\begin{array}{ccc} \circ \end{array}$
- التقت فقط\* لتنشيط موازنة الصورة فقط لحظة التصوير. إيقاف إللغاء تنشيط موازنة الصورة. \* يتم تغيير اإلعداد إلى ]مستمر[ لتسجيل األفالم.

**إعدادات أخرى**

إذا تعذر منع موازنة الصورة الهتزاز الكاميرا، فقم بتركيب الكاميرا على حامل ثالثي  $\textcircled{\small{1}}$ **•** القوائم أو اتخذ معايير أخرى للمحافظة على ثباتها. وفي هذه الحالة، قم بتعيين ]نمط IS ] على [إيقاف].

#### الأفلام

### **إلغاء تنشيط IS ّ الفعالة**

تعمل IS الفعّالة على تقليل اهتزاز الكاميرا البطيء الذي قد يحدث عند تسجيل أفلام بلقطة مقربة. ومع ذلك، قد ال يؤدي هذا الخيار إلى الحصول على النتائج المتوقعة عند استخدامه الهتزاز الكاميرا األكبر الذي قد يحدث عند التصوير أثناء السير أو تحريك الكاميرا لمطابقة حركة الهدف. وفي هذه الحالة، قم بتعيين IS الفعّالة على [إيقاف]

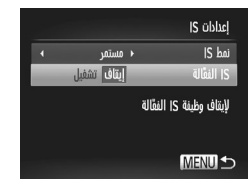

- اتبع الخطوات الواردة في )صفحة 123( للوصول إلى الشاشة ]إعدادات IS]. اختر ]IS ّ الفعالة[، ثم اختر ]إيقاف[ )صفحة 42(.  $\begin{array}{c} \bullet \\ \bullet \end{array}$ 
	- **•** ال يتم تطبيق إعدادات ]IS ّ الفعالة[ في حالة تعيين ]نمط IS ]على ]إيقاف[. Ţ

**5**

# **منط التشغيل**

استمتع باستعراض لقطاتك وتصفحها أو تحريرها بعدة طرق

• لإعداد الكاميرا لـهذه العمليات، اضغط على الزر ◘ للدخول إلى نمط التشغيل.

قد ال يمكن تشغيل الصور التي تمت إعادة تسميتها أو تم تحريرها بالفعل على جهاز  $\mathbf{O}$ كمبيوتر أو الصور الملتقطة بواسطة كاميرات أخرى أو تحريرها.

**العرض** الصور الثابتة الأفلام

بعد تصوير الصور أو األفالم، يمكنك عرضها على الشاشة كما يلي.

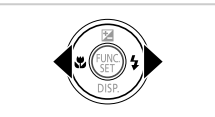

**قم بالدخول إلى نمط التشغيل.** اضغط على الزر .1 يتم عرض آخر لقطة قمت بالتقاطها.

**قم باستعراض الصور.** لعرض الصورة السابقة، اضغط على الزر q. لعرض الصورة التالية، اضغط على الزر r.

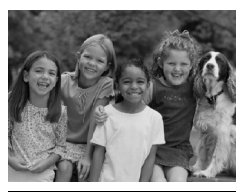

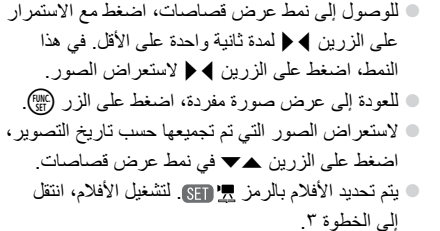

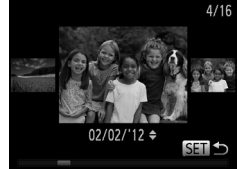

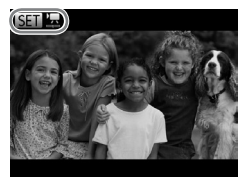

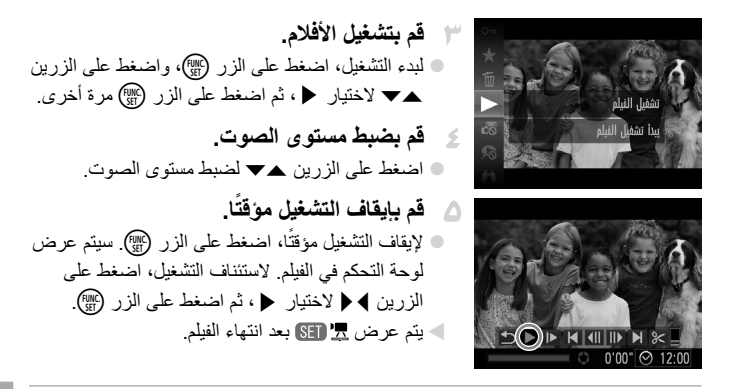

ً للتبديل إلى نمط التصوير من نمط التشغيل، اضغط على زر اإلغالق جزئيا. **•**

- إللغاء تنشيط عرض قصاصات، اضغط على الزر n، واختر ]عرض قصاصات[ من عالمة التبويب [.]، ثم اختر [إيقاف]. **•**
	- للتشغيل من آخر صورة تم عرضها، اضغط على الزر MENU، واختر [استئناف] من علامة التبويب ◘، ثم اختر [آخر رؤية]. **•**
- لتغيير طريقة الانتقال المعروض بين الصور، اضغط على الزر MENU، واختر [انتقال] من علامة التبويب ◘ الم اضغط على الزرين ♦ ﴿ لاختيار التأثير . **•**

الصور الثابتة

# **فحص األشخاص الذين مت التقاطهم يف هوية الوجه**

إذا قمت بتشغيل الكاميرا في نمط عرض المعلومات المبسطة )صفحة 128(، فسيتم عرض عدد من األسماء يصل حتى خمسة أشخاص مسجلين في هوية الوجه )صفحة 61(.

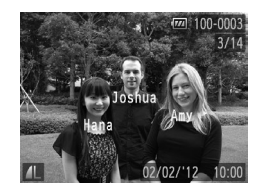

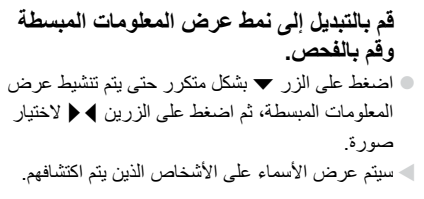

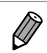

إذا كنت ال تريد عرض األسماء على الصور التي تم تصويرها بالتقاط هوية الوجه، فاضغط على الزر MENU، ثم اختر [معلومات هوية الوجه] في علامة التبويب ◘ ، ثم قم بتعيين [عرض الاسم] على [إيقاف]. **•**

**العرض**

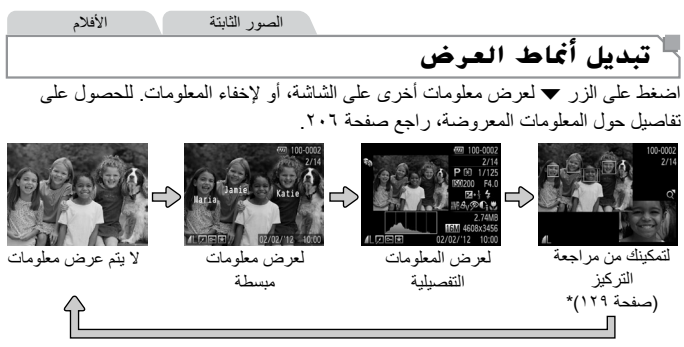

\*ال يتم عرضه في األفالم.

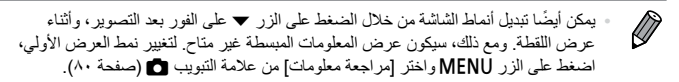

**تحذير التعرض إلضاءة مرتفعة )ألجزاء الصور الساطعة(** نومض الأجزاء الساطعة قليلاً في الصورة على الشاشة في عرض المعلومات التفصيلية<sub>.</sub> **رسم توضيحي**

الرسم البياني الموجود في عرض المعلومات التفصيلية هو رسم توضيحي يعرض توزيع السطوع في الصورة. يمثل المحور األفقي درجة السطوع، ويمثل المحور الرأسي مقدار كل مستوى سطوع للصورة. ويعد عرض الرسم التوضيحي طريقة للتحقق من درجة اإلضاءة.

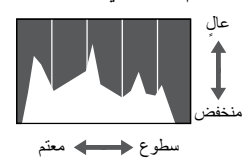

الصور الثابتة

### **مراجعة التركيز**

لمراجعة تركيز اللقطات، يمكنك تكبير منطقة الصورة التي كانت موجودة في إطار AF أثناء وقت التصوير.

**قم بالوصول إلى مراجعة التركيز.**

AF عندما تم تعيين التركيز.

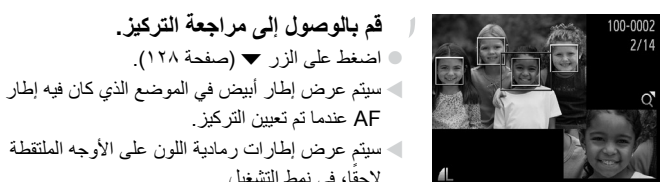

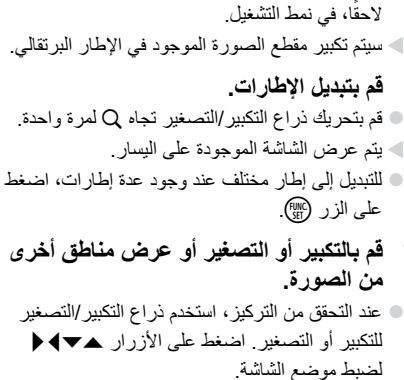

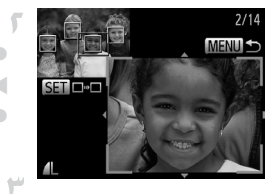

اضغط على الزر n الستعادة العرض األصلي كما في الخطوة .١

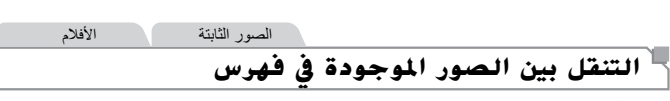

من خالل عرض عدة صور في فهرس، يمكنك العثور بسرعة على الصور التي تبحث عنها.

**استعراض الصور وترشيحها**

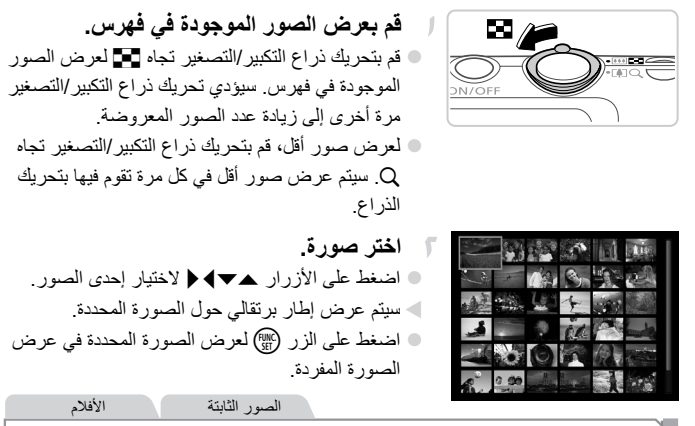

**البحث عن الصور**

عند البحث عن صور على بطاقة ذاكرة تحتوي على العديد من الصور، يمكنك تحديد شروط البحث لعرض صور محددة فقط. يمكنك أيضًا حماية (صفحة ١٣٩) جميع الصور الموجودة في نتيجة البحث أو مسحها (صفحة ١٤٣) مرةً واحدة.

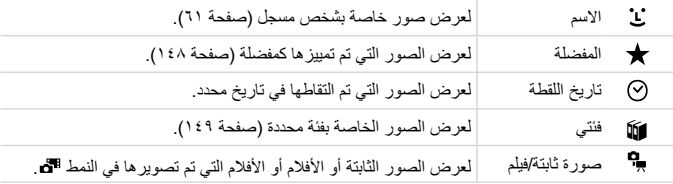

**استعراض الصور وترشيحها**

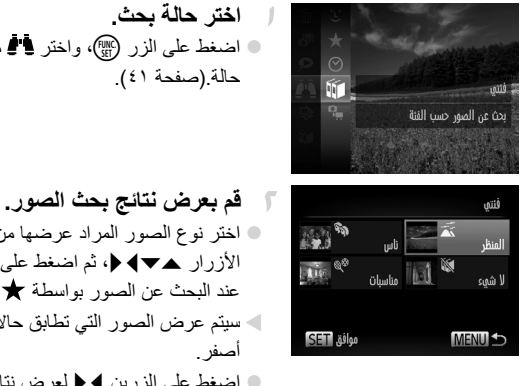

اضغط على الزر m، واختر من القائمة، ثم اختر

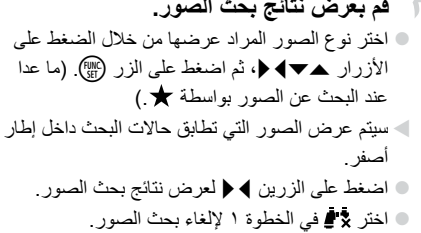

• عند عدم عثور الكاميرا على صور مناظرة لحالة البحث، فلن تتاح حاالت البحث هذه.  $\left(\!\left[\!\left[ \right]\!\right]\!\right)$ 

 $\overline{\mathscr{D}}$ تتضمن خيارات عرض الصور الموجودة في إحدى نتائج البحث )الخطوة ٢( "التنقل بين الصور **•** الموجودة في فهرس" (صفحة ١٣٠) و"عرض عروض الشرائح" (صفحة ١٣٦) و"تكبير الصور" )صفحة 135(. يمكنك حماية جميع الصور الموجودة في إحدى نتائج البحث أو مسحها أو طباعتها دفعة واحدة باختيار "تحديد كل الصور الموجودة في البحث" في "حماية الصور" )صفحة 139( أو "مسح جميع الصور" )صفحة 143( أو "إضافة صور إلى قائمة الطباعة )DPOF ") )صفحة 188( أو "إضافة صور إلى ألبوم صور" )صفحة 192(. .<br>إذا قمت بإعادة تصنيف الصور (صفحة 149) أو تحريرها وحفظها كصور جديدة (صفحة ١٥٢)، **•** فسيتم عرض رسالة وسينتهي بحث الصور.

**استعراض الصور وترشيحها**

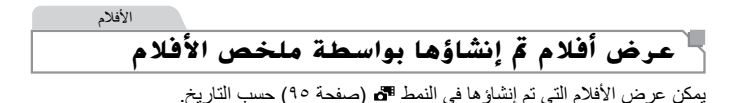

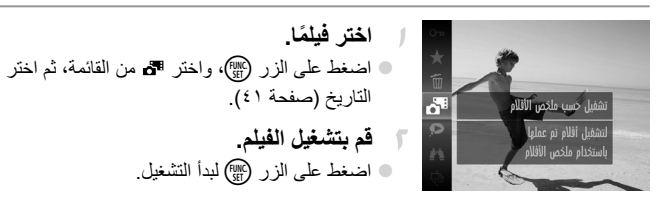

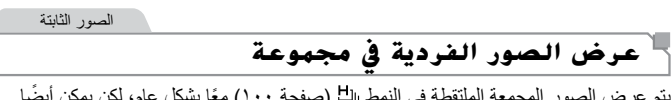

يتم عرض الصور المجمعة الملتقطة في النمط <sub>ل</sub>ل<sup>1</sup> (صفحة ١٠٠) معًا بشكل عام، لكن يمكن أيضًا عرضها بشكل منفرد.

**اختر مجموعة صور.**

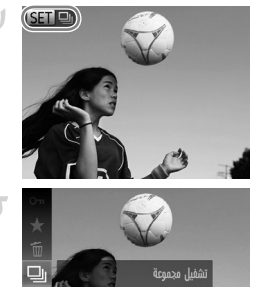

شفيل ر<u>ات</u>ا صور شكل منفرد

å

**اختر .**

**© اضغط على الزرين ﴾ ﴿** لاختيار صورة مميزة بـ الى GED.

© اضغط على الزر () ثم اختر ا<sup>لل</sup> من القائمة )صفحة 41(.

**تحرير معلومات هوية الوجه**

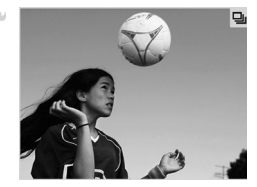

**عرض صور فردية موجودة في المجموعة.** سيؤدي الضغط على الزرين rq إلى عرض الصور الموجودة في المجموعة فقط. إللغاء تشغيل المجموعة، اضغط على الزر m، واختر من القائمة، ثم اضغط على الزر m مرة أخرى (صفحة ٤١).

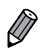

أثناء تشغيل المجموعة (الخطوة ٣)، يمكنك استخدام وظائف القائمة التي تم الوصول إليها من خلال الضغط على الزر () . يمكنك أيضًا استعراض الصور بسرعة ("التنقل بين الصور الموجودة في فهرس" (صفحة ١٣٠)) وتكبير ها ("تكبير الصور" (صفحة ١٣٥)). يمكنك حماية جميع الصور الموجودة في مجموعة أو مسحها أو طباعتها دفعة واحدة من خالل اختيار كل الصور في المجموعة في "حماية الصور" )صفحة 139( أو "مسح جميع الصور" )صفحة 143( أو "إضافة صور إلى قائمة الطباعة (DPOF)" (صفحة ١٨٨) أو "إضافة صور إلى ألبوم صور" (صفحة ١٩٢). إللغاء تجميع الصور لكي تتمكن من عرضها بشكل منفرد، اضغط على الزر n، واختر [صور المجموعة] من علامة التبويب ◘]، ثم اختر [إيقاف] (صفحة ٤٢). ومع ذلك، لا يمكن إلغاء تجميع صور مجمعة أثناء التشغيل الفردي. **• •**

الصور الثابتة

# **حترير معلومات هوية الوجه**

إذا الحظت عدم صحة أحد األسماء أثناء التشغيل، فيمكنك تغييره أو مسحه. ومع ذلك، ال يمكنك إضافة أسماء لألشخاص الذين لم يتم اكتشافهم باستخدام هوية الوجه )عدم عرض الأسماء) وللأشخاص الذين تم مسح أسمائهم.

**تغيير األسماء**

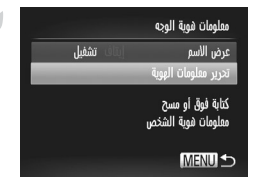

**قم بالوصول إلى شاشة اإلعداد.** اضغط على الزر n، ثم اختر ]معلومات هوية الوجه[ في عالمة التبويب 1 )صفحة 42(. اضغط على الزرين po الختيار ]تحرير معلومات الهوية[، ثم اضغط على الزر m. 

### **تحرير معلومات هوية الوجه**

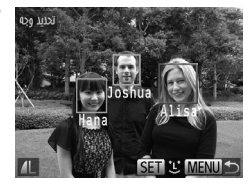

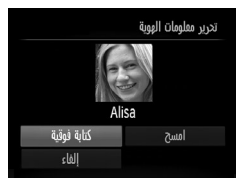

**مسح األسماء**

**اختر صورة.** اتبع اإلجراء الوارد في صفحة 127 الختيار صورة، ثم اضغط على الزر (FUNC سيتم عرض إطار برتقالي حول الوجه المحدد. عند عرض عدة أسماء في إحدى الصور، اضغط على الزرين rq لاختيار الاسم المطلوب تغييره، ثم اضغط على الزر (FMP). **اختر العنصر المطلوب تحريره.** - 14 اضغط على األزرار rqpo الختيار ]كتابة فوقية[، ثم اضغط على الزر (FUNC

- **اختر اسم الشخص لتغييره.**  $\leq$ اتبع الخطوة 2 الواردة في صفحة 67 الختيار اسم الشخص  $\color{red} \bullet$ الذي تريد تغييره.
	- اختر ]امسح[ من الشاشة في الخطوة 3 الواردة أعاله، ثم اضغط على الزر (FUNC بعد عرض ]امسح؟[، اضغط على الزرين rq الختيار [موافق]، ثم اضغط على الزر (mC).

# **خيارات عرض الصور**

الصور الثابتة

**تكبري الصور**

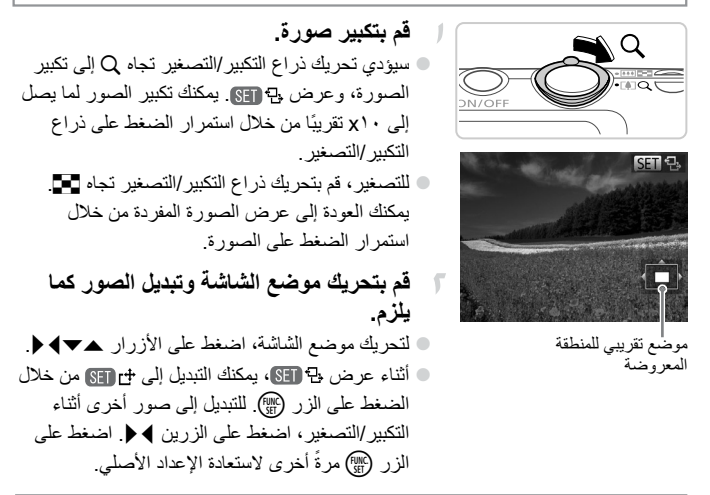

**•** ُ يمكنك العودة إلى عرض الصورة المفردة من العرض المكبَّر من خالل الضغط على الزر n.

**خيارات عرض الصور**

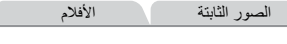

**عرض عروض الشرائح**

قم بتشغيل الصور تلقائيًا من بطاقة الذاكرة كما يلي. سيتم عرض كل صورة لمدة ثلاث ثوانٍ تقريبًا.

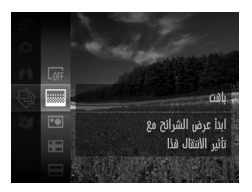

**قم باختيار طريقة انتقال عرض الشرائح وبدء التشغيل.** اضغط على الزر m، واختر . من القائمة، ثم اختر الخيار المطلوب )صفحة 41(. سيبدأ عرض الشرائح بعد عرض ]جاري تحميل الصورة...] بثوانٍ قليلة. اضغط على الزر n إليقاف عرض الشرائح.

**•** سيتم إلغاء تنشيط وظائف توفير الطاقة )صفحة 38( في الكاميرا أثناء عرض الشرائح.  $\mathbb C$ 

 $\overline{\mathscr{D}}$ لإيقاف عرض الشرائح مؤقتًا أو استئنافه، اضغط على الزر (@). **•** يمكنك التبديل إلى صور أخرى أثناء التشغيل من خالل الضغط على الزرين rq. للتقدم السريع أو **•** الترجيع السريع، اضغط مع الاستمرار على الزرين ﴾ ﴿. في نمط بحث صورة )صفحة 130(، يتم عرض الصور المطابقة ألحوال البحث فقط. **•**

**تغيير إعدادات عرض الشرائح** يمكنك إعداد عروض الشرائح للتكرار، ويمكنك تغيير طرق االنتقال بين الصور ومدة عرض كل صورة. اختر من بين ست تأثيرات انتقال بين الصور.

**قم بالوصول إلى شاشة اإلعداد.** اضغط على الزر n واختر ]عرض شرائح[ من عالمة التبويب 1 )صفحة 42(. **قم بتهيئة اإلعدادات.** اختر عنصر قائمة لتهيئته، ثم اختر الخيار المطلوب )صفحة 42(. لبدء عرض الشرائح من اإلعدادات الخاصة بك، اختر ]ابدأ[ والضغط على الزر m. للعودة إلى شاشة القائمة، اضغط على الزر n. 

**•** يتعذر تعديل ]وقت التشغيل[ عند اختيار ]فقاعات[ في ]تأثيرات[.  $\mathbf T$ 

الصور الثابتة

 **التشغيل التلقائي للصور املتشابهة )تشغيل عشوائي ذكي(**

ً بناء على الصورة الحالية، تقدم الكاميرا أربع صور مماثلة لها قد ترغب في عرضها. بعد اختيار عرض أيٍّ من هذه الصور، تقدم الكاميرا أربع صور أخرى. وهي طريقة ممتعة لتشغيل الصور بترتيب غير متوقع. جرب تلك الميزة بعد التقاط العديد من اللقطات في عدة أنواع من المشاهد.

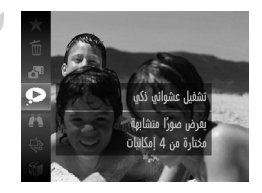

**اختر تشغيل عشوائي ذكي.** اضغط على الزر m ثم اختر من القائمة )صفحة 41(. سيتم عرض أربع صور مرشحة.

**خيارات عرض الصور**

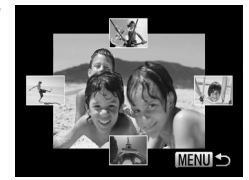

**اختر صورة.** اضغط على األزرار rqpo الختيار الصورة التالية التي تريد عرضها. سيتم عرض الصورة التي تقوم باختيارها في المنتصف محاطة باألربع صور المرشحة التالية. لعرض الصورة الموجودة في المنتصف في شاشة كاملة، اضغط على الزر m. الستعادة العرض األصلي، اضغط على الزر m مرة أخرى. اضغط على الزر n الستعادة عرض الصورة المفردة. 

 $\mathbb {C}$ سيتم عرض الصور الثابتة التي تم التقاطها باستخدام هذه الكاميرا فقط باستخدام تشغيل **•** عشوائي ذكي. ال يتاح ]تشغيل عشوائي ذكي[ في الحاالت التالية: **•** وجود أقل من 50 لقطة ملتقطة بهذه الكاميرا - ً يتم عرض صورة غير مدعومة حاليا - - عند استخدام وظيفة بحث صورة (صفحة ١٣٠) - اثناء تشغيل المجموعة (صفحة ١٣٢)

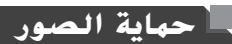

َ قم بحماية الصور الهامة لمنع المسح العَرضي من الكاميرا )صفحة 143(.

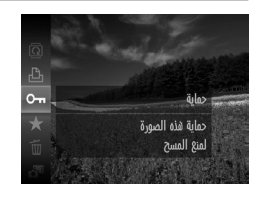

**0 اضغط على الزر (ص)، ثم اختر Om** من القائمة )صفحة 41(. سيتم عرض ]تمت حمايتها[. إللغاء الحماية، كرر هذه العملية واختر : مرة أخرى، ثم اضغط على الزر m.

الصور الثابتة الأفلام

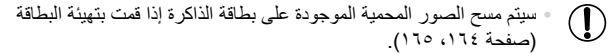

**•** ً ال يمكن مسح الصور المحمية من خالل الكاميرا. لمسحها، قم بإلغاء إعدادات الحماية أوال. Ø

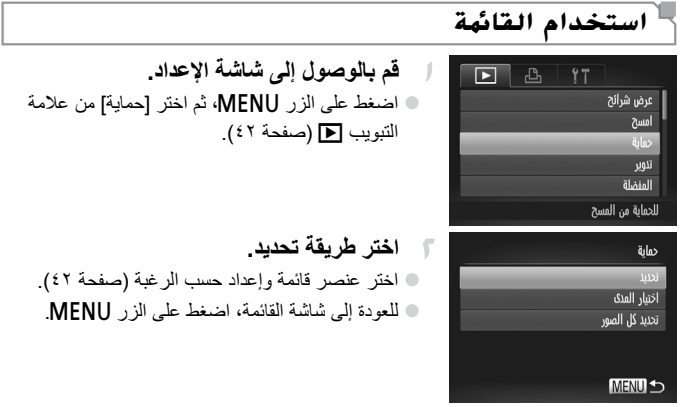

### **اختيار الصور بشكل منفرد**

#### **اختر ]تحديد[.**  $\mathbb{I}$

بعد اتباع الخطوة ٢ في صفحة ،139 اختر ]تحديد[، ثم اضغط على الزر (FUNC

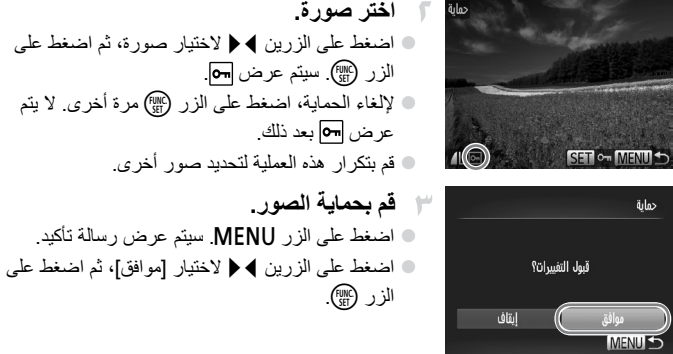

 $\overline{\mathbb{O}}$ لن تتم حماية الصور إذا قمت بالتبديل إلى نمط التصوير أو إيقاف تشغيل الكاميرا قبل **•** إنهاء عملية اإلعداد كما في الخطوة .٣

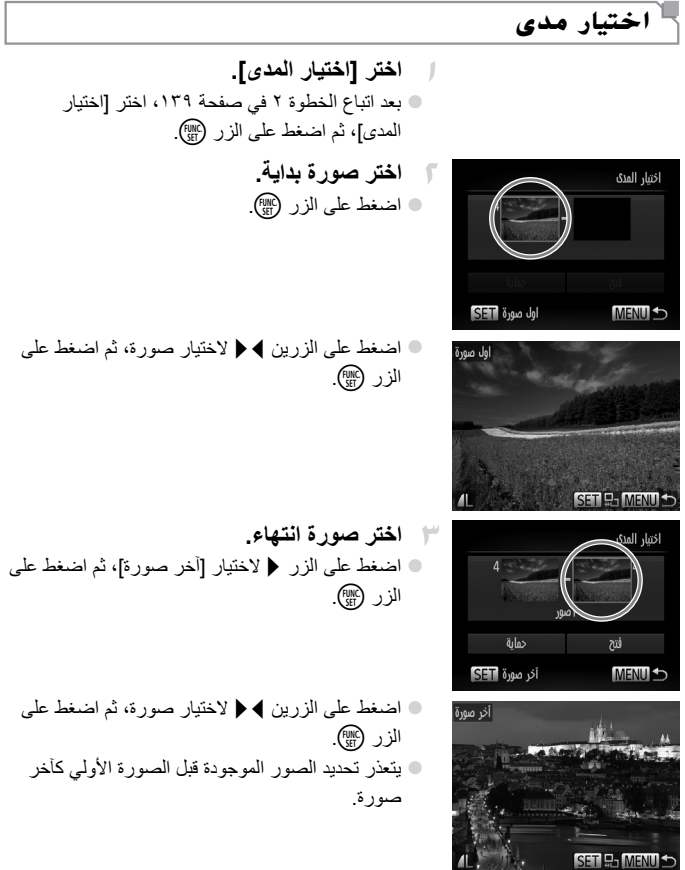

**حماية الصور**

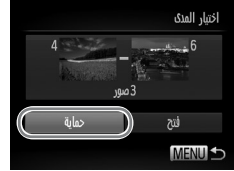

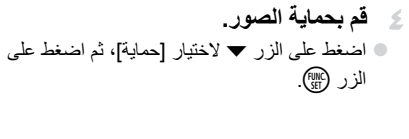

### **حتديد كافة الصور دفعة واحدة**

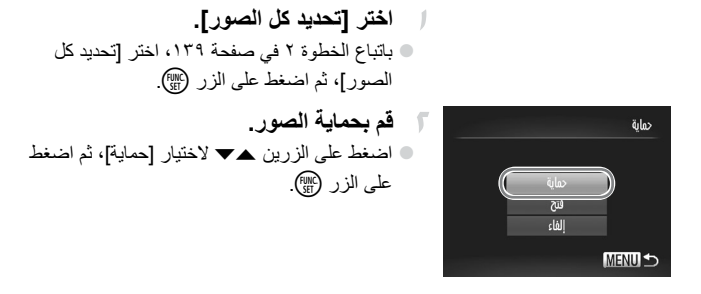

إللغاء الحماية لمجموعات من الصور، اختر ]فتح[ في الخطوة ٤ الخاصة بـ "اختيار مدى" **•** أو الخطوة ٢ الخاصة بـ "تحديد كافة الصور دفعة واحدة".

 $\oslash$ 

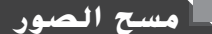

يمكنك اختيار الصور غير الضرورية ومسحها صورة تلو الأخرى. كن حذرًا عند مسح الصور، لأنه يتعذر استردادها.

**اختر صورة ليتم مسحها.** اضغط على الزرين rq الختيار إحدى الصور. **قم بمسح الصورة.** اضغط على الزر m، ثم اختر a من القائمة )صفحة 41(. بعد عرض ]امسح؟[، اضغط على الزرين rq الختيار ]امسح[، ثم اضغط على الزر m. يتم اآلن مسح الصورة الحالية. إللغاء المسح، اضغط على الزرين rq الختيار ]إلغاء[، ثم اضغط على الزر m. 

الصور الثابتة الأفلام

**مسح كافة الصور**

ً يمكنك مسح كافة الصور دفعة واحدة. كن حذرا عند مسح الصور، ألنه يتعذر استردادها. ال يمكن مسح الصور المحمية (صفحة ١٣٩).

**اختيار طريقة تحديد**

MENU<sup>+</sup>

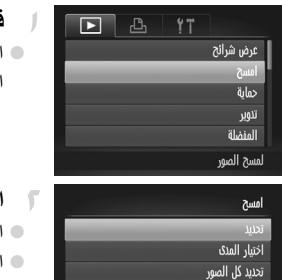

**قم بالوصول إلى شاشة اإلعداد.** اضغط على الزر n، ثم اختر ]امسح[ من عالمة التبويب 1 )صفحة 42(.

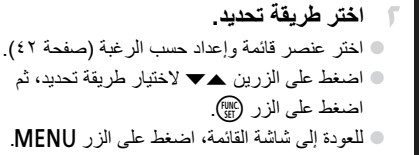

**اختيار الصور بشكل منفرد**

 $\tilde{m}(\mathcal{O})$ 1

**اختر ]تحديد[.** بعد اتباع الخطوة ٢ في صفحة ،143 اختر ]تحديد[، ثم اضغط على الزر (mc).

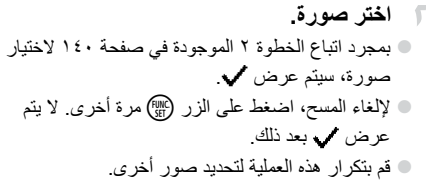

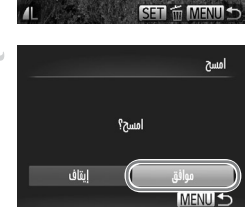

**قم بمسح الصورة.** اضغط على الزر n. سيتم عرض رسالة تأكيد. اضغط على الزرين rq الختيار ]موافق[، ثم اضغط على الزر (FUNC).

$$
\mathsf{Lip} \leftarrow \mathsf{Lip}
$$

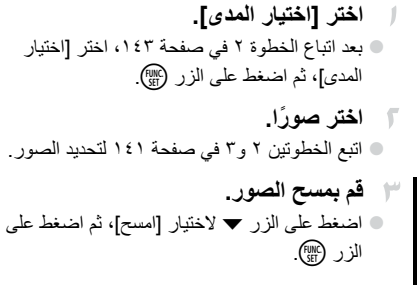

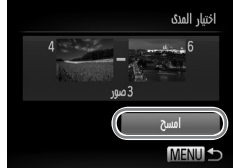
#### **تحديد كافة الصور دفعة واحدة**

**اختر ]تحديد كل الصور[.** باتباع الخطوة ٢ في صفحة ،143 اختر ]تحديد كل الصور]، ثم اضغط على الزر (FUNC **قم بمسح الصور.** اضغط على الزرين rq الختيار ]موافق[، ثم اضغط على الزر (FUNC

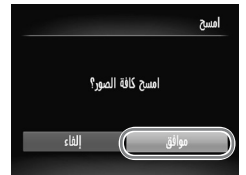

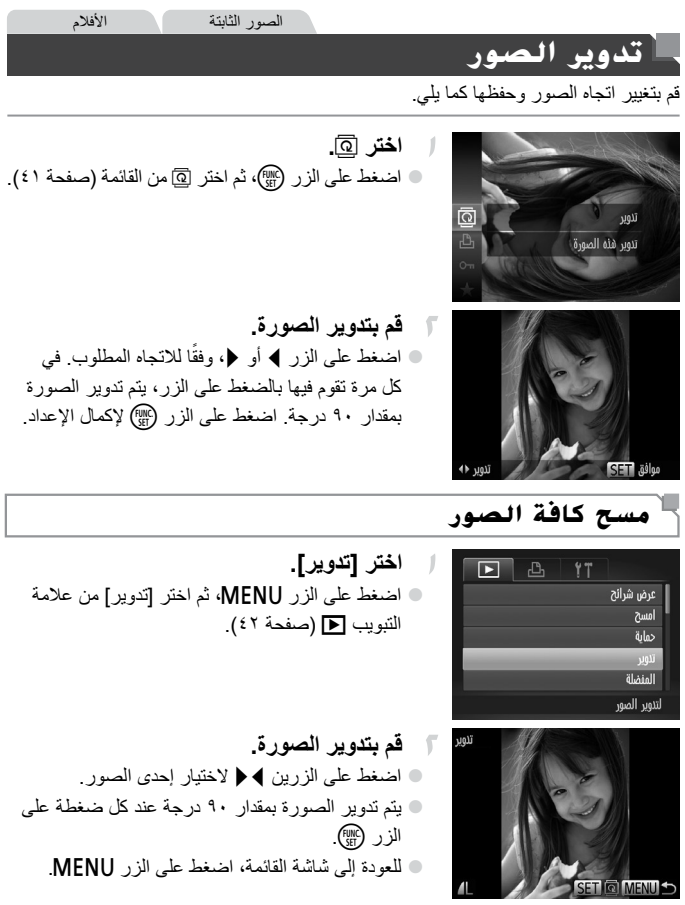

 $\bigcirc$ لا يمكن تدوير الأفلام التي تحتوي على جودة الصورة 1921 أو 1281. **•** لا يمكن التدوير إذا تم تعيين الإعداد [تدوير تلقائي] على [إيقاف] (صفحة ١٤٧). **•**

#### **إلغاء تنشيط التدوير التلقائي**

اتبع هذه الخطوات إللغاء تنشيط التدوير التلقائي من خالل الكاميرا، والذي يؤدي إلى تدوير الصور الملتقطة في االتجاه الرأسي لكي يتم عرضها بشكل رأسي في الكاميرا.

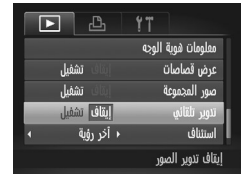

اضغط على الزر n، واختر ]تدوير تلقائي[ من علامة التبويب [ ]، ثم اختر [إيقاف] (صفحة ٤٢).

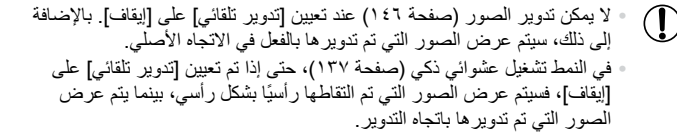

# **فئات الصورة**

يمكنك تمييز الصور بعالمات كمفضلة وتخصيصها لفئتي )صفحة 149(. من خالل اختيار إحدى الفئات في بحث صورة، يمكنك تقييد العمليات التالية لجميع هذه الصور.

عرض (صفحة ١٢٦)، عرض عروض الشرائح (صفحة ١٣٦)، حماية الصور (صفحة ١٣٩)، مسح الصور )صفحة 143(، إضافة صور إلى قائمة الطباعة )DPOF( )صفحة 188(، إضافة صور إلى ألبوم الصور )صفحة 192(. **•**

#### **متييز الصور بعالمات كمفضلة**

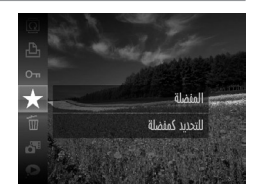

- اضغط على الزر m ثم اختر من القائمة )صفحة 41(. سيتم عرض ]تم تمييزها كمفضلة[. إللغاء تمييز الصورة، كرر هذه العملية واختر مرة أخرى، ثم اضغط على الزر m.
- Æ,  $\blacksquare$ YT امسح حماية تلوير فئنم للتحديد كمنضلة

**استخدام القائمة**

- المنضلة **CET + MENIT**
- **اختر ]المفضلة[.** اضغط على الزر n ثم اختر ]المفضلة[ من عالمة التبويب 1 )صفحة 42(.  $\color{red} \bullet$
- **اختر صورة.** اضغط على الزرين rq الختيار صورة، ثم اضغط على الزر (M) سيتم عرض . إللغاء تمييز الصورة، اضغط على الزر m مرة أخرى. ال يتم عرض بعد ذلك. قم بتكرار هذه العملية الختيار صور إضافية.

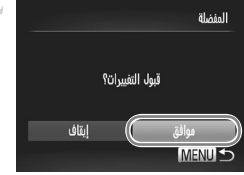

**قم بإكمال عملية اإلعداد.** اضغط على الزر n. سيتم عرض رسالة تأكيد. اضغط على الزرين rq الختيار ]موافق[، ثم اضغط على الزر (FUNC).

> $\overline{\mathbb{O}}$ لن يتم تمييز الصور بعالمات كمفضلة إذا قمت بالتبديل إلى نمط التصوير أو إيقاف **•** تشغيل الكاميرا قبل إنهاء عملية اإلعداد كما في الخطوة .٣

سيتم تصنيف الصور المفضلة بثلاثة نجوم ( ∑17½ ♦ ع) عند نقلها إلى أجهزة كمبيوتر  $\oslash$ **•** تعمل بنظام تشغيل Windows أو Windows Vista (لا ينطبق ذلك على الأفلام.)

#### **ترتيب الصور حسب الفئة )فئيت(**

يمكنك ترتيب الصور في فئات. ولاحظ أن الصور يتم ترتيبها تلقائيًا في وقت التصوير ، وفقًا لظروف التصوير. : الصور التي بها أوجه ملتقطة، أو الصور الملتقطة في النمط I أو .

تَمَّة: الصور الملتّقطة على أنها <mark>لها أو شدًا أو الح</mark>ا في النمط A أو الصور الملتقطة في النمط . : الصور الملتقطة في النمط S أو P.

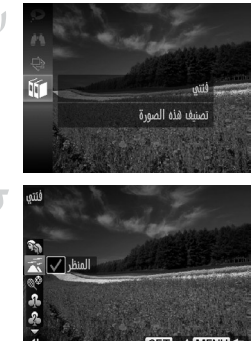

- **اختر فئة.** اضغط على الزر m، ثم اختر ; من القائمة )صفحة 41(.
- **ً اختر صورا.** اضغط على الزرين rq الختيار إحدى الصور، ثم اضغط على الزرين po الختيار إحدى الفئات، ثم اضغط على الزر (MC) سيتم عرض من إللغاء التحديد، اضغط على الزر m مرة أخرى. ال يتم عرض بعد ذلك. قم بتكرار هذه العملية لتحديد صور أخرى.

**فئات الصورة**

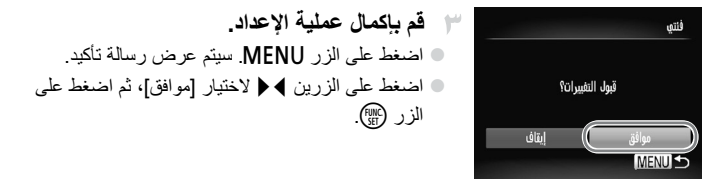

لن يتم تخصيص الصور إلى إحدى الفئات إذا قمت بالتبديل إلى نمط التصوير أو إيقاف **•**  $\left( \bf \right)$ تشغيل الكاميرا قبل إنهاء عملية اإلعداد كما في الخطوة .٣

 $\begin{array}{c} \bullet \\ \bullet \end{array}$ 

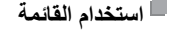

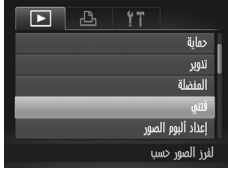

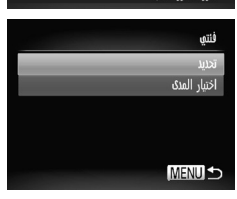

**اختر طريقة تحديد.** اختر عنصر قائمة وإعداد حسب الرغبة (صفحة ٤٢). للعودة إلى شاشة القائمة، اضغط على الزر n.  $\color{red} \bullet$ 

اضغط على الزر n، ثم اختر ]فئتي[ من عالمة

**قم بالوصول إلى شاشة اإلعداد.**

التبويب 1 )صفحة 42(.

**اختيار الصور بشكل منفرد**

**اختر ]تحديد[.** - 1 بعد اتباع الخطوة ٢ الواردة أعاله، اختر ]تحديد[، ثم اضغط على الزر (FUNC **اختر صورة.** اضغط على الزرين rq الختيار إحدى الصور.

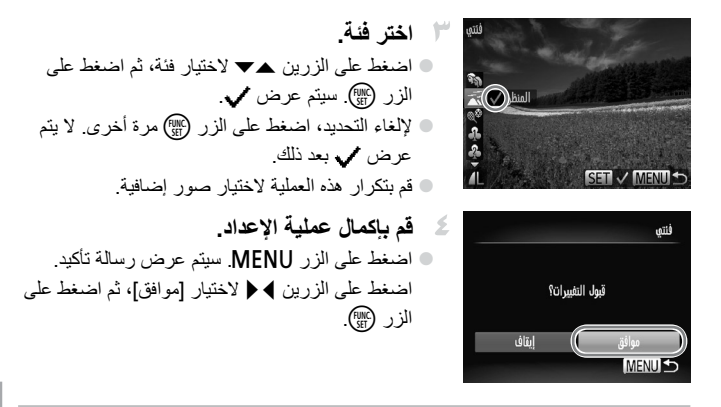

 $\overline{\mathbb{O}}$ لن يتم تخصيص الصور إلى إحدى الفئات إذا قمت بالتبديل إلى نمط التصوير أو إيقاف **•** تشغيل الكاميرا قبل إنهاء عملية اإلعداد كما في الخطوة .٤

**اختيار مدى**

| \n $\text{LietU} \left[ \text{LietU} \left( \text{LoteU} \right) \right]$ \n  |
|-------------------------------------------------------------------------------|
| \n $\text{zetU} \left[ \text{LoteU} \left( \text{HenceU} \right) \right]$ \n  |
| \n $\text{LietU} \left[ \text{LoteU} \left( \text{HenceU} \right) \right]$ \n |
| \n $\text{LietU} \left[ \text{LoteU} \left( \text{HenceU} \right) \right]$ \n |
| \n $\text{LietU} \left[ \text{LoteU} \left( \text{HenceU} \right) \right]$ \n |
| \n $\text{LietU} \left[ \text{LoteU} \left( \text{HenceU} \right) \right]$ \n |
| \n $\text{LietU} \left[ \text{LoteU} \left( \text{HenceU} \right) \right]$ \n |
| \n $\text{LietU} \left[ \text{LoteU} \left( \text{HenceU} \right) \right]$ \n |
| \n $\text{LietU} \left[ \text{LoteU} \left( \text{HenceU} \right) \right]$ \n |
| \n $\text{LietU} \left[ \text{LoteU} \left( \text{HenceU} \right) \right]$ \n |
| \n $\text{LietU} \left[ \text{LoteU} \left( \text{HenceU} \right) \right]$ \n |
| \n $\text{LietU} \left[ \text{LoteU} \left( \text{HenceU} \right) \right]$ \n |
| \n $\text{LietU} \left[ \text{LoteU} \left( \text{HenceU} \right) \right]$ \n |
| \n $\text{LietU} \left[ \text{LoteU} \left( \text{HenceU} \right) \right]$ \n |
| \n $\text{LietU} \left( \text{LoteU} \left( \text{$                           |

**•** يمكنك مسح تحديد كافة الصور في الفئة ]اختيار المدى[ من خالل اختيار ]إلغاء الخيار[ في الخطوة .٤

# **حترير الصور الثابتة**

يتاح فقط تحرير الصورة )صفحة 152 – 156( عند توفر مساحة كافية خالية في بطاقة الذاكرة.

- 1

**اختر ]تعديل الحجم[.**

#### **تعديل حجم الصور**

احتفظ بنسخة من الصور بدقة أقل.

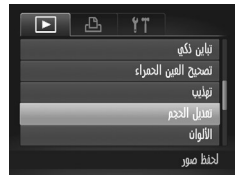

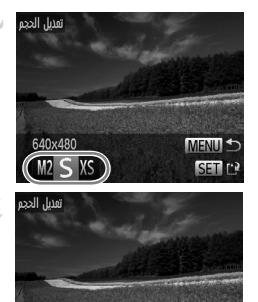

عرض الصور الجنينة؟

إلفاء

اضغط على الزر n ثم اختر ]تعديل الحجم[ من علامة التبويب ◘ (صفحة ٤٢). **اختر صورة.** اضغط على الزرين rq الختيار صورة، ثم اضغط على الزر (<sup>FUNC</sup>). **اختر حجم صورة.**

- اضغط على الزرين rq الختيار الحجم، ثم اضغط على الزر (<sup>FUNC</sup>). سيتم عرض ]حفظ الصور الجديدة؟[.
- **قم بحفظ الصورة الجديدة.** اضغط على الزرين rq الختيار ]موافق[، ثم اضغط على الزر (<sup>FUNC</sup> تم حفظ الصورة اآلن كملف جديد.
- **قم باستعراض الصورة الجديدة.** اضغط على الزر n. سيتم عرض ]عرض الصور الجديدة؟[. اضغط على الزرين rq الختيار ]نعم[، ثم اضغط على الزر (FUNC). سيتم اآلن عرض الصورة المحفوظة.

عوافق

**•** ال يتوفر التحرير للصور المحفوظة كـ كما في الخطوة .٣  $\mathbf{O}$ 

 $\overline{\mathscr{D}}$ **•** ال يمكن تعديل حجم الصور إلى دقة أعلى.

### **االقتصاص**

يمكنك تحديد جزء من صورة لحفظه كملف صورة مستقل.

منطقة االقتصاص

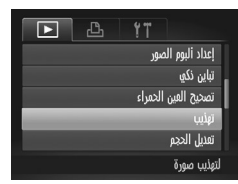

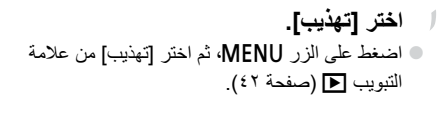

**اختر صورة.** اضغط على الزرين rq الختيار صورة، ثم اضغط على الزر (FUNC

 **قم بضبط منطقة االقتصاص.** سيتم عرض إطار حول الجزء المراد اقتصاصه من الصورة. سيتم عرض الصورة األصلية في أعلى اليسار، وسيتم عرض معاينة للصورة التي تم اقتصاصها في أسفل اليمين. لتعديل حجم اإلطار، قم بتحريك ذراع التكبير/التصغير. لتحريك اإلطار، اضغط على األزرار rqpo. لتغيير اتجاه اإلطار، اضغط على الزر m. اضغط على الزر n. 

**قم بحفظ الصورة كصورة جديدة واستعرضها.** اتبع الخطوات من ٤ إلى ٥ في صفحة .152

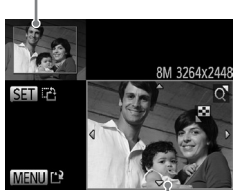

معاينة الصورة بعد االقتصاص الدقة بعد االقتصاص

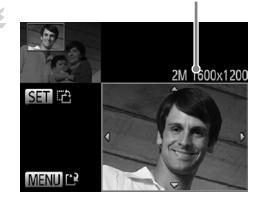

**تحرير الصور الثابتة**

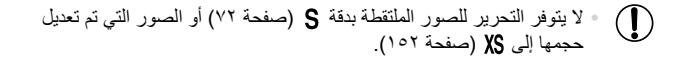

 $\overline{\mathscr{D}}$ ستكون الصور المدعومة لالقتصاص لها نفس نسبة العرض إلى االرتفاع بعد االقتصاص. **•** سيكون للصور التي تم اقتصاصها دقة أقل من الصور التي لم يتم اقتصاصها. **•** إذا قمت باقتصاص صور تم التقاطها باستخدام "هوية الوجه"، فلن يبقى سوى أسماء األشخاص **•** المتبقين في الصورة التي تم اقتصاصها.

# **تغيري درجات لون الصورة )األلوان(**

يمكنك ضبط ألوان الصورة ثم حفظ الصورة المعدلة كملف مستقل. للحصول على تفاصيل حول كل خيار، راجع صفحة .112

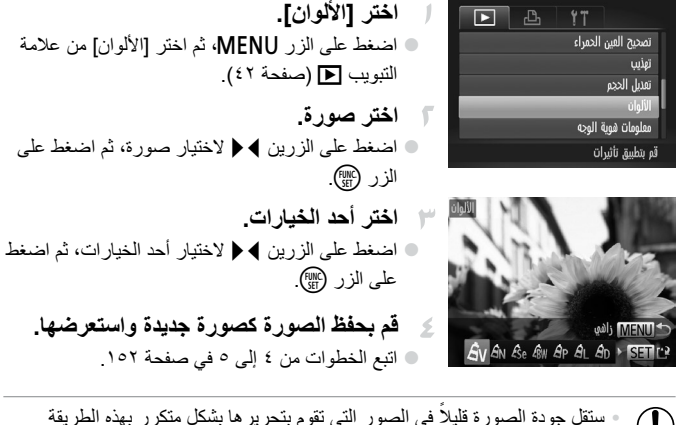

 ستقل جودة الصورة قليال في الصور التي تقوم بتحريرها بشكل متكرر بهذه الطريقة **•** ∪ في كل مرة، وقد ال تستطيع الحصول على اللون المطلوب.

 $\overline{\mathscr{D}}$ ً قد يختلف قليال لون الصور التي تم تحريرها باستخدام هذه الوظيفة عن لون الصور الملتقطة **•** باستخدام الألوان (صفحة ١١٦).

**تحرير الصور الثابتة**

# **تصحيح سطوع الصورة )تباين ذكي(**

يمكن التقاط مناطق الصورة المعتمة على نحو زائد (مثل الأوجه أو الخلفيات) وضبطها على السطوع الأمثل تلقائيًا. سيتم أيضًا تصحيح تباين الصورة الكلي الضئيل تلقائيًا لتبدو الأهداف بشكل أفضل. اختر من بين أربع مستويات تصحيح، ثم قم بحفظ الصورة كملف مستقل.

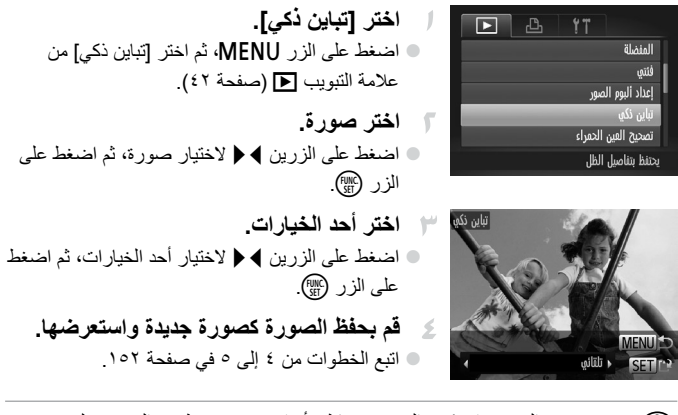

في بعض الصور، قد يكون التصحيح خاطئ أو قد يتسبب في ظهور الصور بملمس **•**  $\mathbf{I}$ محبب.

قد تبدو الصور محببة بعد تكرار التحرير باستخدام هذه الوظيفة. **•**

 $\overline{\mathscr{D}}$ إذا لم يؤدي اإلعداد ]تلقائي[ إلى الوصول للنتائج المتوقعة، فحاول تصحيح الصور باستخدام **•** ٍ ]منخفض [، أو ]متوسط[، أو ]عال[.

**تحرير الصور الثابتة**

# **تصحيح العني احلمراء**

ً قم بتصحيح الصور المتأثرة بالعين الحمراء تلقائيا. يمكنك حفظ الصورة التي تم تصحيحها كملف مستقل.

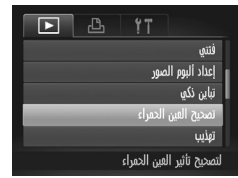

**اختر ]تصحيح العين الحمراء[.** اضغط على الزر n، ثم اختر ]تصحيح العين الحمراء[ من عالمة التبويب 1 )صفحة 42(. **اختر صورة.** اضغط على الزرين rq الختيار إحدى الصور. **قم بتصحيح الصورة.** اضغط على الزر m. سيتم اآلن تصحيح العين الحمراء الملتقطة من خالل الكاميرا، وسيتم عرض إطارات حول مناطق الصورة التي تم تصحيحها. قم بتكبير الصور أو تصغيرها كما يلزم. اتبع الخطوات الموجودة في "تكبير الصور" )صفحة 135(. **قم بحفظ الصورة كصورة جديدة واستعرضها.** اضغط على األزرار rqpo الختيار ]ملف جديد[، ثم اضغط على الزر m. تم حفظ الصورة اآلن كملف جديد. 

اتبع الخطوة ٥ في صفحة .152

قد ال يتم تصحيح بعض الصور بدقة. الستبدال الصورة األصلية بالصورة التي تم تصحيحها، اختر ]كتابة فوقية[ في الخطوة .٤ وفي هذه الحالة، سيتم مسح الصورة األصلية. ال يمكن استبدال الصور المحمية. **• • •**

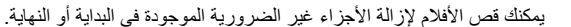

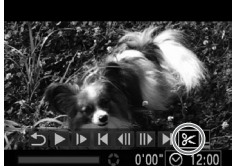

**حترير األفالم**

لوحة تحرير الأفلام 唿

شريط تحرير الأفلام

 $0'32'$ 

**اختر** \***.**  $\overline{1}$ باتباع الخطوات من ١ إلى ٣ في صفحة 126 - ،127 اختر \*، ثم اضغط على الزر m. سيتم اآلن عرض لوحة تحرير األفالم وشريط التحرير.

**قم بتحديد األجزاء المطلوب قصها.** اضغط على الزرين po الختيار أو . لعرض األجزاء التي يمكنك قصها )المحددة بالرمز على الشاشة(، اضغط على الزرين rq لتحريك . قم بقص بداية الفيلم )من ( من خالل اختيار ، وقص نهاية الفيلم من خالل اختيار . حتى إذا قمت بتحريك لموضع آخر بخالف عالمة ، سيؤدي اختيار إلى قص الجزء األقرب إلى من اليسار، وسيؤدي اختيار إلى قص الجزء األقرب من من اليمين. **قم باستعراض الفيلم الذي تم تحريره.** اضغط على الزرين po الختيار ، ثم اضغط على الزر m. تم اآلن تشغيل الفيلم الذي تم تحريره. ً أخرى، كرر الخطوة .٢ لتحرير الفيلم مرة إللغاء التحرير، اضغط على الزرين po الختيار .

اضغط على الزر m، واضغط على الزرين rq الختيار ]موافق[، ثم اضغط على الزر m مرة أخرى.

**تحرير األفالم**

كتابة فوقية

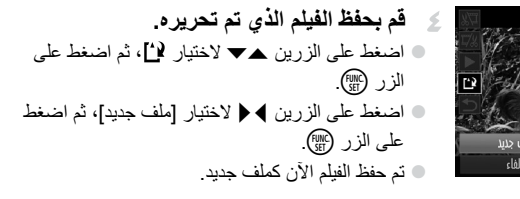

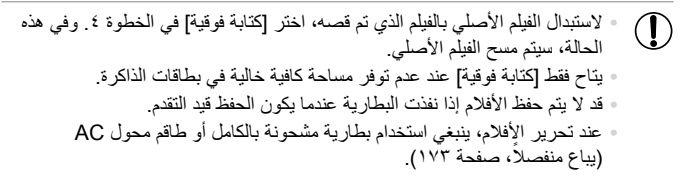

# **6**

# **قائمة اإلعداد**

قم بتخصيص وظائف الكاميرا األساسية أو ضبطها للحصول على قدر أكبر من الراحة

# **ضبط وظائف الكامريا األساسية**

يمكن تهيئة الوظائف من عالمة التبويب .3 قم بتخصيص الوظائف شائعة االستخدام حسب الرغبة للحصول على قدر أكبر من الراحة (صفحة ٤٢).

#### **كتم صوت عمليات تشغيل الكامريا**

قم بكتم أصوات الكاميرا واألفالم كما يلي.

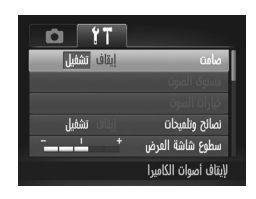

اختر ]صامت[، ثم اختر ]تشغيل[.

- $\overline{\varnothing}$
- ً يمكن أيضا كتم صوت التشغيل من خالل الضغط مع االستمرار على الزر p إلى أسفل أثناء تشغيل الكاميرا. **•**
- لا يتم تشغيل الصوت أثناء الأفلام في حالة كتم أصوات الكاميرا (صفحة ١٢٦). لاستعادة الصوت أثناء تشغيل الأفلام، اضغط على الزر ▲ قم بضبط مستوى الصوت باستخدام الزرين ▲▼ كما يلزم. **•**

#### **ضبط مستوى الصوت**

قم بضبط مستوى أصوات الكاميرا الفردية كما يلي.

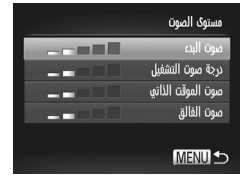

اختر ]مستوى الصوت[، ثم اضغط على الزر m. ً اختر عنصرا، ثم اضغط على الزرين rq لضبط مستوى الصوت.

**ضبط وظائف الكاميرا األساسية**

**ختصيص األصوات**

قم بتخصيص أصوات تشغيل الكاميرا كما يلي.

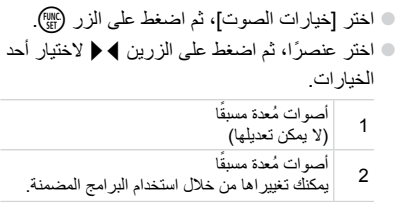

 $\blacksquare$ صوت البدء  $\overline{1}$ صوت التشفيل صوت الموقت صوت الفالق **MENU S** 

خباران الصون

 $\overline{\mathscr{D}}$ • يتم استخدام صوت الغالق الافتر اضي في النمط <sub>ال</sub>ك (صفحة ١٠٠)، بغض النظر عن أية تغيير ات في ]صوت الغالق[.

# **إخفاء النصائح والتعليمات**

يتم عرض النصائح والتعليمات بشكل طبيعي عند اختيار قائمة .FUNC( صفحة 41( أو عناصر القائمة )صفحة 42(. يمكنك إلغاء تنشيط هذه المعلومات إذا كنت ترغب في ذلك.

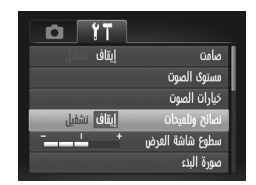

اختر ]نصائح وتلميحات[، ثم اختر ]إيقاف[.

**سطوع الشاشة**

قم بضبط سطوع الشاشة كما يلي.

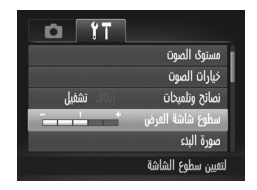

© اختر [سطوع شاشة العرض]، ثم اضغط على الزرين ♦ ♦ لضبط السطوع.

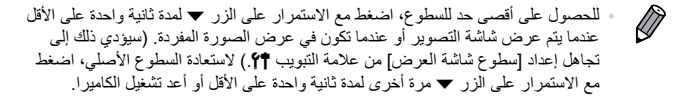

#### **شاشة البدء**

قم بتخصيص شاشة البدء التي يتم عرضها بعد تشغيل الكاميرا كما يلي.

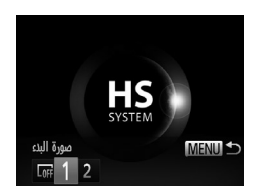

اختر ]صورة البدء[، ثم اضغط على الزر m. اضغط على الزرين rq الختيار أحد الخيارات. ال توجد صورة بدء  $\sqrt{2}$ صور مُعدة مسبقًا 1 )ال يمكن تعديلها( صور مُعدة مسبقًا قم بتخصيص اللقطات المطلوبة، أو استخدم البرامج 2 المضمنة لتغيير الصورة.

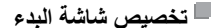

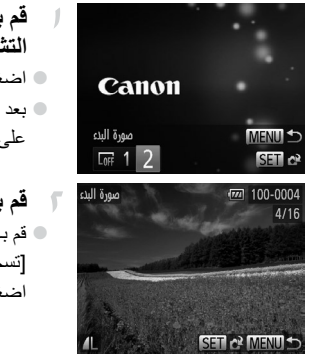

- **قم بالوصول إلى شاشة ]صورة البدء[ في نمط التشغيل.** اضغط على الزر .1 بعد اتباع الخطوات في صفحة ،162 اختر ]2[، ثم اضغط على الزر (FUNC
- **قم باختيار إحدى اللقطات.** قم باختيار صورة واضغط على الزر m. بعد عرض ]تسجيل؟[، اضغط على الزرين rq الختيار ]موافق[، ثم اضغط على الزر m.

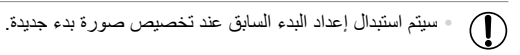

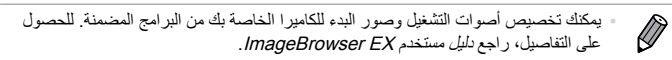

#### **تهيئة بطاقات الذاكرة**

قبل استخدام بطاقة ذاكرة جديدة أو بطاقة تمت تهيئتها في جهاز آخر، ينبغي عليك تهيئة البطاقة باستخدام هذه الكاميرا.

تؤدي عملية التهيئة إلى مسح جميع البيانات الموجودة على بطاقة الذاكرة. قبل إجراء التهيئة، قم بنسخ ً الصور الموجودة على بطاقة الذاكرة إلى جهاز الكمبيوتر أو اتبع خطوات أخرى لنسخها احتياطيا. تحتوي بطاقة Fi-Eye( صفحة 194( على برامج موجودة على البطاقة ذاتها. قبل تهيئة بطاقة Fi-Eye، قم بتثبيت البرامج على جهاز الكمبيوتر.

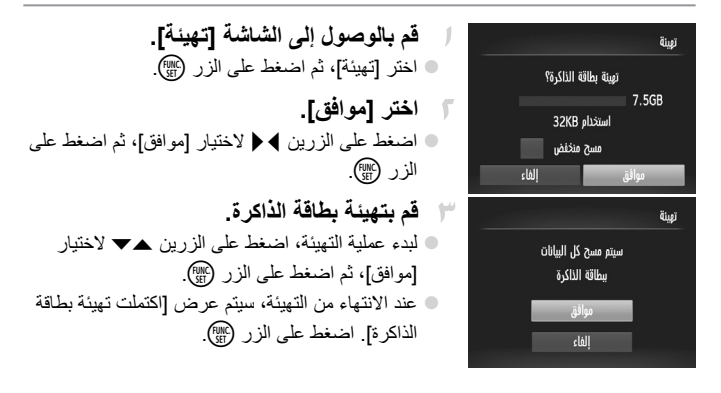

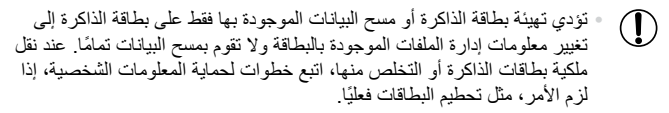

 $\bigotimes$ قد تكون السعة الإجمالية للبطاقة التي يُشار إليها على شاشة التهيئة أقل من السعة المُعلن عنها.

**المسح المنخفض** قم بإجراء مسح منخفض في الحاالت التالية: إذا تم عرض الرسالة ]خطأ في بطاقة الذاكرة[ أو إذا كانت الكاميرا ال تعمل بشكل صحيح أو إذا انخفضت سرعة قراءة/كتابة صور البطاقة، أو إذا انخفضت سرعة التصوير المستمر أو عند توقف تسجيل األفالم بشكل مفاجئ. تؤدي عملية المسح المنخفض إلى مسح جميع البيانات الموجودة على بطاقة الذاكرة. قبل إجراء المسح المنخفض، قم بنسخ الصور الموجودة على بطاقة الذاكرة إلى جهاز الكمبيوتر أو اتبع خطوات أخرى لنسخهم ً احتياطيا.

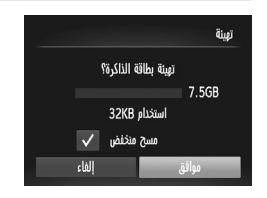

**قم بإجراء مسح منخفض.** من الشاشة في الخطوة ١ في صفحة ،164 اضغط على الزرين po الختيار ]مسح منخفض[، ثم حدد هذا الخيار )تحديده بالعالمة ( من خالل الضغط على الزرين  $\blacktriangleright$  4 اضغط على الأزرار حداً ♦ لاختيار [موافق]، واضغط على الزر m، ثم اتبع الخطوة ٣ في صفحة 164 لتهيئة )مسح منخفض( بطاقة الذاكرة.  $\begin{array}{ccc} \circ \end{array}$ 

 $\overline{\mathscr{D}}$ يستغرق المسح المنخفض وقتًا أطول من "تهيئة بطاقات الذاكرة" (صفحة ١٦٤)، لأنه يتم مسح **•** البيانات من جميع مناطق التخزين في بطاقة الذاكرة. يمكنك إلغاء المسح المنخفض الجاري من خلال اختيار [إيقاف]. في هذه الحالة، سيتم مسح جميع **•** البيانات، ولكن يمكن استخدام بطاقة الذاكرة بشكل طبيعي.

# **ترقيم امللف**

ً يتم ترقيم اللقطات تلقائيا بترتيب تسلسلي )0001 – 9999 ٍ ( وحفظها في مجلدات يقوم كل منها بتخزين ما يصل إلى ٢،٠٠٠ صورة. يمكنك تغيير طريقة تخصيص الكاميرا ألرقام الملفات.

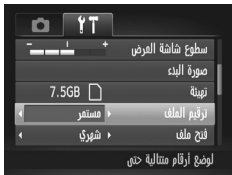

اختر ]ترقيم الملف[، ثم اختر أحد الخيارات.

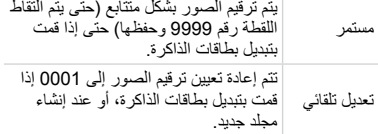

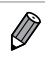

بغض النظر عن االختيار المحدد في هذا اإلعداد، قد يتم ترقيم اللقطات بشكل متتابع بعد آخر رقم **•** للصور الحالية على بطاقة ذاكرة التي تم تركيبها حديثًا. لبدء حفظ اللقطات من الرقم 0001، استخدم بطاقة ذاكر ة فار غة (أو تمت تهيئتها (صفحة ١٦٤)).

راجع دليل مستخدم EX ImageBrowser للحصول على معلومات حول بنية المجلدات وتنسيقات الصور في البطاقة. **•**

#### **ختزين الصور حسب التاريخ**

ً بدال من حفظ الصور في مجلدات يتم إنشاؤها كل شهر، يمكن للكاميرا القيام بإنشاء مجلدات كل يوم تقوم فيه بالتصوير لتخزين اللقطات التي يتم التقاطها في ذلك اليوم.

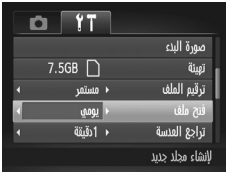

اختر ]فتح ملف[، ثم اختر ]يومي[. سيتم اآلن حفظ الصور في مجلدات يتم إنشاؤها في تاريخ التصوير.

# **زمن تراجع العدسة**

تتراجع العدسة بشكل طبيعي لدواعي السالمة بعد دقيقة واحدة من الضغط على الزر 1 في نمط التصوير (صفحة ٣٨). ولتراجع العدسة مباشرةٌ بعد الضغط على الزر [[]، قم بتعيين وقت التراجع على ]0 ثانية[.

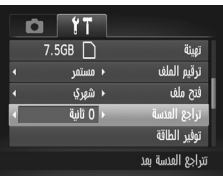

اختر ]تراجع العدسة[، ثم اختر ]0 ثانية[.

#### **ضبط توفري الطاقة**

قم بضبط الفترة الزمنية إللغاء التنشيط التلقائي للكاميرا والشاشة )إغالق تلقائي وإيقاف العرض، بشكل متتابع) كما يلز م (صفحة ٣٨).

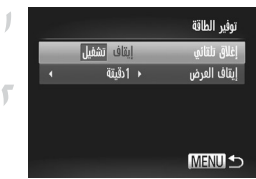

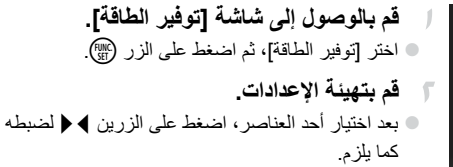

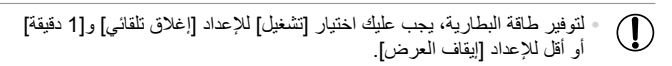

يتم تطبيق الإعداد [إيقاف العرض] حتى إذا قمت بتعيين [إغلاق تلقائي] على [إيقاف].  $\oslash$ 

**التوقيت العاملي**

لضمان تخزين لقطاتك بالتواريخ واألوقات المحلية الصحيحة عند السفر إلى الخارج، فقط قم بتسجيل ً الوجهة مقدما وقم بالتبديل إلى المنطقة الزمنية هذه. تخلصك هذه الميزة المريحة من الحاجة إلى تغيير ً إعداد الوقت/التاريخ يدويا.

قبل استخدام التوقيت العالمي، تأكد من تعيين الوقت والتاريخ )صفحة 17( والمنطقة الزمنية المحلية.

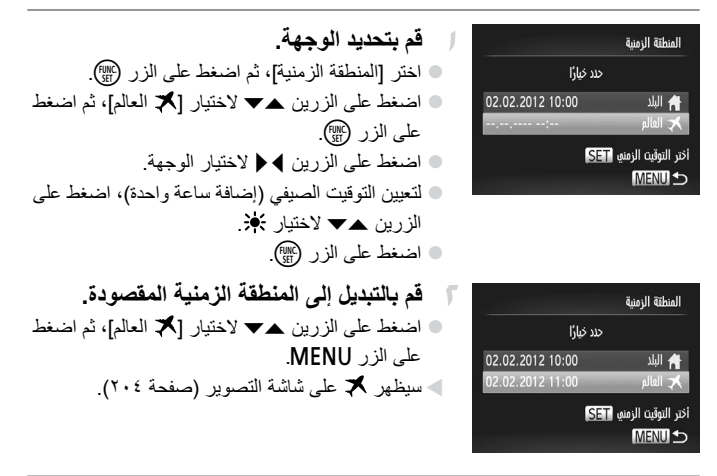

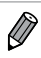

سيؤدي ضبط الوقت أو التاريخ أثناء تشغيل النمط )صفحة 18( إلى تحديث الوقت والتاريخ الخاصين بإعداد ] ً البلد[ الخاص بك تلقائيا. **•** **ضبط وظائف الكاميرا األساسية**

#### **الوقت والتاريخ**

قم بضبط الوقت والتاريخ كما يلي.

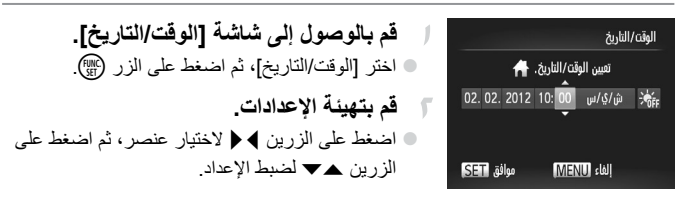

**لغة العرض**

قم بتغيير لغة العرض كما يلزم.

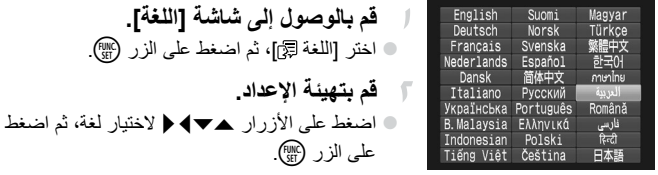

 $\overline{\mathscr{D}}$ ً كما يمكنك أيضا الوصول إلى شاشة ]اللغة[ في نمط التشغيل من خالل الضغط مع االستمرار على **•** الزر (fijit) ثم الضغط مباشرةً على الزر MENU.

## **ضبط اإلعدادات األخرى**

ً يمكن أيضا ضبط اإلعدادات التالية من عالمة التبويب .3 ]نظام الفيديو[ )صفحة 176( **•** ]التحكم عبر جهاز HDMI( ]صفحة 177( ]إعدادات Fi-Eye( ]صفحة 194( **• •**

#### **استعادة اإلعدادات االفرتاضية**

إذا قمت بتغيير إعداد بشكل عرضي، فسيمكنك استعادة إعدادات الكاميرا االفتراضية.

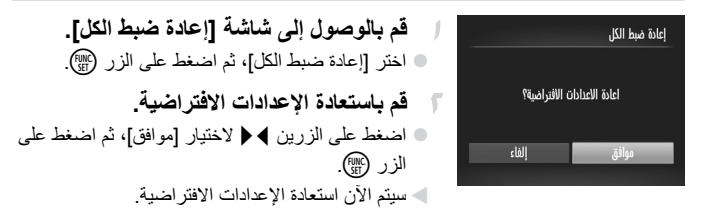

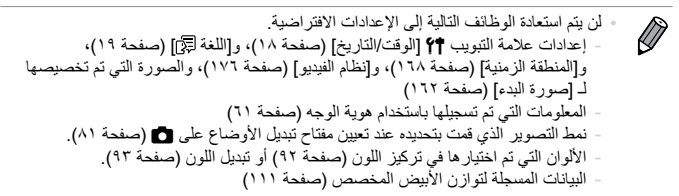

# **7**

# **امللحقات**

استخدم الملحقات المضمنة بفاعلية واستمتع بالكاميرا بعدة طرق مع ملحقات Canon االختيارية والملحقات األخرى المتوافقة التي يتم بيعها بشكل منفصل

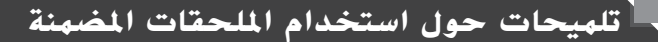

# **َّ ال للبطارية والشاحن االستخدام الفع**

**ً( قم بشحن البطارية في اليوم الذي يتم استخدامها فيه )أو اليوم السابق مباشرة** تفقد البطاريات المشحونة شحنها بالتدريج حتى في حالة عدم استخدامها. يمكنك التحقق من حالة شحن البطارية بسهولة من خالل تركيب الغطاء حتى تظهر عالمة p ببطارية مشحونة، وتركيبه حتى ال تظهر عالمة p ببطارية غير مشحونة. **•**

- **تخزين البطارية لفترة طويلة •** بعد استخدام طاقة البطارية بالكامل، قم بإزالة البطارية من الكاميرا. قم بتخزين البطارية مع الغطاء المرفق. قد يؤدي تخزين بطارية مشحونة جزئيًا لفترات زمنية طويلة (ما يقرب من عام) إلى تقليل عمر ها أو قد يؤثر على أدائها.
	- **استخدام شاحن البطارية عندما تكون في الخارج •** يمكن استخدام الشاحن في مناطق بها تيار متردد يتراوح جهده الكهربي من ١٠٠ إلى ٢٤٠ فولت )٦٠/٥٠ هرتز(. وبالنسبة لمنافذ الطاقة ذات التصميم المختلف، استخدم أحد محوالت التوصيل المتاحة بالأسواق. لا تقم مطلقًا باستخدام محول كهربي مصمم للسفر ، فقد يؤدي ذلك إلى تلف البطارية.

# **امللحقات االختيارية**

تباع ملحقات الكاميرا التالية منفصلة. الحظ أن التوفر يختلف باختالف المنطقة، وقد ال تعد بعض الملحقات متاحة.

### **وحدات توفري الطاقة**

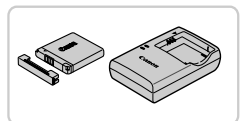

**حزمة البطارية L-11NB** بطارية أيون ليثيوم قابلة إلعادة الشحن **شاحن البطارية LDE-2CB/LD-2CB** شاحن لحزمة البطارية L-11NB

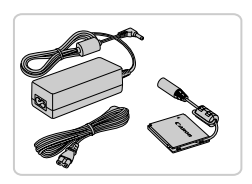

**طاقم محول AC 90DC-ACK** لتزويد الكاميرا بالطاقة باستخدام الطاقة المنزلية. ويوصى باستخدامه عند استخدام الكاميرا لفترات زمنية طويلة، أو عند توصيل الكاميرا بطابعة أو جهاز كمبيوتر. وال يمكن استخدامه لشحن بطارية الكاميرا.

يمكن استخدام شاحن البطارية وطاقم محول AC في مناطق بها تيار متردد يتراوح **•** <u>(I)</u> جهده الكهربي من ١٠٠ إلى ٢٤٠ فولت )٦٠/٥٠ هرتز(. وبالنسبة لمنافذ الطاقة ذات التصميم المختلف، استخدم أحد محوالت التوصيل المتاحة **•** بالأسواق. لا تقم مطلقًا باستخدام محول كهربي مصمم للسفر ، فقد يؤدي ذلك إلى تلف البطارية.

#### **وحدات الفالش**

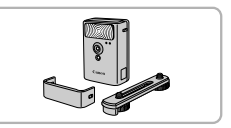

#### **2D**-High-Power Flash HF-DC2

هو فالش خارجي إلضاءة األهداف الواقعة خارج نطاق الفالش المدمج.

**الملحقات االختيارية**

#### **ملحقات أخرى**

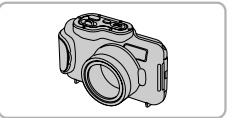

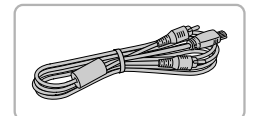

- **الحقيبة المقاومة للماء L330DC-WP**
- للتصوير الفوتوغرافي تحت الماء على عمق يصل إلى 3 ً أمتار. وهي مفيدة أيضا للتصوير تحت األمطار أو على الشاطئ أو المنحدرات الجليدية.
	- **كبل الصوت والصورة )AV )400DC-AVC** قم بتوصيل الكاميرا بجهاز تلفزيون لالستمتاع بالتشغيل على شاشة التلفزيون الكبيرة.

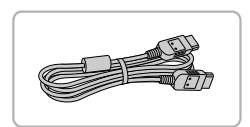

**كبل HTC-100 HDMI** لتوصيل الكاميرا بمدخل HDMI خاص بجهاز تلفزيون عالي الدقة.

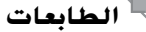

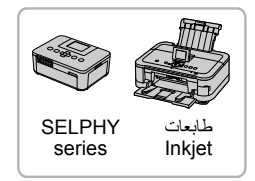

#### **طابعات Canon المتوافقة مع معيار PictBridge**

يمكن طباعة الصور بدون استخدام جهاز الكمبيوتر من خالل توصيل الكاميرا بطابعة Canon المتوافقة مع معيار PictBridge. للحصول على التفاصيل، تفضل بزيارة أقرب موزع Canon لديك.

# **استخدام امللحقات االختيارية**

الصور الثابتة الأفلام

# **التشغيل على جهاز تلفزيون**

يمكنك عرض اللقطات الخاصة بك على الشاشة الكبيرة لجهاز التلفزيون من خالل توصيل الكاميرا بجهاز التلفزيون.

للحصول على تفاصيل حول االتصال أو كيفية تبديل المداخل، راجع دليل جهاز التلفزيون.

**•** قد ال يتم عرض بعض المعلومات عند عرض الصور على جهاز تلفزيون )صفحة 206(.

**التشغيل على جهاز تلفزيون قياسي الدقة**

ِّنك توصيل الكاميرا بجهاز تلفزيون باستخدام كبل الصوت والصورة )AV )400DC-AVC يمك (يُباع منفصلاً) من عرض لقطاتك على الشاشة الكبيرة لجهاز التلفزيون بالإضافة إلى التحكم في الكامير ا.

**تأكد من إيقاف تشغيل الكاميرا وجهاز التلفزيون.**

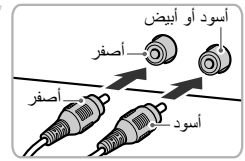

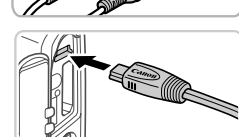

**قم بتوصيل الكاميرا بجهاز التلفزيون.** من جهاز التلفزيون، قم بإدخال قوابس الكبل بالكامل في مداخل الفيديو كما هو موضح.  $\begin{array}{ccc} \circ \end{array}$ 

من الكاميرا، افتح غطاء النهاية الطرفية وأدخل قابس الكبل بالكامل في نهاية الكاميرا الطرفية.

> **قم بتشغيل جهاز التلفزيون ثم التبديل إلى مدخل الفيديو.**

قم بتبديل مدخل جهاز التلفزيون إلى مدخل الفيديو الذي قمت بتوصيل الكبل به في الخطوة .٢ 

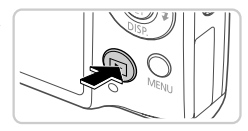

**قم بتشغيل الكاميرا.** اضغط على الزر 1 لتشغيل الكاميرا. يتم اآلن عرض الصور من الكاميرا على جهاز التلفزيون. (لا يتم عرض شيئًا على شاشة الكامير ا ) عند االنتهاء، قم بإيقاف تشغيل الكاميرا وجهاز التلفزيون قبل فصل الكبل.

> $\overline{\mathbb{O}}$ لن يتم العرض بشكل صحيح إذا لم يتطابق تنسيق خرج فيديو الكاميرا )NTSC **•** أو PAL )مع تنسيق جهاز التلفزيون. لتغيير تنسيق خرج الفيديو، اضغط على الزر n ثم اختر ]نظام الفيديو[ من عالمة التبويب .3

ً عند توصيل الكاميرا بجهاز التلفزيون، يمكنك أيضا التصوير أثناء معاينة اللقطات على الشاشة  $\overline{\mathscr{D}}$ **•** الكبيرة لجهاز التلفزيون. للتصوير، اتبع الخطوات ذاتها المستخدمة عند التصوير باستخدام شاشة الكاميرا.

**التشغيل على جهاز تلفزيون عالي الدقة** ِّنك توصيل الكاميرا بجهاز تلفزيون عالي الدقة باستخدام كبل HDMI -100HTC( يُباع يمك منفصلاً) من عرض اللقطات الخاصة بك على الشاشة الكبيرة لجهاز التلفزيون. يمكن عرض الأفلام الملتقطة بدقة 102 أو 128 بدقة عالية.

**تأكد من إيقاف تشغيل الكاميرا وجهاز التلفزيون.**

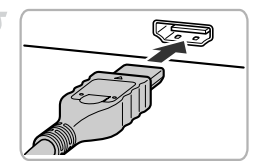

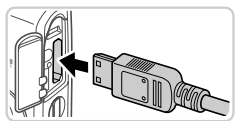

- **قم بتوصيل الكاميرا بجهاز التلفزيون.** من جهاز التلفزيون، قم بإدخال قابس الكبل بالكامل في مدخل HDMI كما هو موضح.  $\color{red} \bullet$
- من الكاميرا، افتح غطاء النهاية الطرفية وأدخل قابس الكبل بالكامل في نهاية الكاميرا الطرفية.

**قم بعرض الصور.** اتبع الخطوتين ٣ و٤ في صفحة 175 – 176 لعرض الصور.

ال يمكن توصيل كبل الواجهة المضمن أو كبل صوت وفيديو )AV )اختياري في الوقت J **•** ذاته مع كبل HDMI -100HTC. قد يؤدي إجبار إدخال الكبالت في الكاميرا في الوقت ذاته إلى تلف الكاميرا أو الكبالت.

> $\overline{\mathscr{D}}$ **•** ال تعمل أصوات تشغيل الكاميرا أثناء توصيل الكاميرا بجهاز تلفزيون عالي الدقة.

**التحكم في الكاميرا باستخدام أداة التحكم في التلفزيون عن بعد** يمكّن توصيل الكاميرا بجهاز تلفزيون يتوافق مع HDMI CEC من التشغيل (بما في ذلك تشغيل عرض الشرائح) باستخدام أداة التحكم في التلفزيون عن بعد. وفي هذه الحالة، يلزمك ضبط بعض إعدادات جهاز التلفزيون. للحصول على التفاصيل، راجع دليل مستخدم جهاز التلفزيون.

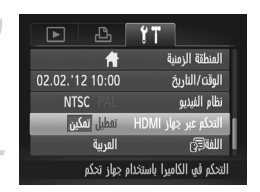

- **قم بتهيئة اإلعدادات.** اضغط على الزر n، واختر ]التحكم عبر جهاز HDMI] من علامة التبويب ٢٩، ثم اختر [تمكين] )صفحة 42(.
- **قم بتوصيل الكاميرا بجهاز التلفزيون.** اتبع الخطوتين ١ و٢ في صفحة 176 لتوصيل الكاميرا بجهاز التلفزيون.
- **قم بعرض الصور.** قم بتشغيل جهاز التلفزيون. من الكاميرا، اضغط على الزر .1 يتم اآلن عرض الصور من الكاميرا على جهاز التلفزيون. (لا يتم عرض شيئًا على شاشة الكاميرا.)

**تحكم في الكاميرا من خالل أداة التحكم في جهاز التلفزيون عن بعد.** اضغط على الزرين rq من أداة التحكم عن بعد الستعراض الصور. لعرض لوحة التحكم الخاصة بالكاميرا، اضغط على الزر Select/OK. حدد عناصر لوحة التحكم من خالل الضغط على الزرين rq الختيار أحد العناصر، ثم اضغط على الزر Select/OK مرة أخرى. 

#### **خيارات لوحة التحكم الخاصة بالكاميرا المعروضة على جهاز التلفزيون**

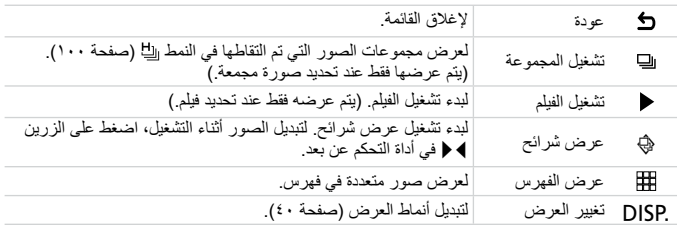

- $\overline{\mathscr{D}}$ سيؤدي الضغط على أية أزرار على الكاميرا إلى تبديل التحكم إلى الكاميرا نفسها، مما يمنع التحكم **•** عن بعد حتى تعود إلى عرض الصورة المفردة.
- ً قد ال تستجيب الكاميرا بشكل صحيح دائما حتى إذا كانت أداة التحكم عن بعد خاصة بجهاز تلفزيون **•** متوافق مع CEC HDMI.

#### **تزويد الكامريا بالطاقة باستخدام الطاقة املنزلية**

يخلصك تزويد الكاميرا بالطاقة باستخدام طاقم محول ACK-DC90 AC (يُباع منفصلاً) من الحاجة إلى مراقبة مستوى شحن البطارية المتبقي.

**تأكد من إيقاف تشغيل الكاميرا.**

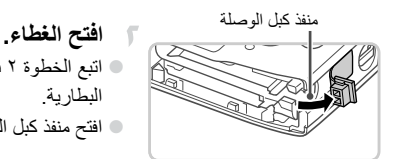

اتبع الخطوة ٢ في صفحة 15 لفتح غطاء بطاقة الذاكرة/ البطارية. افتح منفذ كبل الوصلة كما هو موضح.

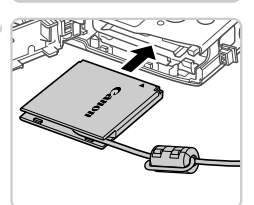

**قم بتركيب الوصلة.** قم بتركيب الوصلة كما هو موضح.

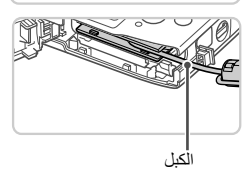

تأكد من مرور كبل الوصلة عبر المنفذ.

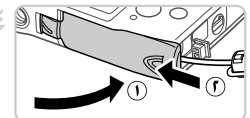

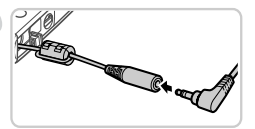

- **أغلق الغطاء.** قم بخفض الغطاء ) (، واضغط عليه إلى األسفل عند ً إزاحته حتى يستقر في موضع اإلغالق مصدرا صوت نقرة ((T)).
	- **قم بتوصيل سلك الطاقة.** قم بتركيب قابس المحول في طرف كبل الوصلة.  $\begin{array}{ccc} \circ \end{array}$

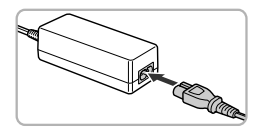

- قم بإدخال أحد أطراف سلك الطاقة في محول الطاقة المدمج، ثم قم بتوصيل الطرف اآلخر بمنفذ طاقة. قم بتشغيل الكاميرا واستخدامها حسب الرغبة. عند االنتهاء، قم بإيقاف تشغيل الكاميرا وفصل سلك الطاقة من منفذ الطاقة.  $\begin{array}{c} \bullet \\ \bullet \end{array}$ 
	- ال تقم بفصل المحول أو فصل سلك الطاقة أثناء وجود الكاميرا قيد التشغيل. فقد يؤدي **•**  $\left(\color{red}\right[$ ذلك إلى مسح اللقطات أو تلف الكاميرا. ال تقم بتركيب المحول أو سلك المحول بأشياء أخرى. فقد يؤدي ذلك إلى تعطل المنتج **•** أو تلفه.
يمكن طباعة لقطاتك بسهولة من خالل توصيل الكاميرا بطابعة. من الكاميرا، يمكنك تحديد الصور إلعداد طباعة المجموعة وإعداد األوامر الخاصة بخدمات تطوير الصورة وإعداد الصور أللبومات الصور أو طباعتها. يتم استخدام طابعة الصور الفوتوغرافية صغيرة الحجم طراز CP SELPHY من Canon هنا

ً بغرض التوضيح. تختلف الشاشات المعروضة والوظائف المتاحة حسب الطابعة. راجع أيضا دليل الطابعة للحصول على معلومات إضافية.

الصور الثابتة

### **الطباعة السهلة**

قم بطباعة لقطاتك بسهولة من خلال توصيل الكاميرا بطابعة متوافقة مع معيار PictBridge (تُباع منفصلة) باستخدام كبل الواجهة المضمن (صفحة ٢).

### **تأكد من إيقاف تشغيل الكاميرا والطابعة.**

**قم بتوصيل الكاميرا بالطابعة.** افتح الغطاء. مع حمل القابس الصغير للكبل في االتجاه الموضح، قم بإدخال القابس بالكامل في نهاية الكاميرا الطرفية. 

قم بتوصيل القابس الكبير للكبل بالطابعة. للحصول على تفاصيل أخرى حول التوصيل، راجع دليل الطابعة.  $\begin{array}{c} \bullet \\ \bullet \end{array}$ 

**قم بتشغيل الطابعة.**

**قم بتشغيل الكاميرا.** اضغط على الزر 1 لتشغيل الكاميرا.

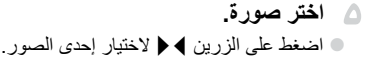

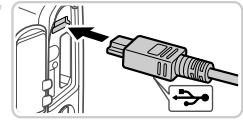

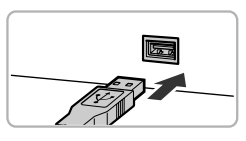

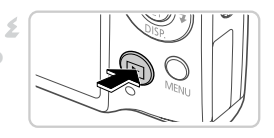

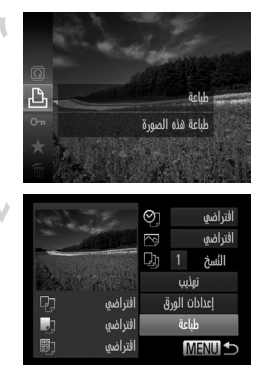

**قم بالوصول إلى شاشة الطباعة.** اضغط على الزر m، واختر c، ثم اضغط على الزر (FUNC) مرة أخرى.

**قم بطباعة الصورة.** اضغط على الزرين po الختيار ]طباعة[، ثم اضغط على الزر (FUNC ستبدأ الطباعة اآلن. لطباعة صور أخرى، كرر الخطوتين ٥ و٦ بعد االنتهاء من الطباعة. عند االنتهاء من الطباعة، قم بإيقاف تشغيل الكاميرا والطابعة وافصل كبل الواجهة.

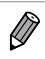

للحصول على طابعات Canon المتوافقة مع معيار PictBridge (تُباع منفصلة)، راجع صفحة .174 **•**

الصور الثابتة

J.

### **تهيئة إعدادات الطباعة**

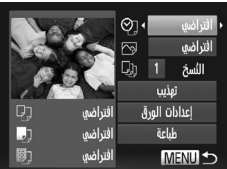

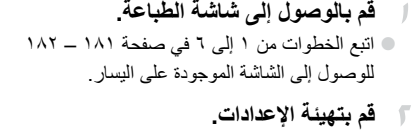

اضغط على الزرين po الختيار عنصر، ثم اضغط على الزرين ♦ ♦ لاختيار أحد الخيارات.

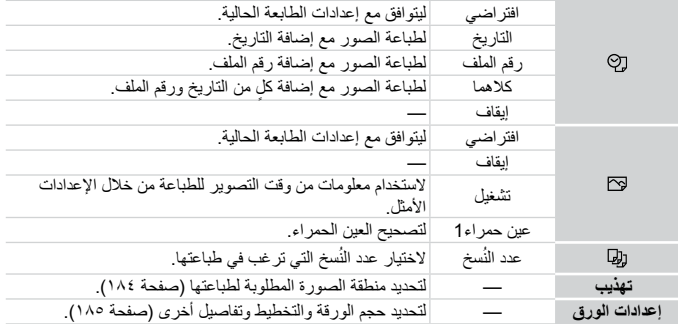

**اقتصاص الصور قبل الطباعة )تهذيب(**

ً من خالل اقتصاص الصور قبل الطباعة، يمكنك طباعة منطقة الصورة المطلوبة بدال من الصورة بالكامل.

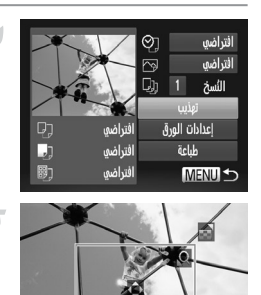

- **اختر ]تهذيب[.** بعد اتباع الخطوة ١ في صفحة 183 للوصول إلى شاشة الطباعة، اختر ]تهذيب[ ثم اضغط على الزر m. ً يتم اآلن عرض إطار االقتصاص، مشيرا إلى منطقة الصورة التي تريد طباعتها.
- **قم بضبط إطار االقتصاص كما يلزم.** لتعديل حجم اإلطار، قم بتحريك ذراع التكبير/التصغير. © لتحريك الإطار، اضغط على الأزرار ▲▼♦ ﴿. لتدوير اإلطار، اضغط على الزر m. © اضغط على الزر MENU، واضغط على الزرين ▲▼ الختيار ]موافق[، ثم اضغط على الزر m.
	- **قم بطباعة الصورة.** اتبع الخطوة ٧ في صفحة 182 للطباعة.
	- قد لا يكون الاقتصاص ممكنًا مع الأحجام الصغيرة للصور أو مع بعض نسب العرض  $\mathbf T$ إلى االرتفاع.
		- قد ال تتم طباعة التواريخ بشكل صحيح إذا قمت باقتصاص صور تم التقاطها أثناء تحديد ]طابع التاريخ[. **•**

**اختيار حجم الورق والتخطيط قبل الطباعة**

| اختر [إعدادات الورق].<br>بعد اتباع الخطوة ١ في صفحة ١٨٣ للوصول إلى شاشة<br>الطباعة، اختر [إعدادات الورق] ثم اضغط على الزر (wc).                                       | Ø,<br>افتراضى<br>ಗಾ<br>افتراضى<br>Q)<br>النسخ<br>تعذيب<br>Q)<br>افتراضي<br>إعدادات الورق<br>J,<br>افتراضى<br>äclub<br>關]<br>افتراضي<br><b>MENUIS</b> |
|----------------------------------------------------------------------------------------------------|----------------------------------------------------------------------------------------------------|
| اختر حجم الورق.<br>اضغط على الزرين ▲▼ لاختيار أحد الخيارات، ثم<br>اضغط على الزر (FUNC).                                                                               | 6,<br>حجم الورق<br>افتراضى<br>بطاقة الائتمان                                                                                                    |
| اختر نوع الورق.<br>اضغط على الزرين ▲▼ لاختيار أحد الخيارات، ثم<br>اضغط على الزر (FUNC).                                                                               | MENU dal<br><b>SET WWW</b><br>闘.<br>نوع الورق<br>افتراضى                                                                                             |
|                                                                                                    | <b>MENU</b><br><b>SET WWW</b>                                                                                                    |
| اختر تخطيطا.<br>- 5<br>اضغط على الزرين ▲▼ لاختيار أحد الخيارات.<br>عند اختيار [عدد وأكثر]، اضغط على الزرين ♦ ♦ لتحديد<br>عدد الصور لكل ورقة.<br>© اضغط على الزر (FUNC | تخطيط الصفحة<br>افتراضى<br>محاط بحدود<br>بذون حدود<br>248<br>عدد وأكثر<br>صورة الهوية<br><b>MENU</b><br>موافق SET                                    |
| قم بطباعة الصورة.                                                                                                    |                                                                                                    |

**خيارات التخطيط المتاحة**

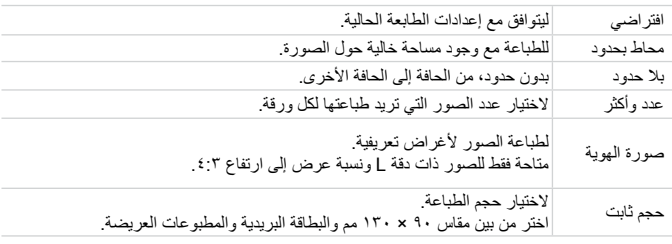

**طباعة صور الهوية**

**اختر ]صورة الهوية[.** - 1 بعد اتباع الخطوات من ١ إلى ٤ في صفحة ،185 اختر ]صورة الهوية[، ثم اضغط على الزر m.

**اختر طول الجانب الطويل والجانب القصير.** اضغط على الزرين po الختيار أحد العناصر. اختر الطول من خالل الضغط على الزرين rq، ثم اضغط على الزر (FUNC  $\bullet$ 

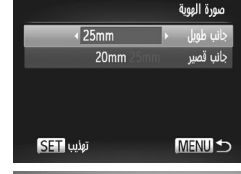

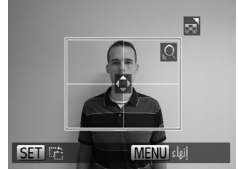

**اختر منطقة الطباعة.** - 14 اتبع الخطوة ٢ في صفحة 184 الختيار منطقة الطباعة.

> **قم بطباعة الصورة.** - 2

الأفلام **طباعة مشاهد األفالم قم بالوصول إلى شاشة الطباعة.** اتبع الخطوات من ١ إلى ٦ في صفحة 181 – 182 **Aufll** الختيار فيلم. يتم عرض الشاشة الموجودة على اليسار. ا ہے۔ فتراضى اعدادات الورق **اختر طريقة الطباعة.**  $\sqrt{2}$ n. ëclub فتراضى اضغط على الزرين po الختيار ، ثم اضغط على افتراضى  $MENII$ الزرين ﴾ ﴿ لاختيار طريقة الطباعة. **قم بطباعة الصورة.**

### **خيارات طباعة األفالم**

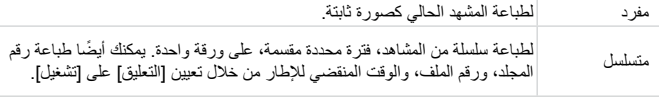

Ø إللغاء عملية طباعة جارية، اضغط على الزر m. **•**

ال يكون الخياران ]صورة الهوية[ و]متسلسل[ متاحين في الطرز األقدم من 720CP و730CP من طابعة Canon المتوافقة مع معيار PictBridge. **•**

الصور الثابتة

# **إضافة الصور إىل قائمة الطباعة )**DPOF**)**

يمكن إعداد طباعة المجموعات (صفحة ١٩١) وترتيبات عمليات الطباعة من خدمة تطوير الصورة من الكاميرا. اختر ما يصل إلى 998 صورة من بطاقة الذاكرة وقم بتهيئة اإلعدادات ذات الصلة، مثل عدد النسخ، كما يلي. ستتوافق معلومات الطباعة التي تقوم بإعدادها بهذه الطريقة مع معايير تنسيق ترتيب الطباعة الرقمي )DPOF).

**إضافة الصور إلى قائمة الطباعة عبر قائمة .FUNC**

يمكنك إضافة صور إلى قائمة الطباعة )DPOF )بعد التصوير أو بعد ذلك أثناء التشغيل عبر قائمة .FUNC.

| ا ختر صورة.                                                                                                    |
|----------------------------------------------------------------------------------------------------|
| ا ضنفط على انزرين ▶ { لاختيار احدى المور.<br>ا ضف المورو. قانمة الأطباعة.                                                                      |
| ا ضنف المورو. قانمة الطباعة.                                                                                                    |
| ع المتلار (>)، واختر $□$ من القل¢، 1. منت المباعة. اختر<br>ا صنعهٔ 1. ونتر و 2. مـد نسخ المبابعة. اختره<br>الن دين 1. 4، تم اضغط<br>ا. وساله ا |

حدد تنسيق الطباعة، سواء إضافة التاريخ أو رقم الملف، وإعدادات أخرى كما يلي. تنطبق هذه اإلعدادات على كافة الصور الموجودة في قائمة الطباعة.

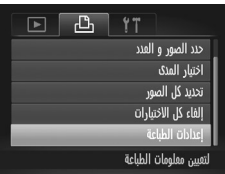

الفاء

اضغط على الزر n، ثم اختر ]إعدادات الطباعة[ من عالمة التبويب .2 اختر اإلعدادات وقم بتهيئتها حسب الرغبة (صفحة ٤٢).

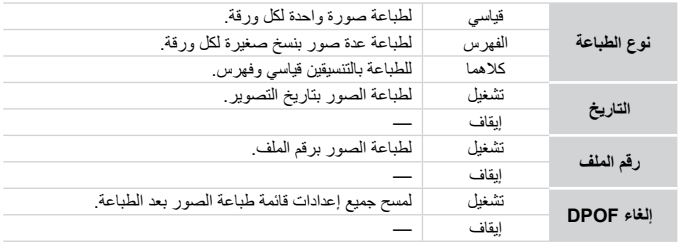

- قد يتعذر في بعض الحاالت تطبيق بعض إعدادات DPOF الخاصة بك في الطباعة **•** Œ بواسطة الطابعة أو خدمة تطوير الصورة.
- قد يتم عرض على الكاميرا لتنبيهك بأن بطاقة الذاكرة لديها إعدادات طباعة تمت **•** تهيئتها على كاميرا أخرى. وقد يؤدي تغيير إعدادات الطباعة باستخدام هذه الكاميرا إلى استبدال جميع اإلعدادات السابقة.
- قد يتسبب تعيين ]التاريخ[ على ]تشغيل[ في قيام بعض الطابعات بطباعة التاريخ مرتين. **•**
- $\overline{\mathscr{D}}$ ٍ سيمنعك تحديد الخيار ]فهرس[ من اختيار ]تشغيل[ لكل من ]التاريخ[ و]رقم الملف[ في الوقت ذاته. **•** ستتم طباعة التاريخ بتنسيق يتوافق مع تفاصيل اإلعداد في ]الوقت/التاريخ[ من عالمة التبويب ،3 **•** والتي يمكن الوصول إليها من خالل الضغط على الزر n( صفحة 17(. ال تكون طباعة الفهرس متاحة في بعض طابعات Canon المتوافقة مع معيار PictBridge **•**

(تُباع منفصلة).

**إعداد طباعة الصور الفردية**

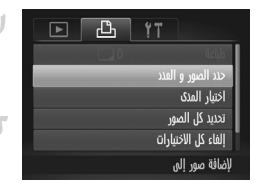

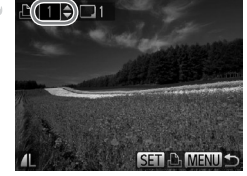

**اختر ]حدد الصور و العدد[.** اضغط على الزر n الختيار ]حدد الصور و العدد[  $\begin{array}{c} \bullet \\ \bullet \end{array}$ من علامة التبويب هج، ثم اضغط على الزر (FMG). **اختر صورة.**  $\sqrt{2}$ اضغط على الزرين rq الختيار صورة، ثم اضغط على الزر (FUNC). يمكنك اآلن تحديد عدد النسخ. إذا قمت بتحديد طباعة فهرس للصورة، فسيتم تمييز  $\begin{array}{c} \bullet \\ \bullet \end{array}$ الصورة بالرمز . إللغاء طباعة الفهرس للصورة، اضغط على الزر m مرة أخرى، لن يتم عرض بعد ذلك. **قم بتحديد عدد نسخ الطباعة.** - 12

- اضغط على الزرين po لتحديد عدد نسخ الطباعة )ما يصل إلى ٩٩ نسخة(. إلعداد طباعة صور أخرى وتحديد عدد نسخ الطباعة، كرر الخطوتين ٢ و.٣ ال يمكن تحديد كم الطباعة الخاص بنسخ طباعة الفهرس. يمكنك فقط اختيار الصور المراد طباعتها من خالل اتباع الخطه ة ٢  $\color{red} \bullet$ 
	- عند االنتهاء، اضغط على الزر n للعودة إلى شاشة القائمة.

**إعداد الطباعة الخاص بمدى الصور**

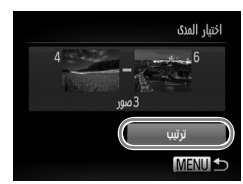

**اختر ]اختيار المدى[.** بعد اتباع الخطوة ١ الواردة أعاله، اختر ]اختيار المدى[، ثم  $\color{red} \bullet$ اضغط على الزر (FUNC **ً اختر صورا.**  $\sqrt{2}$ اتبع الخطوتين ٢ و٣ في صفحة 141 لتحديد الصور.  $\color{red} \bullet$ 

**قم بتهيئة إعدادات الطباعة.** اضغط على الزرين po الختيار ]ترتيب[، ثم اضغط على الزر m.

**إعداد الطباعة الخاص بكافة الصور**

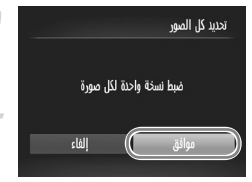

**اختر ]تحديد كل الصور[.** باتباع الخطوة 1 في صفحة ،190 اختر ]تحديد كل الصور[، ثم اضغط على الزر m. **قم بتهيئة إعدادات الطباعة.** اضغط على الزرين rq الختيار ]موافق[، ثم اضغط على الزر (FUNC

**مسح كل الصور من قائمة الطباعة**

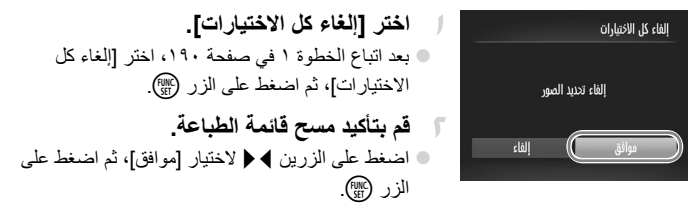

### **طباعة الصور المضافة إلى قائمة الطباعة )DPOF)**

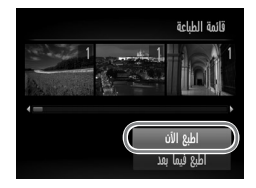

- عند إضافة الصور إلى قائمة الطباعة )صفحة 188 – 191(، يتم عرض الشاشة الموجودة على اليسار بعد توصيل الكاميرا بطابعة متوافقة مع المعيار PictBridge. اضغط على الزرين po الختيار ]اطبع اآلن[، ثم اضغط ببساطة على الزر (ص) لطباعة الصور الموجودة في قائمة الطباعة.
- ًا سيتم استئناف أية مهام طباعة DPOF تقوم بإيقافها مؤقت من الصورة التالية.  $\begin{array}{ccc} \circ \end{array}$

الصور الثابتة

**إضافة الصور إىل ألبوم صور**

يمكن إعداد ألبومات الصور على الكاميرا من خالل اختيار ما يصل إلى 998 صورة من بطاقة الذاكرة واستيرادها إلى البرامج المضمنة على جهاز الكمبيوتر الخاص بك، حيث يتم تخزينها في ً المجلد الخاص بها. ويكون ذلك مالئما عند شراء ألبومات الصور المطبوعة عبر اإلنترنت أو طباعة ألبومات الصور باستخدام الطابعة الخاصة بك.

**اختيار طريقة تحديد**

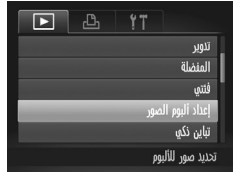

اضغط على الزر n، واختر ]إعداد ألبوم الصور[ من علامة التبويب ◘1، ثم اختر كيفية تحديد الصور .

قد يتم عرض على الكاميرا لتنبيهك بأن بطاقة الذاكرة لديها إعدادات طباعة تمت  $\left( \bf \Gamma \right)$ **•** تهيئتها على كاميرا أخرى. وقد يؤدي تغيير إعدادات الطباعة باستخدام هذه الكاميرا إلى استبدال جميع اإلعدادات السابقة.

ً بعد استيراد الصور إلى جهاز الكمبيوتر، راجع أيضا دليل مستخدم EX ImageBrowser ودليل الطابعة للحصول على مزيد من المعلومات. **•**

### **إضافة الصور بشكل فردي**

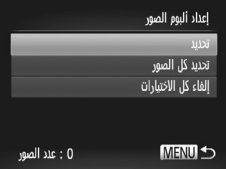

**اختر ]تحديد[.** بعد اتباع اإلجراء السابق، اختر ]تحديد[ واضغط على الزر (FUNC).  $\color{red} \bullet$   $\overline{\mathscr{D}}$ 

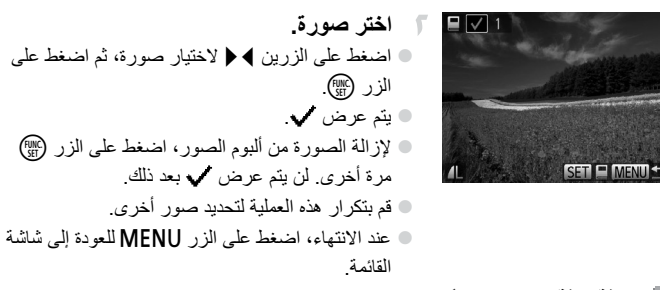

**إضافة كافة الصور إلى ألبوم صور**

**اختر ]تحديد كل الصور[.** بعد اتباع اإلجراء الموجود في صفحة ،192 اختر ]تحديد كل الصور[، ثم اضغط على الزر m. **قم بتهيئة إعدادات الطباعة.** اضغط على الزرين rq الختيار ]موافق[، ثم اضغط على الزر m. 

#### **إزالة كافة الصور من ألبوم صور**

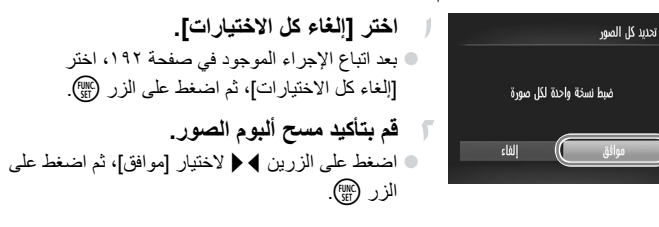

## **استخدام بطاقة** Fi-Eye

قبل استخدام بطاقة Eye-Fi، تأكد دائمًا من السماح باستخدامها محليًا (صفحة ٣).

ِّن تركيب بطاقة Fi-Eye مجهزة من النقل الالسلكي التلقائي للصور إلى جهاز كمبيوتر أو يمك التحميل إلى أحد مواقع مشاركة الصور. يتم نقل الصور من خالل بطاقة Fi-Eye. راجع دليل مستخدم البطاقة أو اتصل بشركة التصنيع للحصول على إرشادات تجهيز البطاقات واستخدامها أو حل مشاكل النقل.

عند استخدام بطاقة Fi-Eye، قم بمراعاة النقاط التالية. قد تستمر البطاقات في نقل الموجات الالسلكية حتى في حالة تعيين ]نقل من -Eye Fi ]على ]تعطيل[ )صفحة 195(. قم بإزالة بطاقة Fi-Eye قبل دخول المستشفيات ً أو الطائرات أو المناطق األخرى التي يكون اإلرسال بها محظورا. عند استكشاف أخطاء نقل الصور وإصالحها، تحقق من إعدادات البطاقة وجهاز الكمبيوتر. للحصول على التفاصيل، راجع دليل مستخدم البطاقة. قد تتسبب االتصاالت الالسلكية الضعيفة في استغراق وقت طويل إلجراء عملية نقل الصور وقد تتم مقاطعة عملية النقل في بعض الحاالت. قد تصبح بطاقات Fi-Eye ً ساخنة، وذلك نظرا لوظائف النقل التي تقوم بها. سيكون استهالك طاقة البطارية أسرع من استهالكها عند االستخدام العادي. قد تتباطأ عمليات تشغيل الكاميرا. لحل هذه المشكلة، جرب تعيين ]نقل من Fi-Eye ] على ]تعطيل[. **• • • • • • •**

يمكن التحقق من حالة االتصال الخاصة ببطاقات Fi-Eye في الكاميرا من شاشة التصوير )في نمط عرض معلومات منتظمة) أو من شاشة التشغيل (في نمط عرض معلومات مبسطة).

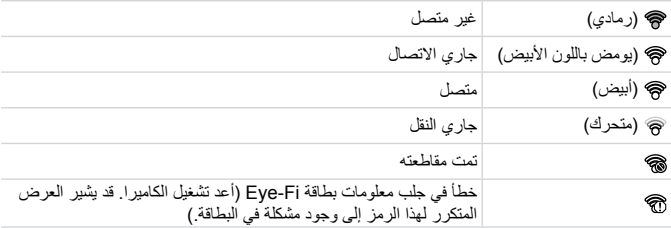

تم نقل الصور المميزة بالرمز .

 $\oslash$ يتم تعطيل وظيفة توفير الطاقة )صفحة 38( في الكاميرا بشكل مؤقت أثناء عملية النقل الصور. **•** سيؤدي اختيار النمط إلى مقاطعة اتصال Fi-Eye. على الرغم من أنه ستتم استعادة اتصال **•** Fi-Eye بعد اختيار نمط تصوير آخر أو دخول نمط التشغيل، قد تقوم الكاميرا مرة أخرى بنقل أية أفالم تم تسجيلها في النمط .

### **التحقق من معلومات االتصال**

تحقق من نقطة الوصول SSID المستخدمة بواسطة بطاقة Fi-Eye أو حالة االتصال، كما يلزم.

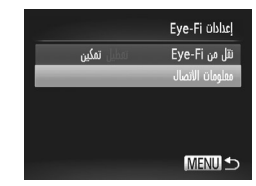

اضغط على الزر n، واختر ]إعدادات Fi-Eye ] من علامة التبويب ٢٣، ثم اضغط على الزر (FMC). اختر ]معلومات االتصال[، ثم اضغط على الزر m. يتم عرض شاشة معلومات االتصال.

### **تعطيل نقل** Fi-Eye

قم بتهيئة اإلعداد كما يلي لتعطيل نقل Fi-Eye بواسطة البطاقة، إذا لزم األمر.

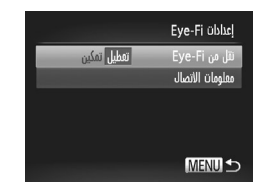

**اختر ]تعطيل[ في ]نقل من Fi-Eye].** اضغط على الزر n، واختر ]إعدادات Fi-Eye ] من علامة التبويب ٢٣، ثم اضغط على الزر (ml). اختر ]نقل من Fi-Eye]، ثم اختر ]تعطيل[.

لن يتم عرض ]إعدادات Fi-Eye ]في حالة عدم تركيب بطاقة Fi-Eye تحتوي على **•** Œ لسان الحماية من الكتابة عليها في موضع إلغاء القفل في الكاميرا. ولهذا السبب، ال يمكنك تغيير اإلعدادات الخاصة ببطاقة Fi-Eye تم تركيبها إذا كان لسان الحماية من الكتابة عليها في موضع القفل.

**8**

# **امللحق**

معلومات مفيدة عند استخدام الكاميرا

# استكشاف الأخطاء وإصلاحها

ً إذا كنت تعتقد بوجود مشكلة في الكاميرا، فقم أوال ِّ بفحص ما يلي. إذا لم تؤد العناصر الواردة أدناه إلى حل المشكلة، فاتصل بأحد مكاتب Canon لمساعدة دعم العمالء.

### **الطاقة**

#### **عدم حدوث أي شيء عند الضغط على الزر OFF/ON.**

- تأكد من استخدام نوع البطارية الصحيح واحتوائها على شحنٍ كافٍ (صفحة ٢٠٥). **•**
	- تأكد من تركيب البطارية موجهةُ في الاتجاه الصحيح (صفحةٌ ١٥). **•**
	- تأكد من إغلاق غطاء بطاقة الذاكر ة/البطارية بالكامل (صفحة ١٦). **•**
- تعمل النهايات الطرفية للبطارية المتسخة على خفض أداء البطارية. جرب تنظيف النهايات الطرفية بقطعة قطن وأعد تركيب البطارية عدة مرات. **•**
	- **استنفاد طاقة البطارية بسرعة.**
	- ً ينخفض أداء البطارية في درجات الحرارة المنخفضة. جرب تدفئة البطارية قليال ً بوضعها في جيبك مثال مع وضع غطاء النهاية الطرفية. **•**
- إذا لم تساعد هذه الإجراءات على حل المشكلة ومازالت طاقة البطارية تُستنفد بسرعة بعد الشحن، فهذا يعني أنها وصلت إلى نهاية عمرها. قم بشراء بطارية جديدة. **•**
	- **عدم تراجع العدسة.**
- ال تقم بفتح غطاء بطاقة الذاكرة/البطارية أثناء تشغيل الكاميرا. أغلق الغطاء، وقم بتشغيل الكاميرا، ثم قم بإيقاف تشغيلها مرةُ أخرى (صفحة ١٦). **•**

**البطارية منتفخة.**

انتفاخ البطارية هو أمر عادي وال يمثل أية مخاوف تتعلق بالسالمة. ومع ذلك، إذا أدى انتفاخ البطارية إلى عدم مناسبة البطارية في الكاميرا، فاتصل بأحد مكاتب Canon لمساعدة دعم العمالء. **•**

### **العرض على جهاز تلفزيون**

**ظهور صور الكاميرا مشوهة أو عدم عرضها على جهاز تلفزيون )صفحة 176(.**

### **التصوير**

**تعذر التصوير.** في نمط التشغيل )صفحة 9 ً 1(، اضغط على زر اإلغالق جزئيا )صفحة 39(. **عرض غير معتاد على الشاشة في اإلضاءة المنخفضة )صفحة 40(. عرض غير معتاد على الشاشة عند التصوير.** الحظ أنه ال يتم تسجيل مشاكل العرض التالية في الصور الثابتة ولكن يتم تسجيلها في األفالم. قد تومض الشاشة وقد يظهر إطار أفقي في إضاءة الفلوريسنت أو LED. **يومض** h **على الشاشة عند الضغط على زر اإلغالق، وال يمكن التصوير )صفحة 49(. • •**

**يتم عرض ً عند الضغط على زر اإلغالق جزئيا )صفحة 58(.** قم بتعيين ]نمط IS ]على ]مستمر[ )صفحة 123(. قم بتعيين نمط الفلاش على 14 (صفحة 121). قم بزيادة سرعة ISO( صفحة 108(. قم بتركيب الكاميرا على حامل ثالثي القوائم أو اتخذ معايير أخرى للمحافظة على ثباتها. وفي هذه الحالة، قم بتعيين ]نمط IS ]على ]إيقاف[ )صفحة 123(. **اللقطات خارج إطار التركيز.** اضغط على زر الإغلاق جزئيًا للتركيز على الأهداف قبل الضغط عليه بالكامل للتصوير (صفحة 79). تأكد من وجود الأهداف داخل نطاق التركيز (راجع "المواصفات"، صفحة ٣٢). قم بتعيين ]AF-شعاع مساعد[ على ]تشغيل[ )صفحة 79(. قم بتأكيد إلغاء تنشيط الوظائف غير الضرورية، مثل macro. جرب التصوير باستخدام قفل التركيز أو AF( صفحة ،119 120(. **ال يتم عرض أية إطارات من إطارات AF ً وال تقوم الكاميرا بالتركيز عند الضغط على زر اإلغالق جزئيا.** لعرض إطارات AF وتركيز الكاميرا بشكل صحيح، جرب تركيب اللقطة بمناطق بها أهداف عالية التباين قبل الضغط على زر الإغلاق جزئيًا. أو، جرب الضغط على زر الإغلاق جزئيًا بشكل متكرر. **ً ظهور األهداف الموجودة في اللقطة داكنة جدا.** قم بتعيين نمط الفلاش على لخ (صفحة ١٢١). قم بضبط السطوع باستخدام تعويض درجة اإلضاءة )صفحة 107(. قم بضبط التباين باستخدام الإعداد تباين ذكي (صفحة ١٠٩، ١٥٥). قم باستخدام القياس الموضعي أو قفل AE( صفحة ،107 108(. **ً ظهور األهداف ساطعة جدا، األجزاء الساطعة باهتة.** قم بتعيين نمط الفلاش على (5) (صفحة ٥٨). قم بضبط السطوع باستخدام تعويض درجة اإلضاءة )صفحة 107(. قم باستخدام القياس الموضعي أو قفل AE( صفحة ،107 108(. قم بخفض اإلضاءة الموجهة على األهداف. **ً ظهور اللقطات داكنة جدا على الرغم من انطالق الفالش )صفحة 49(.** قم بالتصوير داخل نطاق الفالش )راجع "المواصفات"، صفحة 32(. قم بزيادة سرعة ISO( صفحة 108(. **ً ظهور األهداف التي تم التقاطها باستخدام الفالش ساطعة جدا، األجزاء الساطعة باهتة.** قم بالتصوير داخل نطاق الفلاش (ر اجع "المواصفات"، صفحة ٣٢). قم بتعيين نمط الفلاش على (\$) (صفحة ٥٨). **ظهور نقاط بيضاء أو أدوات تشويش الصورة المماثلة في لقطات الفالش.** يحدث هذا نتيجة لانعكاس ضوء الفلاش على الأتربة أو الجزئيات المحمولة في الهواء. **ظهور اللقطات محببة.** قم بخفض سرعة ISO( صفحة 108(. قد تؤدي سرعات ISO العالية في بعض أنماط التصوير إلى تحبب الصور )صفحة 83(. **• • • • • • • • • • • • • • • • • • • • • • • •**

**استكشاف األخطاء وإصالحها**

**ُّر األهداف بالعين الحمراء )صفحة 73(. تأث** قم بتعيين [مصباح عين ح.] على [تشغيل] (صفحة ٧٩) لتنشيط مصباح خفض العين الحمراء (صفحة ٤) في القطات التي يتم التقاطها باستخدام الفالش. الحظ أنه أثناء تشغيل مصباح خفض العين الحمراء )لمدة ثانية واحدة تقريبًا)، لا يمكن التصوير ؛ نظرًا لأن المصباح يتعارض في عمله مع العين الحمراء. للحصول على ً أفضل النتائج، اجعل األهداف تنظر إلى مصباح خفض العين الحمراء. وجرب أيضا زيادة اإلضاءة في المشاهد الداخلية والتصوير في نطاق أقرب. قم بتحرير الصور باستخدام تصحيح العين الحمراء )صفحة 156(. استغراق التسجيل على بطاقة الذاكرة وقتًا طويلا، أو التصوير المستمر بط*ي*ء. استخدم الكاميرا إلجراء مسح منخفض لبطاقة الذاكرة )صفحة 165(. **عدم إتاحة إعدادات التصوير أو إعدادات القائمة .FUNC.** تختلف عناصر اإلعداد المتاحة باختالف نمط التصوير. راجع "الوظائف المتاحة في كل نمط تصوير" و"قائمة FUNC."، و"قائمة التصوير" )صفحة 208 – 213(. **عدم ظهور الرمز "أطفال صغار" أو "أطفال".** لن تظهر الرموز "أطفال صغار" و"أطفال" إذا لم يتم تعيين تاريخ الميالد في معلومات الوجه )صفحة 61(. إذا كانت الرموز ال تزال غير ظاهرة حتى عند تعيين تاريخ الميالد، فقم بإعادة تسجيل معلومات الوجه )صفحة 67(، أو تأكد من تعيين الوقت/التاريخ بشكل صحيح )صفحة 17(. **• • • • •**

### تصوير الأفلام

#### **الوقت المنقضي المعروض غير صحيح، أو تمت مقاطعة التسجيل.**

- استخدم الكاميرا لتهيئة بطاقة الذاكرة، أو قم بالتبديل إلى بطاقة تدعم التسجيل عالي السرعة. والحظ أنه حتى إذا كان الوقت المنقضي المعروض غير صحيح، فإن مدة الأفلام الموجودة على بطاقة الذاكرة تطابق مدة التسجيل الحقيقية (صفحة ١٦٤). **•**
	- **عرض ً وتوقف التسجيل تلقائيا.** يمتلئ المخزن المؤقت للذاكرة الداخلية للكاميرا بسبب تعذر تسجيل الكاميرا على بطاقة الذاكرة بسرعة كافية. جرب أحد اإلجراءات التالية. استخدم الكاميرا إلجراء مسح منخفض لبطاقة الذاكرة )صفحة 165(. قم بخفض جودة الصورة (صفحة ٧٥). قم بالتبديل إلى بطاقة ذاكرة تدعم التسجيل عالي السرعة (راجع "المواصفات"، صفحة ٣٢). **ظهور األهداف مشوهة. • • •**
		- ً قد تظهر األهداف التي تمر أمام الكاميرا بسرعة مشوهة. وليس ذلك خلال ً وظيفيا. **•**

### **التشغيل**

**تعذر التشغيل.**

- قد يتعذر عرض الصورة أو تشغيل الفيلم عند استخدام جهاز كمبيوتر إلعادة تسمية الملفات أو تغيير هيكل المجلد. للحصول على تفاصيل حول هيكل المجلد وأسماء الملفات، راجع دليل مستخدم EX ImageBrowser. **توقف التشغيل أو تخطي الصوت. •**
	- قم بالتبديل إلى بطاقة ذاكرة قمت بإجراء مسح منخفض لها باستخدام الكاميرا (صفحة 100). **•**
- قد تحدث مقاطعات قصير ة عند تشغيل الأفلام التي تم نسخها إلى بطاقات الذاكرة التي تتسم بسر عات قراءة منخفضة. **•**
- عند تشغيل الأفلام على جهاز كمبيوتر ، قد تسقط الإطارات ويتم تخطي الصوت إذا كان أداء جهاز الكمبيوتر ٍ غير كاف. **•**

#### **جهاز الكمبيوتر تعذر نقل الصور إلى جهاز كمبيوتر.** عند محاولة نقل الصور إلى جهاز الكمبيوتر عبر الكبل، جرب خفض سرعة النقل كما يلي. اضغط على الزر 1 للدخول إلى نمط التشغيل. اضغط مع االستمرار على الزر n أثناء الضغط على الزر ▲ و() في الوقت ذاته. في الشاشة التالية، اضغط على الزرين ♦ ﴿ لاختيار [B]، ثم اضغط على الزر (<sup>FUNC</sup>).

### **بطاقات** Fi-Eye

**•**

**تعذر نقل الصور )صفحة 194(.**

### **احتياطات التعامل**

- الكاميرا عبارة عن جهاز إلكتروني عالي الدقة. فتجنب إسقاطها أو تعريضها لصدمة قوية. **•**
- لا تضع الكاميرا مطلقًا بالقرب من أجهزة المغناطيس أو المحركات أو الأجهزة الأخرى التي تولد ً مجاالت كهرومغناطيسية قوية، والتي قد تسبب قصورا في الكاميرا أو مسح بيانات الصورة. **•**
	- في حالة التصاق قطرات مياه أو أوساخ بالكاميرا أو الشاشة، قم بمسحها بقطعة قماش ناعمة وجافة، مثل قطعة القماش الخاصة بالنظارة. وال تقم بفركها بقوة أو مسحها بعنف. **•**
		- لا تستخدم مطلقًا منظفات تحتوي على مذيبات عضوية لتنظيف الكاميرا أو الشاشة. **•**
	- استخدم فر شاة منفاخ أتر بة لإز الة الأتر بة عن العدسة. في حالة صعو بة التنظيف، اتصل بأحد مكاتب Canon لمساعدة دعم العمالء. **•**
	- لمنع تكون التكثف على الكاميرا إثر تغير مفاجئ في درجة الحرارة )عند نقل الكاميرا من بيئات باردة إلى بيئات دافئة)، ضع الكاميرا في حقيبة بلاستيكية محكمة الغلق ويمكن قفلها جيدًا واسمح ً لها بالتكيف تدريجيا مع درجة الحرارة قبل إزالتها من الحقيبة. **•**
- في حالة تكون التكثف على الكاميرا، فتوقف عن استخدامها على الفور. فقد تؤدي مواصلة استخدام الكاميرا في هذه الحالة إلى تلفها. وقم بإخراج البطارية وبطاقة الذاكرة، وانتظر حتى تتبخر الرطوبة قبل استئناف االستخدام. **•**

### **الرسائل اليت تظهر على الشاشة**

إذا تم عرض رسالة خطأ، فاستجب كما يلي.

#### **ال توجد بطاقة ذاكرة**

قد تكون بطاقة مركبة مع توجيها في االتجاه غير الصحيح. أعد تركيب بطاقة الذاكرة مع توجيهها في االتجاه الصحيح (صفحة ١٦). **•**

#### **بطاقة الذاكرة مقفلة**

يتم تعيين لسان الحماية من الكتابة لبطاقات الذاكرة SDXC/SDHC/SD أو بطاقة Fi-Eye على موضع القفل. قم بتبديل لسان الحماية من الكتابة إلى موضع إلغاء القفل )صفحة 15(. **•**

#### **تعذر التسجيل!**

تمت محاولة التصوير بدون استخدام بطاقة ذاكرة في الكاميرا. للتصوير، قم بتركيب بطاقة الذاكرة مع توجيهها في الاتجاه الصحيح (صفحة ١٦). **•**

#### **خطأ في بطاقة الذاكرة )صفحة 165(**

إذا تم عرض رسالة الخطأ ذاتها حتى عند تركيب بطاقة ذاكرة مهيأة في االتجاه الصحيح، فاتصل بأحد مكاتب Canon لمساعدة دعم العمالء )صفحة 16(. **•**

#### **ال توجد مساحة كافية بالبطاقة**

ال توجد مساحة كافية خالية على بطاقة الذاكرة لتصوير )صفحة ،45 ،81 105( الصور أو تحريرها )صفحة 152 – 156(. قم بمسح الصور غير الضرورية )صفحة 143( أو قم بتركيب بطاقة ذاكرة بها مساحة خالية كافية )صفحة 15(. **•**

#### **قم بتغيير حزمة البطارية. )صفحة 15(**

#### **ال توجد صورة.**

ال تحتوي بطاقة الذاكرة على أية صور يمكن عرضها. **•**

#### **محمي! )صفحة 139(**

#### **صورة غير معروفة/JPEG ً غير متوافق/حجم الصورة كبير جدا/.تعذر عرض AVI/RAW**

ال يمكن عرض الصور غير المدعومة أو التالفة. قد يتعذر عرض الصور التي تم تحريرها أو إعادة تسميتها على جهاز كمبيوتر، أو الصور التي تم التقاطها باستخدام كاميرا أخرى. **• •**

**تعذر التكبير!/تعذر تشغيل هذا المحتوى باستخدام التشغيل العشوائي الذكي/تعذر التدوير/اليمكن تعديل الصورة/تعذر تسجيل هذه الصورة!/اليمكن التعديل/اليمكن تعيين الغئه/ال يمكن تحديد الصورة/ال توجد معلومات هوية.**

 قد تكون الوظائف التالية غير متاحة للصور التي تمت إعادة تسميتها أو تم تحريرها بالفعل على جهاز كمبيوتر، أو الصور التي تم التقاطها باستخدام كاميرا أخرى. والحظ أن الوظائف المميزة بعالمة النجمة )\*( غير متاحة لألفالم. تحرير معلومات الهوية\* )صفحة 133 – 134(، والتكبير\* )صفحة 135(، وتشغيل عشوائي ذكي\* )صفحة 137(، والتصنيف )صفحة 148(، والتدوير )صفحة 146(، والتحرير\* )صفحة 152 – 156(، والتحديد كصورة بدء\* (صفحة ١٦٣)، وقائمة الطباعة\* (صفحة ١٨٨)، وإعداد ألبوم الصور \* (صفحة ١٩٢). ال يمكن معالجة الصور التي تم جمعها )صفحة 100(. **• •**

**مدى التحديد غير صالح** عند تحديد نطاق لتحديد الصور (صفحة ١٤١، ١٤٤، ١٥١، ١٩٠)، يمكنك محاولة اختيار صورة أولية تلي الصورة األخيرة أو العكس. **•**

**حد تحديد زائد**

- تم تحديد أكثر من ٩٩٨ صورة لإعداد قائمة الطباعة (صفحة ١٨٨) أو إعداد ألبوم الصور (صفحة ١٩٢). اختر ٩٩٨ صورة أو أقل. **•**
- تعذر حفظ إعداد قائمة الطباعة (صفحة ١٨٨) أو ألبوم الصور (صفحة ١٩٢) بشكل صحيح. قم بتقليل عدد الصور المحدد وأعد المحاولة. **•**
- لقد اخترت أكثر من ٥٠٠ صورة في حماية )صفحة 139(، أو مسح )صفحة 143(، أو المفضلة (صفحة ١٤٨)، أو فئتي (صفحة ١٤٩)، أو قائمة الطباعة (صفحة ١٨٨) أو إعداد ألبوم الصور (صفحة ١٩٢). **•**

#### **خطأ في االتصال**

يؤدي عدد كبير جدًا من الصور (١،٠٠٠ تقريبًا) على بطاقة الذاكرة إلى منع الطباعة أو نقل الصورة إلى جهاز كمبيوتر. لنقل الصور، استخدم قارئ بطاقات USB متوفرًا في الأسواق. للطباعة، قم بتركيب بطاقة الذاكرة مباشرةً في فتحة بطاقة الطابعة. **•**

#### **خطأ في التسمية!**

عند الوصول إلى أعلى عدد مجلدات (999)، وأعلى عدد صور (9999)، فلا يمكن إنشاء مجلدات جديدة، ولا يمكن تسجيل الصور . في القائمة ٢٣، قم بتغيير [ترقيم الملف] إلى [تعديل تلقائي] (صفحة ١٦٥) أو قم بتهيئة بطاقة الذاكرة )صفحة 164(. **•**

#### **خطأ في العدسة**

- قد يحدث هذا الخطأ إذا تم حمل العدسة أثناء التحرك أو عند استخدام الكاميرا في المواقع المملوءة بالتراب أو الرمال. **•**
- قد يشير العرض المتكرر لرسالة الخطأ هذه إلى تلف الكاميرا. في هذه الحالة، اتصل بمكاتب Canon لمساعدة دعم العمالء. **•**

#### **حدث خطأ بالكاميرا )رقم الخطأ(**

- إذا تم عرض رسالة الخطأ هذه على الفور بعد التقاط إحدى اللقطات، فقد تكون الصورة غير محفوظة. قم بالتبديل إلى نمط التشغيل للتحقق من الصورة. **•**
- قد يشير العرض المتكرر لرسالة الخطأ هذه إلى تلف الكاميرا. في هذه الحالة، قم بتدوين رقم الخطأ )Exx ) واتصل بأحد مكاتب Canon لمساعدة دعم العمالء. **•**

#### **خطأ في الملف**

قد ال تمكن طباعة الصور التي تم تحريرها على جهاز الكمبيوتر أو الصور التي تم التقاطها باستخدام كاميرا أخرى. **•**

#### **خطأ في الطباعة**

ً تحقق من إعداد حجم الورق. إذا تم عرض رسالة الخطأ هذه عندما يكون اإلعداد صحيحا، فأعد تشغيل الطابعة، نْم أكمل الإعداد على الكاميرا مرةً أخرى. **•**

#### **وحدة امتصاص الحبر ممتلئة**

اتصل بأحد مكاتب Canon لمساعدة دعم العمالء لطلب المساعدة في استبدال أداة امتصاص الحبر. **•**

### **املعلومات اليت تظهر على الشاشة**

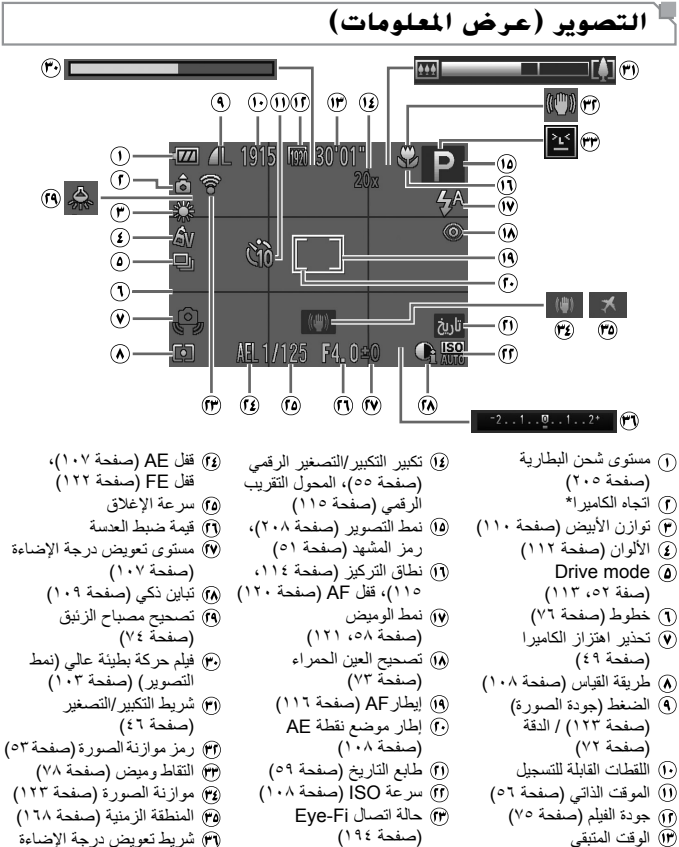

الوقت المتبقي

\* : التوجيه العادي، : توجيه رأسي تكتشف الكاميرا توجيه التصوير وتقوم بضبط اإلعدادات للحصول على أفضل لقطات. كما يتم اكتشاف التوجيه ً أيض ً ا أثناء التشغيل، وفي أي من االتجاهين؛ تقوم الكاميرا تلقائيا بتدوير الصور حسب الضرورة. ومع ذلك، قد ال يتم اكتشاف التوجيه بشكل صحيح عند توجيه الكاميرا بشكل مستقيم ألعلى أو ألسفل.

### **مستوى شحن البطارية**

يشير رمز أو صورة على الشاشة إلى مستوى شحن البطارية.

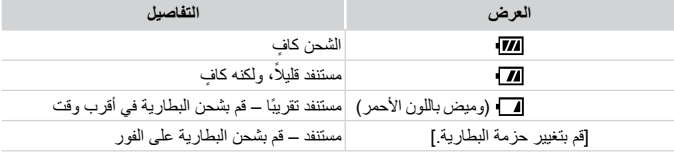

### **التشغيل )عرض املعلومات التفصيلية(**

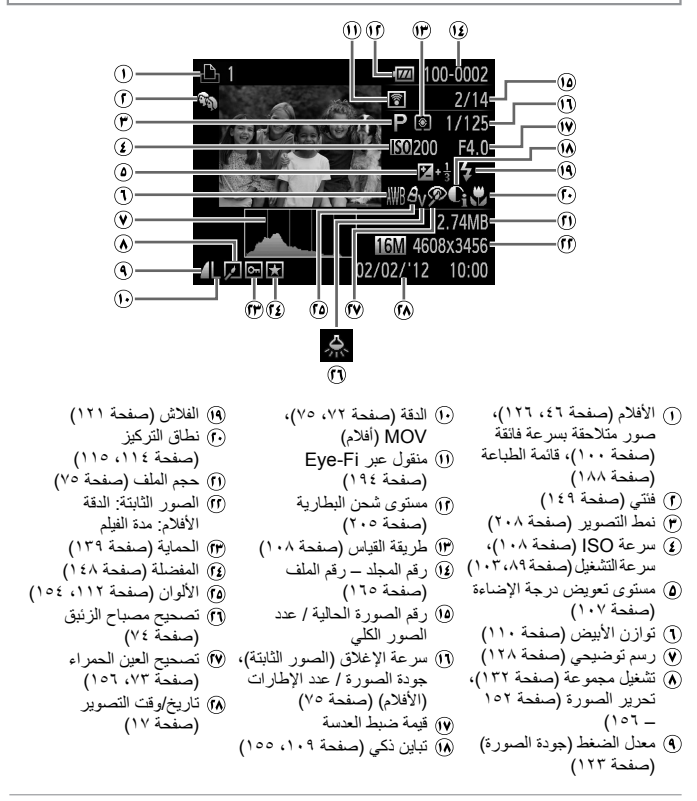

**•** قد ال يتم عرض بعض المعلومات عند عرض الصور على جهاز تلفزيون )صفحة 175(. $\bigotimes$  **المعلومات التي تظهر على الشاشة**

**ملخص لوحة تحكم األفالم في "العرض" )صفحة 126(**

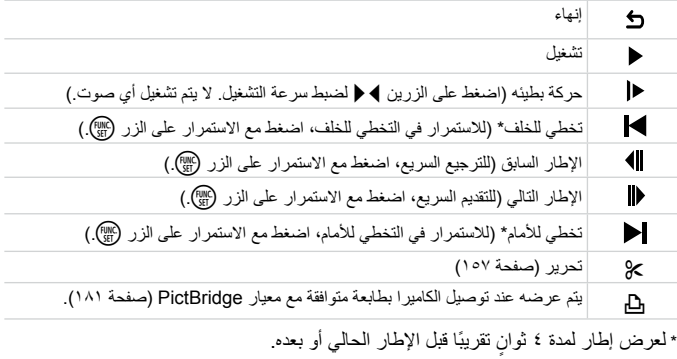

 $\overline{\mathscr{D}}$ **•** للتخطي لألمام أو الخلف أثناء تشغيل الفيلم، اضغط على الزرين rq.

# **الوظائف وجداول القوائم**

# **الوظائف املتاحة يف كل منط تصوير**

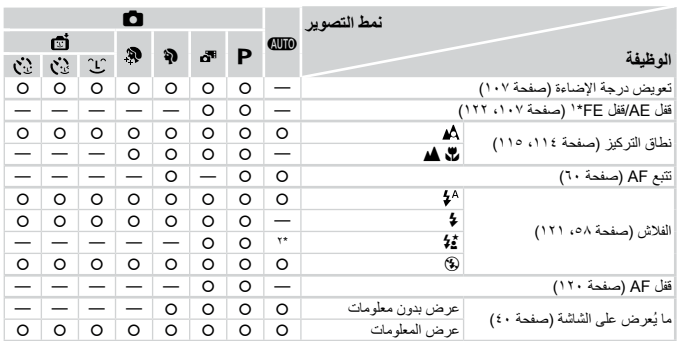

\*١ قفل FE غير متاح في نمط الفالش !.

\*۲ غير متاح، ولكن يتم تبديله إلى ≩\$ في بعض الحالات.<br>\*۳ غير متاح، ولكن يتم تبديله إلى ≩\$ عند انطلاق الفلاش.

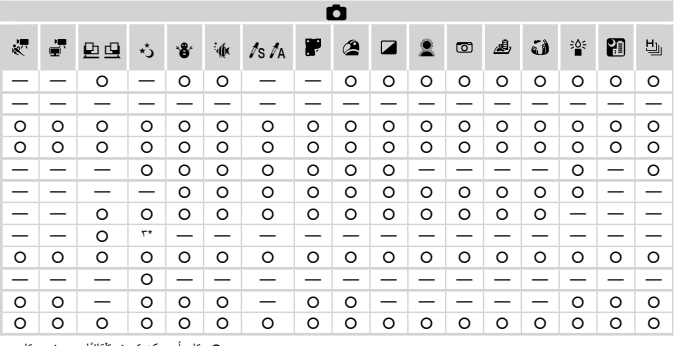

ً متاح أو يمكن تعيينه تلقائيا. — غير متاح.

### **قائمة** .FUNC

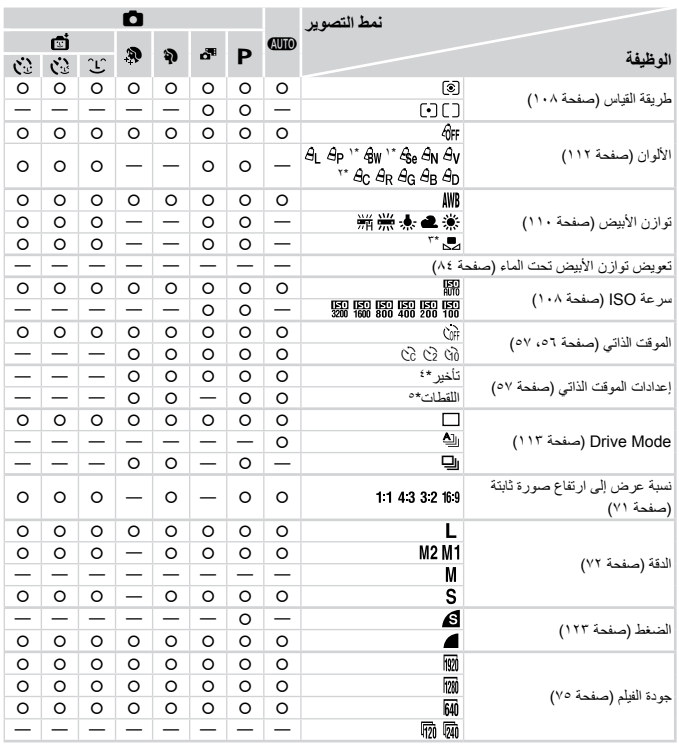

\*١ توازن الابيض غير متاح.<br>\*٢ يتم تعيينه في نطاق من ١ إلى ٥: التباين، الحدة، تشبُّع اللون، أحمر، أخضر، أزرق، ولون البشرة.

\*٣ غير متاح في ◘ او◘.<br>\*٤ لا يمكن تعيينه على ٠ ثانية في الأنماط بدون تحديد عدد اللقطات.

\*٥ لقطة واحدة )ال يمكن تعديله( في األنماط بدون تحديد عدد اللقطات.

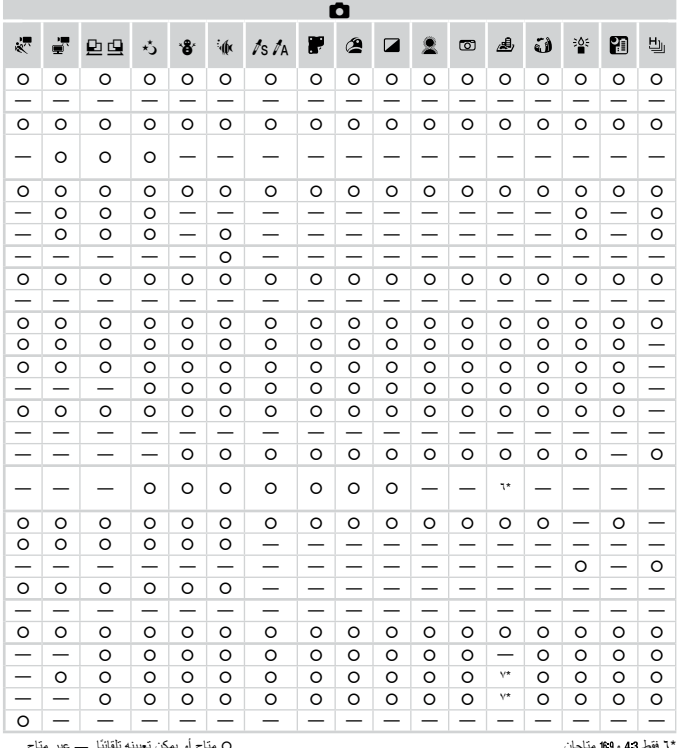

\*1 فقط 43 و8\$ مئلحان.<br>\*٧ للمزامنة مع إعداد نسبة العرض إلى الارتفاع ويتم تعيينه تلقائيًا (صفحة ٨٩).

# 4 **قائمة التصوير**

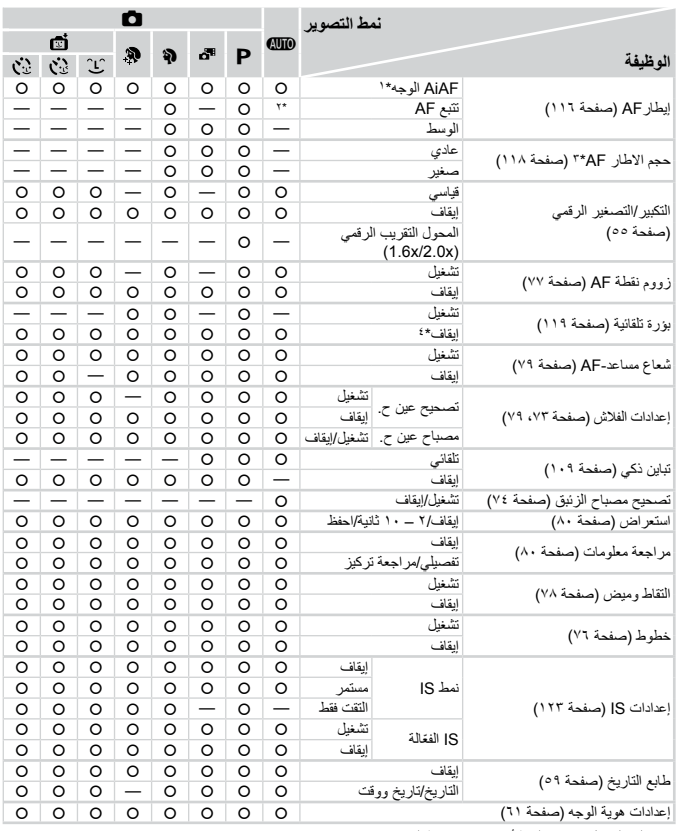

\*1 يختلف التشغيل عند عدم التقاط أوجه باختالف نمط التصوير. \*2 متاح فقط بالضغط على الزر o( صفحة 60(. \*3 متاح عند تعيين إيطارAF على ]الوسط[.

\*٤ [تشغيل] عند التقاط حركة الهدف في النمط AD.

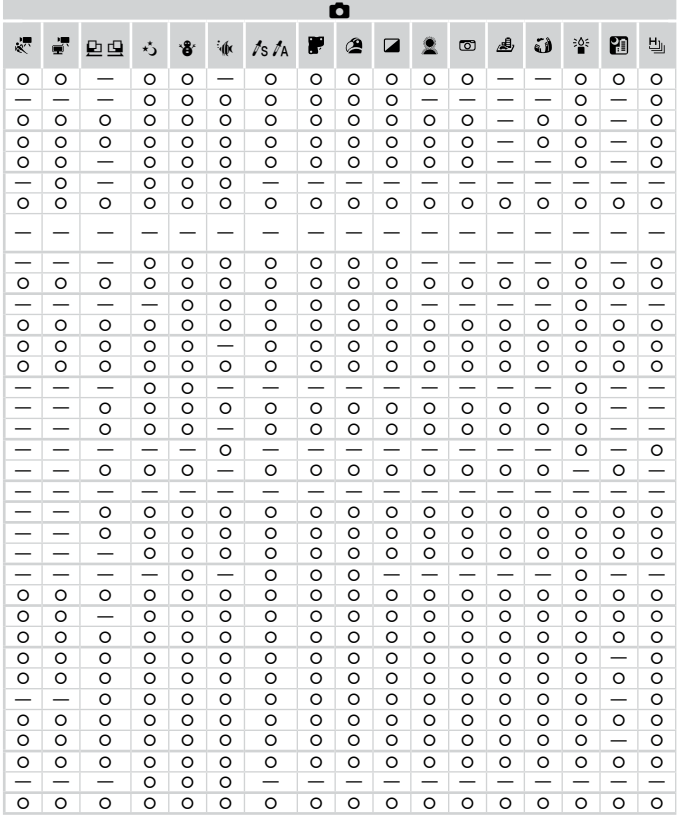

0 متاح أويمكن تعيينه تلقائياً. — عير متاح.<br>- عند استخدام [هوية الوجه] (صفحة 11) للتصوير ، لن يتم عرض الأسماء في الله، أو الله، أو اللهي أو الآل إلى الله الصور الثابتة.

- يكون الإعداد متاحًا، ولكن عند استخدام [هوية الوجه] (صفحة 11) للتصوير ، لن يتم عرض الأسماء في أبي أو ، في ، ولن يتم تسجيلها في الأفلام.

# 3 **القائمة إعداد**

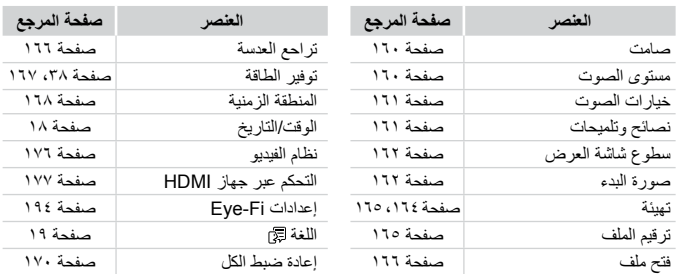

# 1 **القائمة تشغيل**

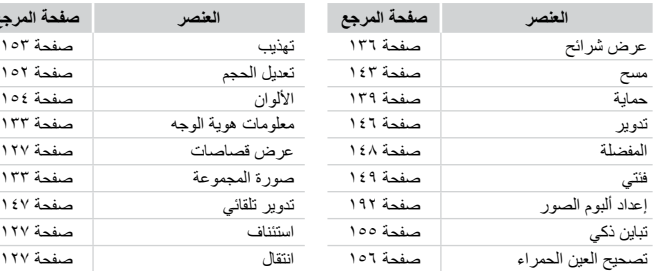

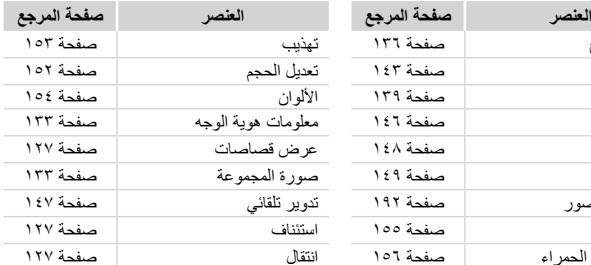

# 2 **القائمة طباعة**

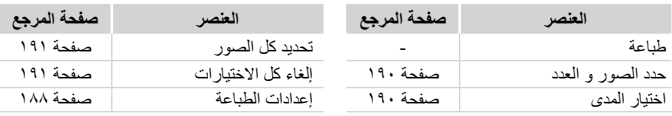

# **القائمة** .FUNC **يف منط التشغيل**

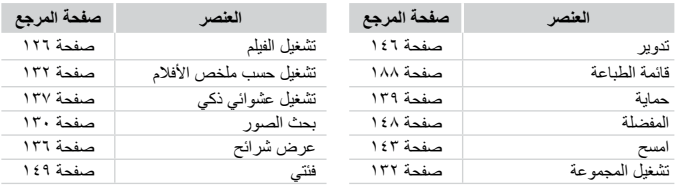

# **الفهرس**

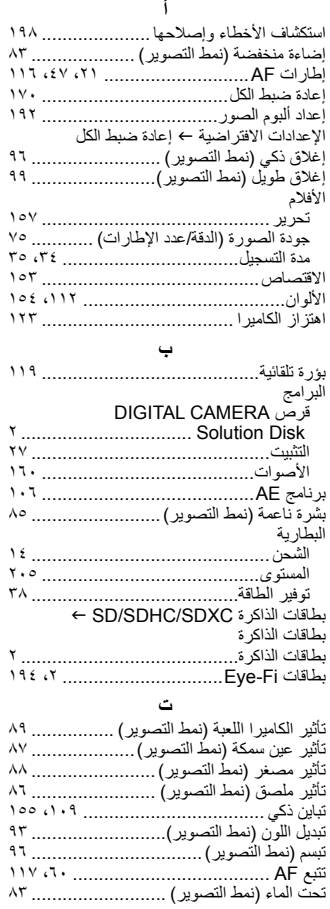

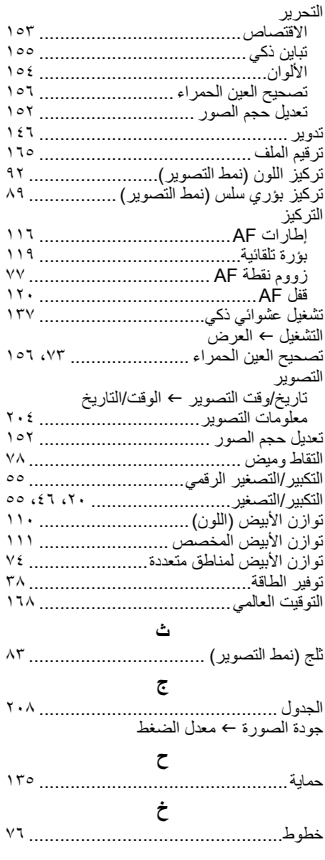
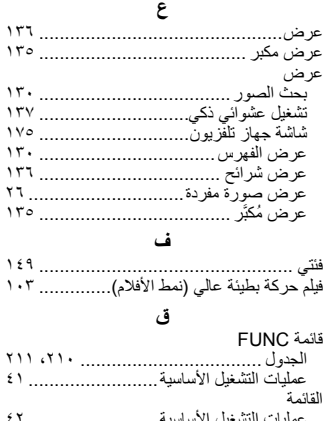

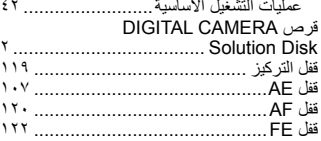

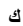

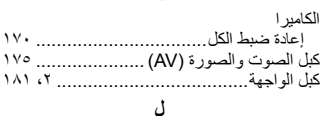

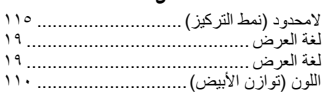

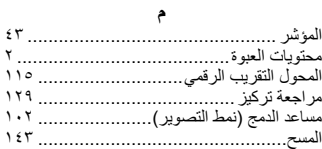

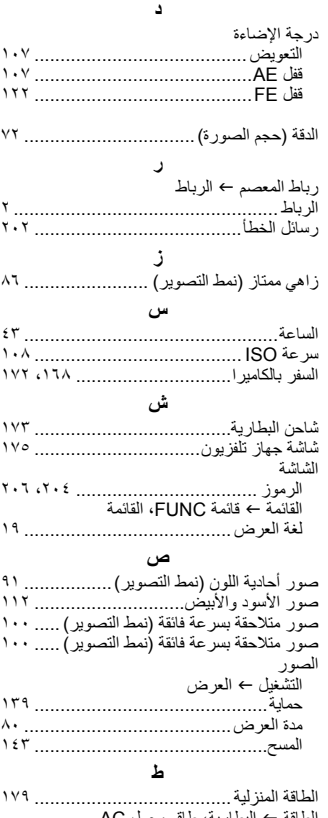

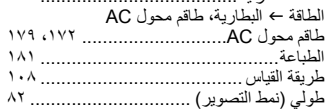

### **الفهرس**

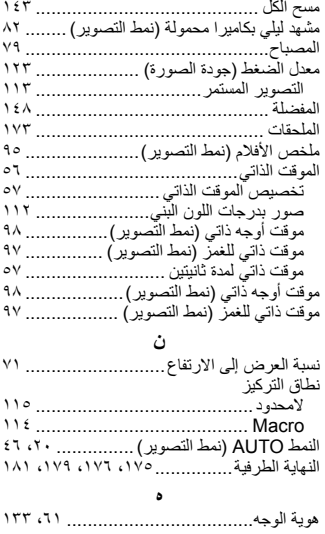

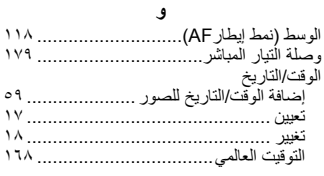

## **و**

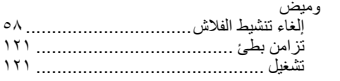

# **A**

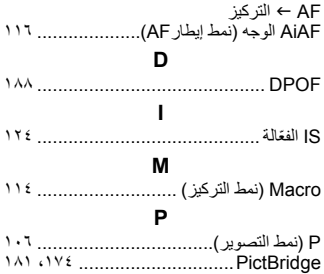

**تنبيه**

خطر الانفجار في حالة استبدال البطارية بنوع غير مناسب. تخلص من البطاريات المستعملة وفقًا للوائح المحلية.

#### **إشعارات العالمات التجارية**

- يعد شعار SDXC عالمة تجارية خاصة بشركة LLC ,C-3SD. •
- يحتوي هذا الجهاز على تقنية exFAT المرخصة من شركة Microsoft مدمجة به. •
- يعد الاسم HDMI وشعار HDMI وHigh-Definition Multimedia Interface علامات تجارية أو عالمات تجارية مسجلة لشركة LLC Licensing HDMI. •
	- شعار iFrame ورمز iFrame هما عالمتان تجاريتان لصالح .Inc Apple. •

## **حول ترخيص -4MPEG**

This product is licensed under AT&T patents for the MPEG-4 standard and may be used for encoding MPEG-4 compliant video and/or decoding MPEG-4 compliant video that was encoded only (1) for a personal and non-commercial purpose or (2) by a video provider licensed under the AT&T patents to provide MPEG-4 compliant video.

No license is granted or implied for any other use for MPEG-4 standard. \* يتم عرض اإلشعار باللغة اإلنجليزية كما هو مطلوب.

#### **إخالء المسئولية**

- يحظر إعادة طبع أي جزء من هذا الدليل أو نقله أو تخزينه في نظام استعادة بدون إذن من Canon.
- تحتفظ Canon بالحق في تغيير محتويات هذا الدليل في أي وقت دون إشعار مسبق. •
- قد تختلف الرسوم التوضيحية واللقطات الواردة في هذا الدليل عن الجهاز الأصلي قليلاً.
- على الرغم من العناصر الواردة أعاله، ال تتحمل Canon أية مسئولية عن األخطار الناتجة •عن التشغيل غير الصحيح للمنتجات.